# **OMRON**

**CJ Series General-purpose Serial Connection Guide (RS-232C)**

**OMRON Corporation V400-R2 Series Ultra Small Multi-code Reader**

#### **About Intellectual Property Rights and Trademarks**

Microsoft product screen shots reprinted with permission from Microsoft Corporation. Windows is a registered trademark of Microsoft Corporation in the USA and other countries. Company names and product names in this document are the trademarks or registered trademarks of their respective companies.

#### **Table of Contents**

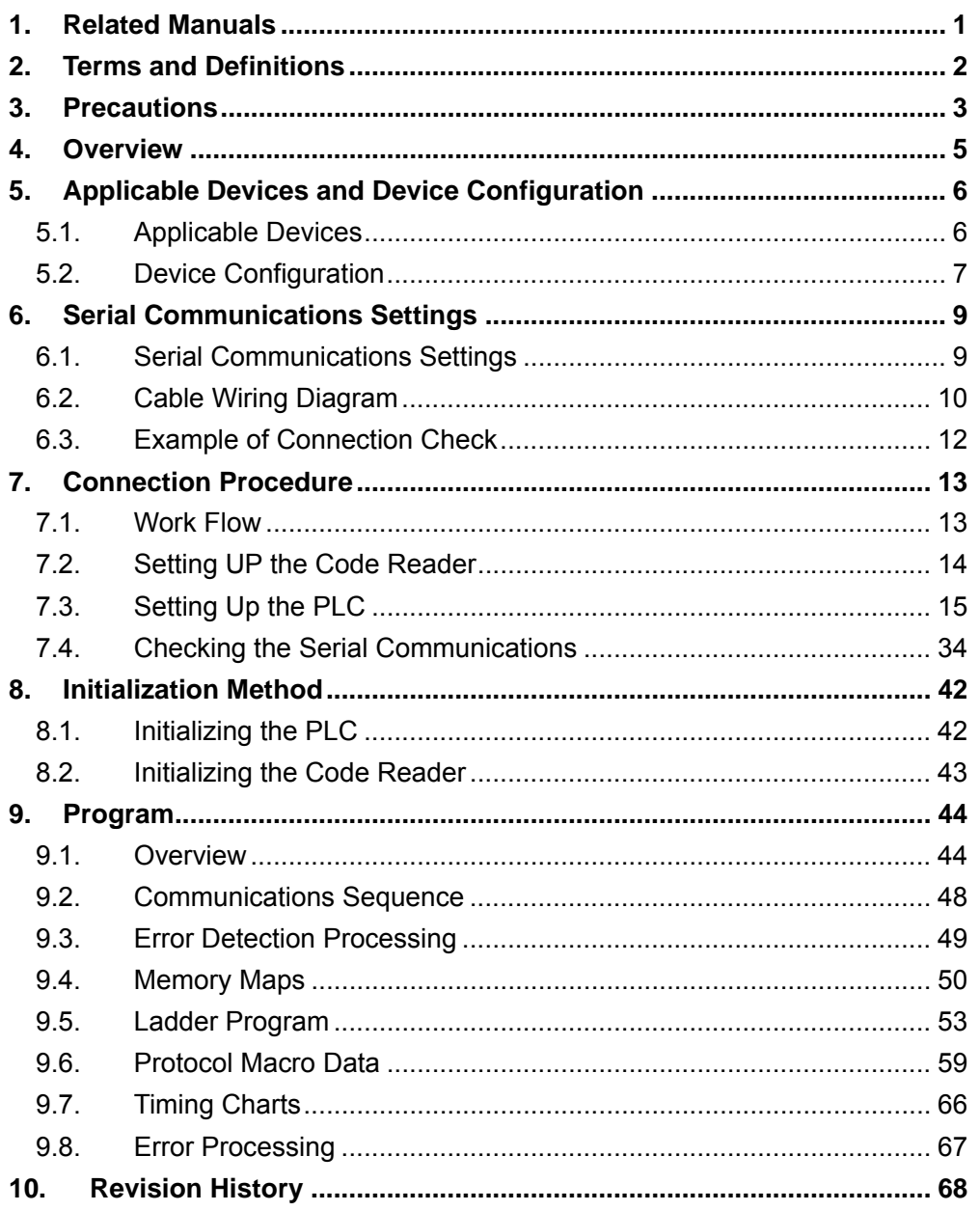

## <span id="page-3-0"></span>**1. Related Manuals**

The table below lists the manuals related to this document.

To ensure system safety, make sure to always read and heed the information provided in all Safety Precautions, Precautions for Safe Use, and Precaution for Correct Use of manuals for each device which is used in the system.

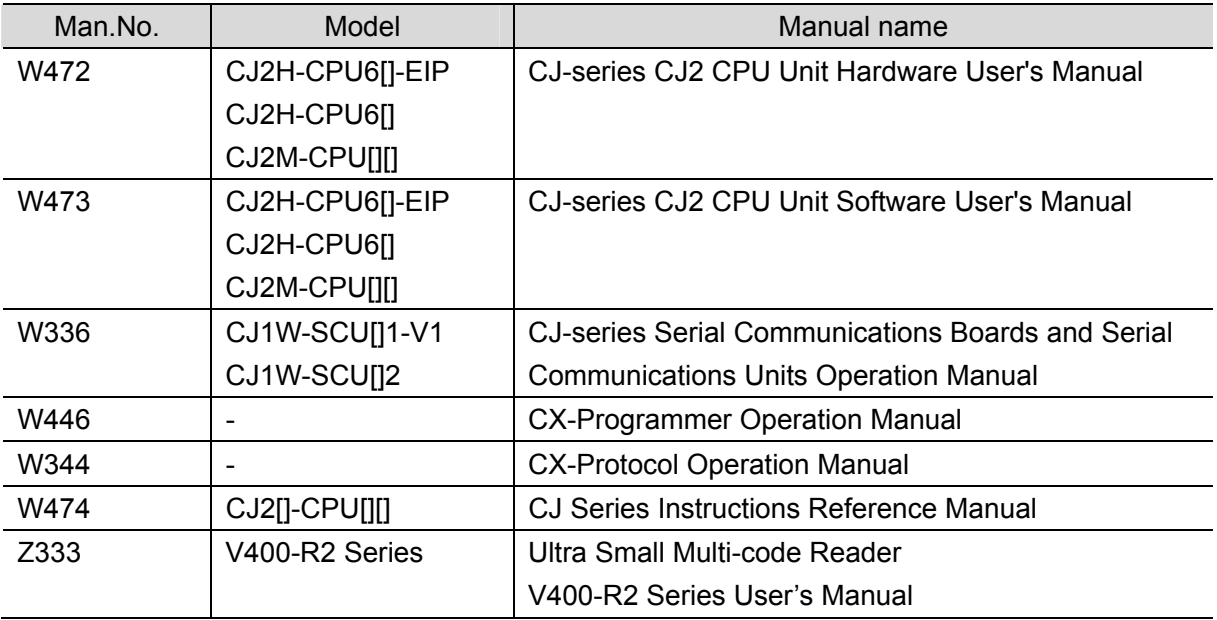

## <span id="page-4-0"></span>**2. Terms and Definitions**

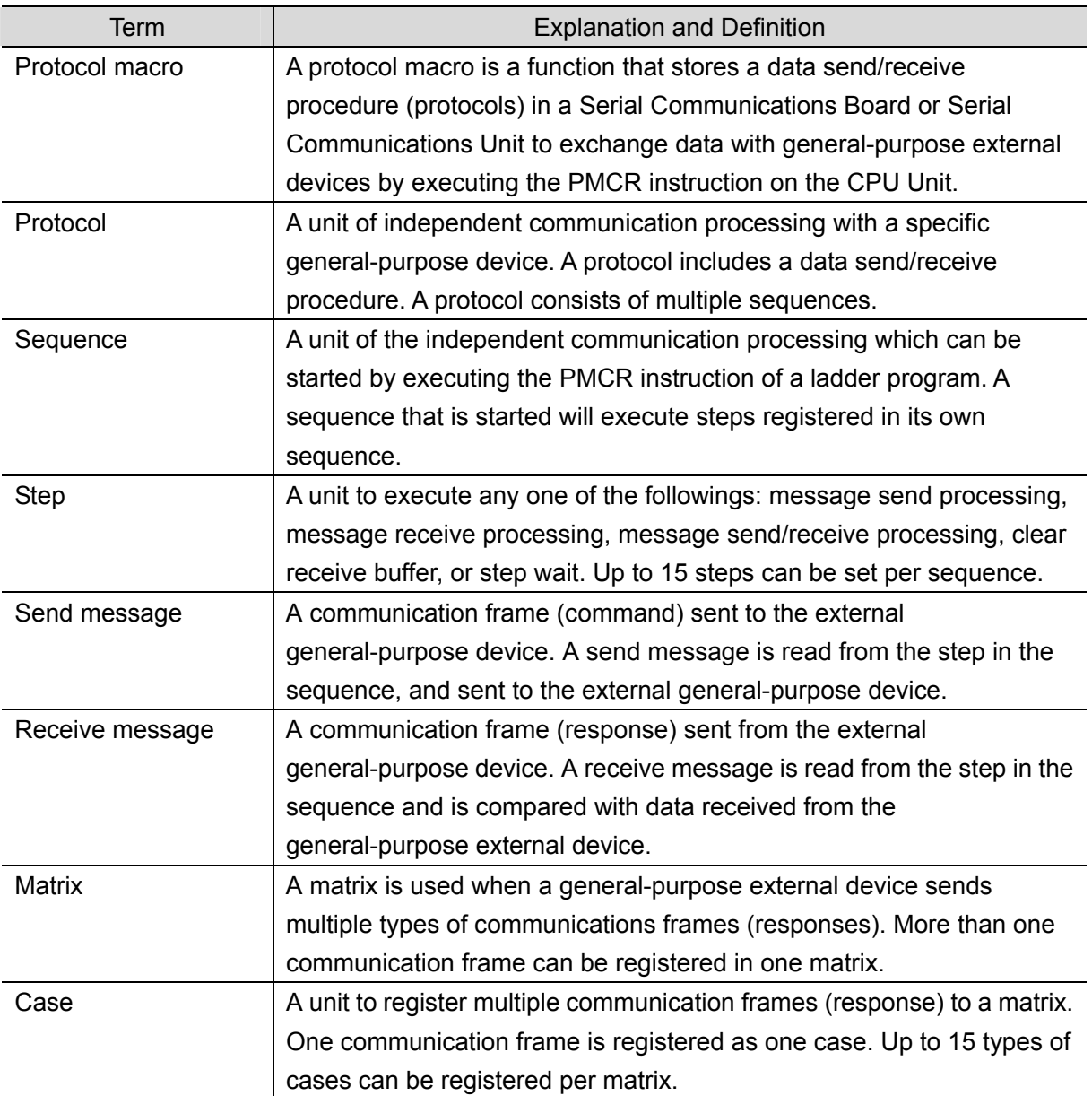

## <span id="page-5-0"></span>**3. Precautions**

- (1) Understand the specifications of devices which are used in the system. Allow some margin for ratings and performance. Provide safety measures, such as installing safety circuit in order to ensure safety and minimize risks of abnormal occurrence.
- (2) To ensure system safety, always read and heed the information provided in all Safety Precautions, Precautions for Safe Use, and Precaution for Correct Use of manuals for each device used in the system.
- (3) The user is encouraged to confirm the standards and regulations that the system must conform to.
- (4) It is prohibited to copy, to reproduce, and to distribute a part or the whole of this document without the permission of OMRON Corporation.
- (5) The information contained in this document is current as of September 2013. It is subject to change without notice for improvement.

The following notations are used in this document.

## $\Lambda$  WARNING

Indicates a potentially hazardous situation which, if not avoided, will result in minor or moderate injury, or may result in serious injury or death. Additionally there may be significant property damage.

**Caution** 

Indicates a potentially hazardous situation which, if not avoided, may result in minor or moderate injury or property damage.

#### **Precautions for Safe Use**

Precautions on what to do and what not to do to ensure safe usage of the product.

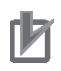

#### **Precautions for Correct Use**

Precautions on what to do and what not to do to ensure proper operation and performance.

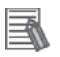

#### **Additional Information**

Additional information to read as required.

This information is provided to increase understanding or make operation easier.

**Symbol** 

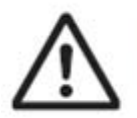

The triangle symbol indicates precautions (including warnings). The specific operation is shown in the triangle and explained in text. This example indicates a general precaution.

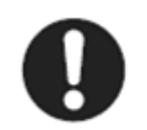

The filled circle symbol indicates operations that you must do. The specific operation is shown in the circle and explained in text. This example shows a general precaution for something that you must do.

## <span id="page-7-0"></span>**4. Overview**

This document describes the procedure for connecting OMRON Corporation's Ultra Small Multi-code Reader (V400-R2 series) (hereinafter referred to as the Code Reader) with CJ-series Programmable Controller (hereinafter referred to as the PLC) via serial communications, and describes the procedure for checking their connection. Refer to the serial communications settings described in *6. Serial Communications Settings* and *7. Connection Procedure* to understand the setting method and key points to connect the devices via serial communications.

The user program in the prepared CX-Programmer project file and the protocol macro data in the CX-Protocol project file are used to check the serial connection by executing the "Reading Trigger" command on the Code Reader.

Prepare the latest CX-Programmer project file and the CX-Protocol project file beforehand. To obtain the files, contact your OMRON representative.

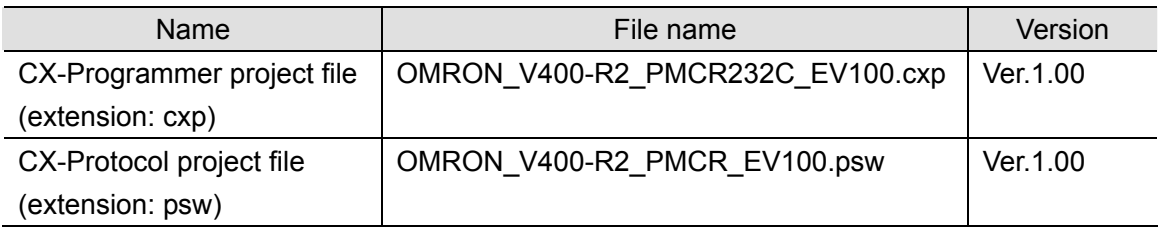

\* Hereinafter, the CX-Programmer project file is referred to as the "project file". The user program in the project file is referred to as the "ladder program" or "program". The CX-Protocol project file is called the "Protocol macro data".

## **Caution**

This document aims to explain the wiring method and communications settings necessary to connect the corresponding devices and provide the setting procedure. The program used in this document is designed to check if the connection was properly established. and is not designed to be constantly used at a site. Therefore, functionality and performances are not sufficiently taken into consideration. When you construct an actual system, please use the wiring method, communications settings and setting procedure described in this document as a reference and design a new program according to your application needs.

## <span id="page-8-0"></span>**5. Applicable Devices and Device Configuration**

#### <span id="page-8-1"></span>**5.1. Applicable Devices**

The applicable devices are as follows:

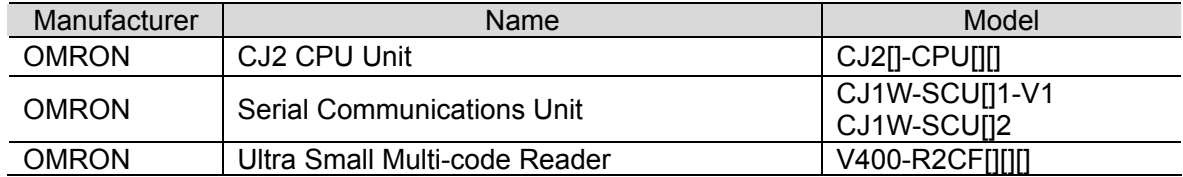

#### **Precautions for Correct Use**

As applicable devices above, the devices with the models and versions listed in Section 5.2. are actually used in this document to describe the procedure for connecting devices and checking the connection.

You cannot use devices with versions lower than the versions listed in Section 5.2. To use the above devices with versions not listed in Section 5.2 or versions higher than those listed in Section 5.2, check the differences in the specifications by referring to the manuals before operating the devices.

#### **Additional Information**

This document describes the procedure to establish the network connection. Except for the connection procedure, it does not provide information on operation, installation or wiring method. It also does not describe the functionality or operation of the devices. Refer to the manuals or contact your OMRON representative.

#### <span id="page-9-0"></span>**5.2. Device Configuration**

The hardware components to reproduce the connection procedure of this document are as follows:

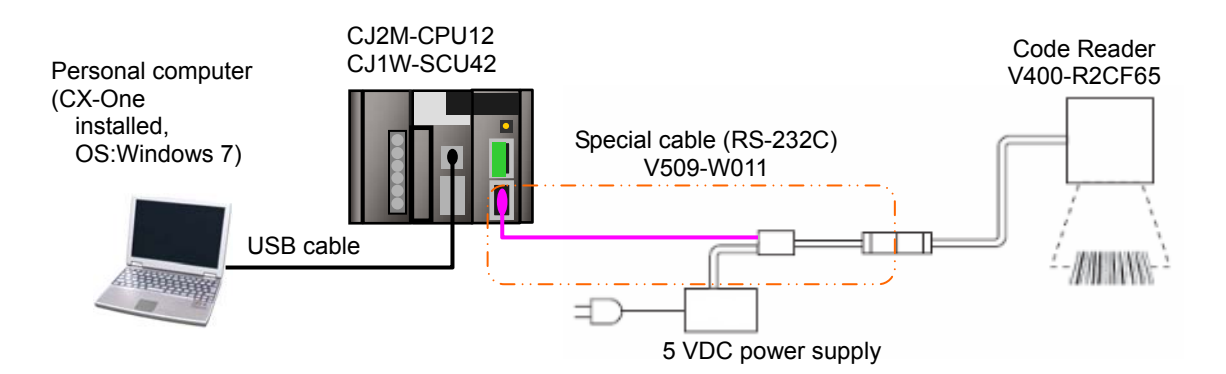

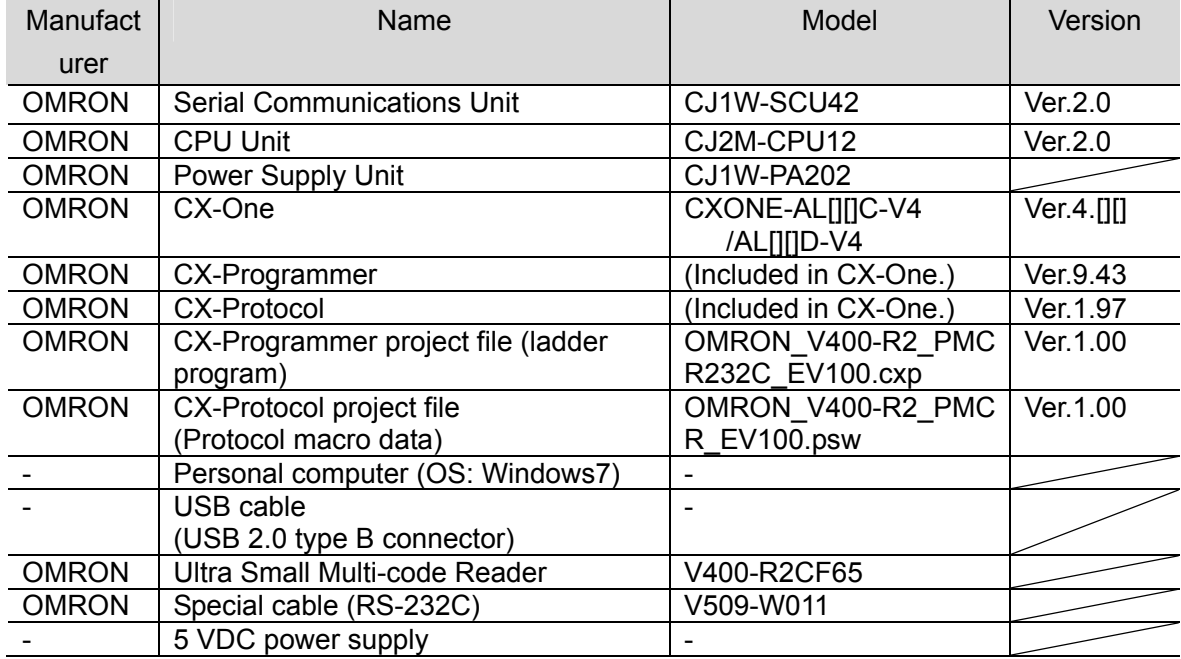

#### **Precautions for Correct Use**

Prepare the latest project file and protocol macro data in advance. To obtain the files, contact your OMRON representative.

#### **Precautions for Correct Use**

Update the CX-Programmer and CX-Protocol to the versions specified in this section or higher versions using the auto update function. If a version not specified in this section is used, the procedures described in Section 7 and subsequent sections may not be applicable. In that case, use the equivalent procedures described in the *CX-Programmer Operation Manual* (Cat. No. W446) and the *CX-Protocol Operation Manual* (Cat. No. W344).

#### **Additional Information**

It may not be possible to reproduce the same operation with different devices or versions. Check the configuration, model and version. If they are different from your configuration, contact your OMRON representative.

#### $\equiv$

E

#### **Additional Information**

For information on the special cable (V509-W011), refer to *Cable for programmable controller connection made by OMRON (V509-W011)* in *Specifications and External Dimension* in *Section 5 Appendix* of the *Ultra Small Multi-code Reader V400-R2 Series User's Manual* (Cat. No. Z333).

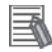

#### **Additional Information**

The system configuration in this document uses USB for the connection to the PLC. For information on how to install the USB driver, refer to *A-5 Installing the USB Driver* of the *CJ-series CJ2 CPU Unit Hardware User's Manual* (Cat. No. W472)

## <span id="page-11-0"></span>**6. Serial Communications Settings**

This section describes the specifications such as communication parameters and wiring that are set in this document.

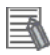

#### **Additional Information**

To perform communications without using the settings described in this section, you need to modify the program. For information on the program, refer to *Section 9. Program*.

#### <span id="page-11-1"></span>**6.1. Serial Communications Settings**

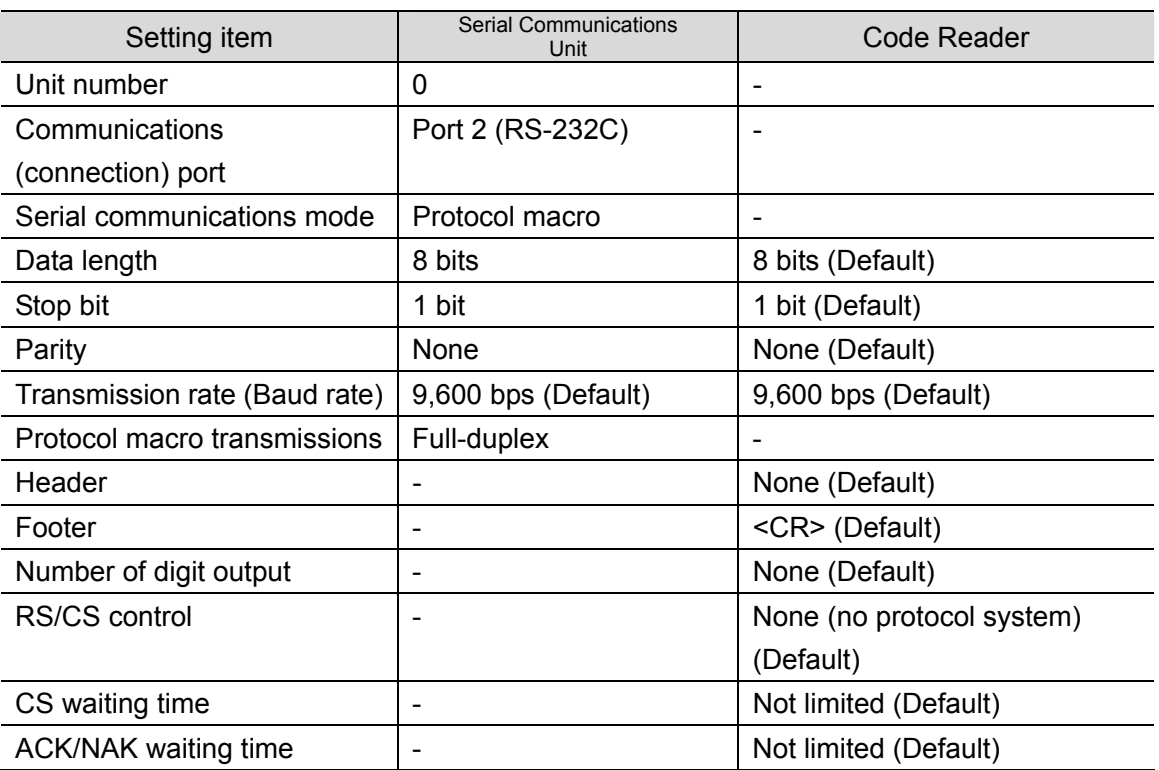

The serial communications settings are shown below.

#### **Precautions for Correct Use**

This document describes the setting procedure of the CJ1W-SCU42 Serial Communications Unit with unit number 0 and communications (connection) port 2. To connect devices under different conditions, change the control word of the CIO area and the PMCR instruction used in the program. Refer to *Section 9. Program* for details.

#### <span id="page-12-0"></span>**6.2. Cable Wiring Diagram**

Refer to *Section 3. Installation and Wiring of the CJ Series Serial Communications Boards, Serial Communications Units Operation Manual* (Cat. No. 336) for details on cable wiring. Check the connector configuration and pin assignment before wiring.

You do not need to make a cable when you use the special cable (V509-W011).

■ Connector configuration and pin assignment

<CJ1W-SCU42> Applicable connector: D-sub 9 pin

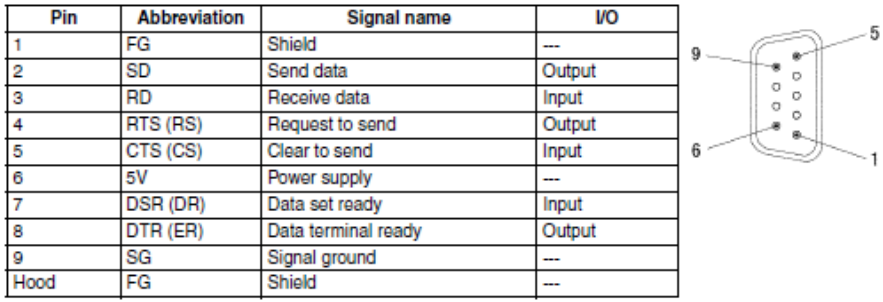

<V400-R2CF65> Applicable connector: DIN 8 pin

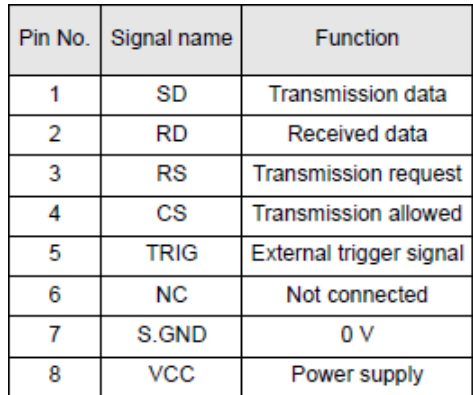

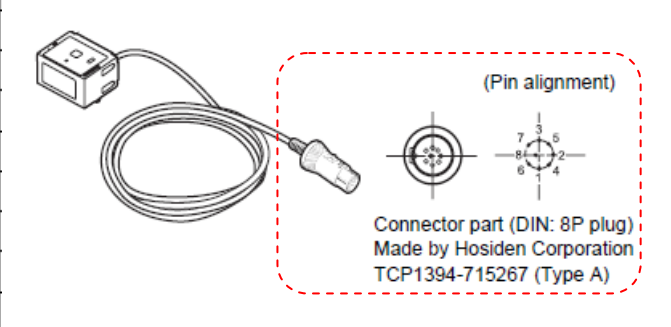

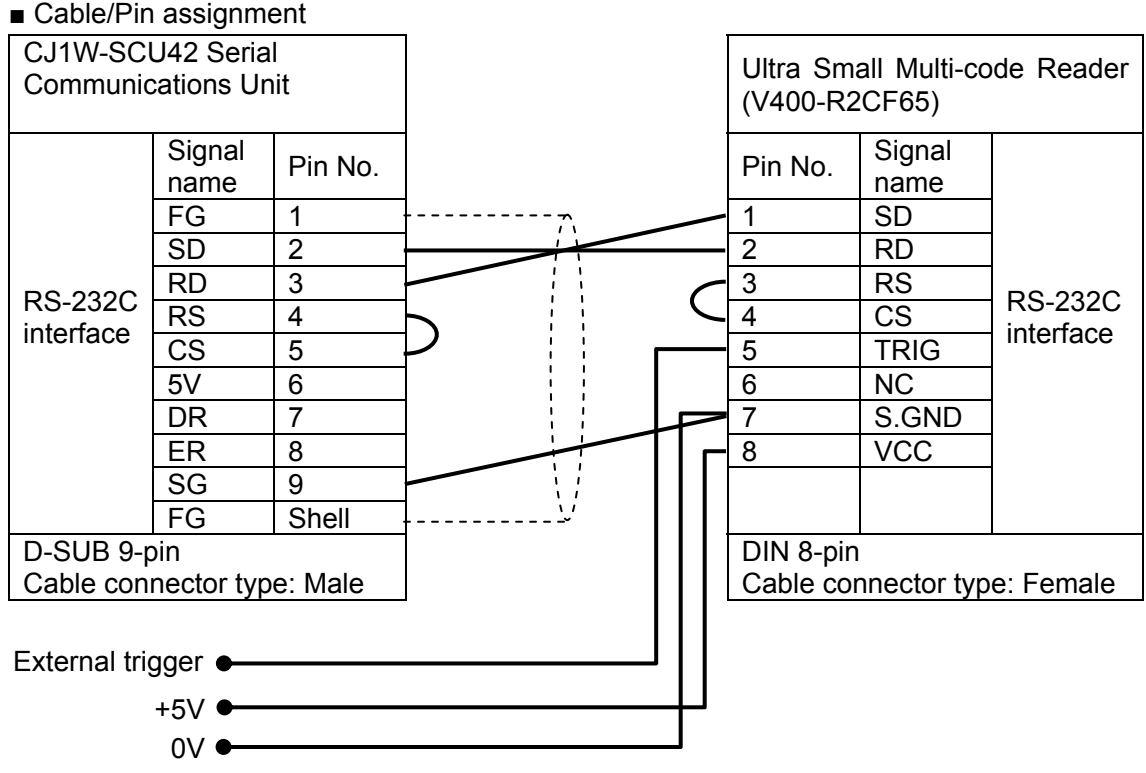

\*The external trigger is not used in this document. Insulate it from other cables. \*Connect +5V and 0V to the external power supply.

■ Recommended parts for the connector

When you make a connection cable, use the following connectors to connect it to the connector of the Code Reader.

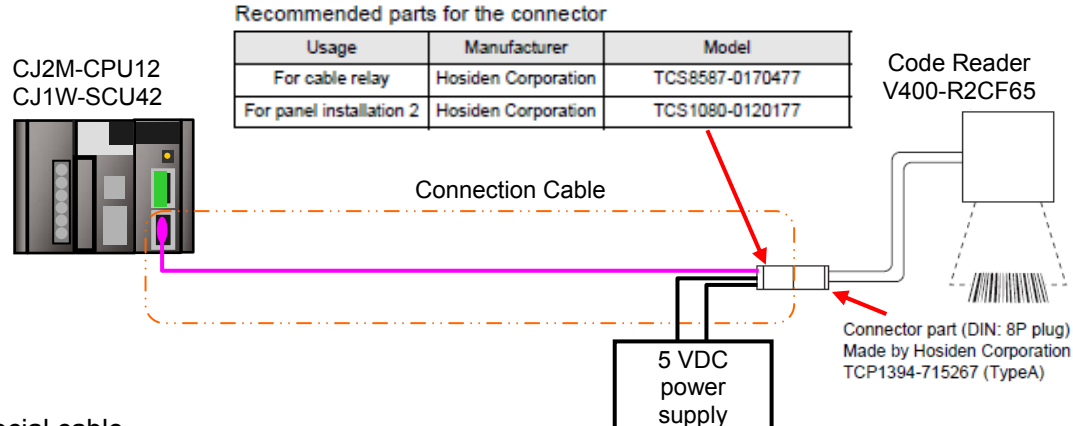

■ Special cable

The special cable (V509-W011) is used in this document.

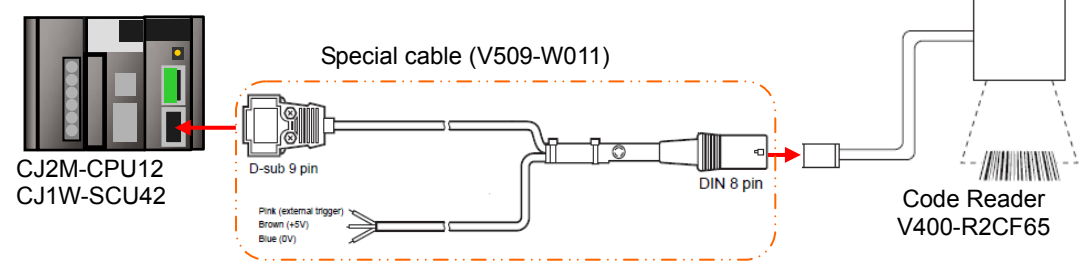

\*The external trigger is not used in this document. Insulate it from other cables. \*Connect +5V and 0V to the external power supply.

#### <span id="page-14-0"></span>**6.3. Example of Connection Check**

This document uses an example of the ladder program and protocol macro data in which the PLC sends/receives a message to/from the Code Reader.

The PLC and the Code Reader send and receive the message of "Reading Trigger (sequence No. 900)". The following figure outlines the sequence operation.

- Overview of sequence operation
	- (1) The ladder program executes the protocol macro instruction (PMCR instruction) for which sequence No. 900 of protocol macro data is specified
	- (2) The Reading Trigger command (sequence No. 900) is selected from the protocol macro data, and it is sent to the Code Reader
	- (3) The Code Reader executes the command according to the send data from the PLC
	- (4) The PLC receives the result of the command executed by the Code Reader, and then stores in the specified address

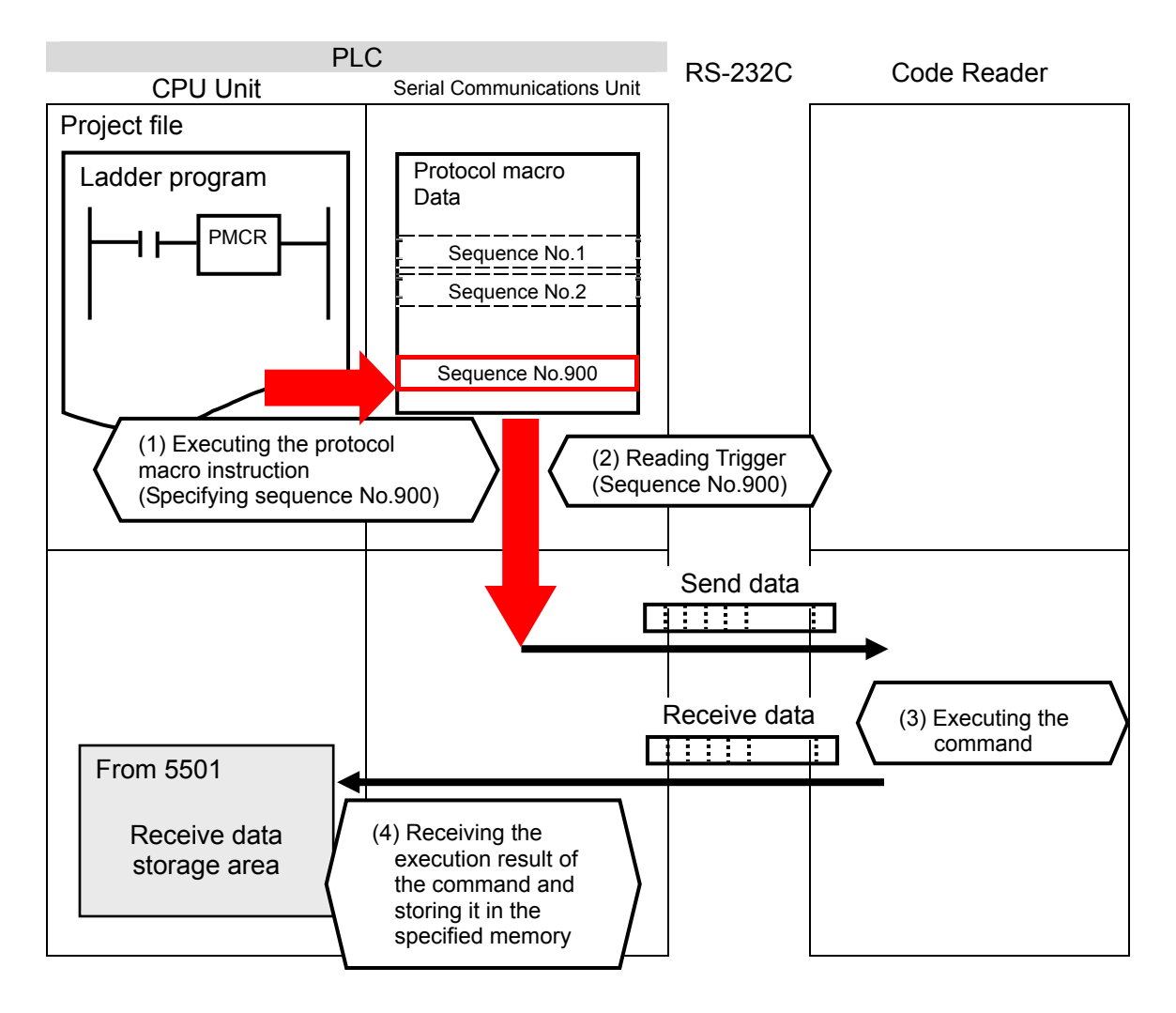

## <span id="page-15-0"></span>**7. Connection Procedure**

This section describes the procedure for connecting the Code Reader to the PLC via serial communications.

This document explains the procedures for setting up the PLC and the Code Reader from the factory default setting. For the initialization, refer to *Section 8 Initialization Method*.

#### <span id="page-15-1"></span>**7.1. Work Flow**

Take the following steps to connect the Code Reader to the PLC via serial communications.

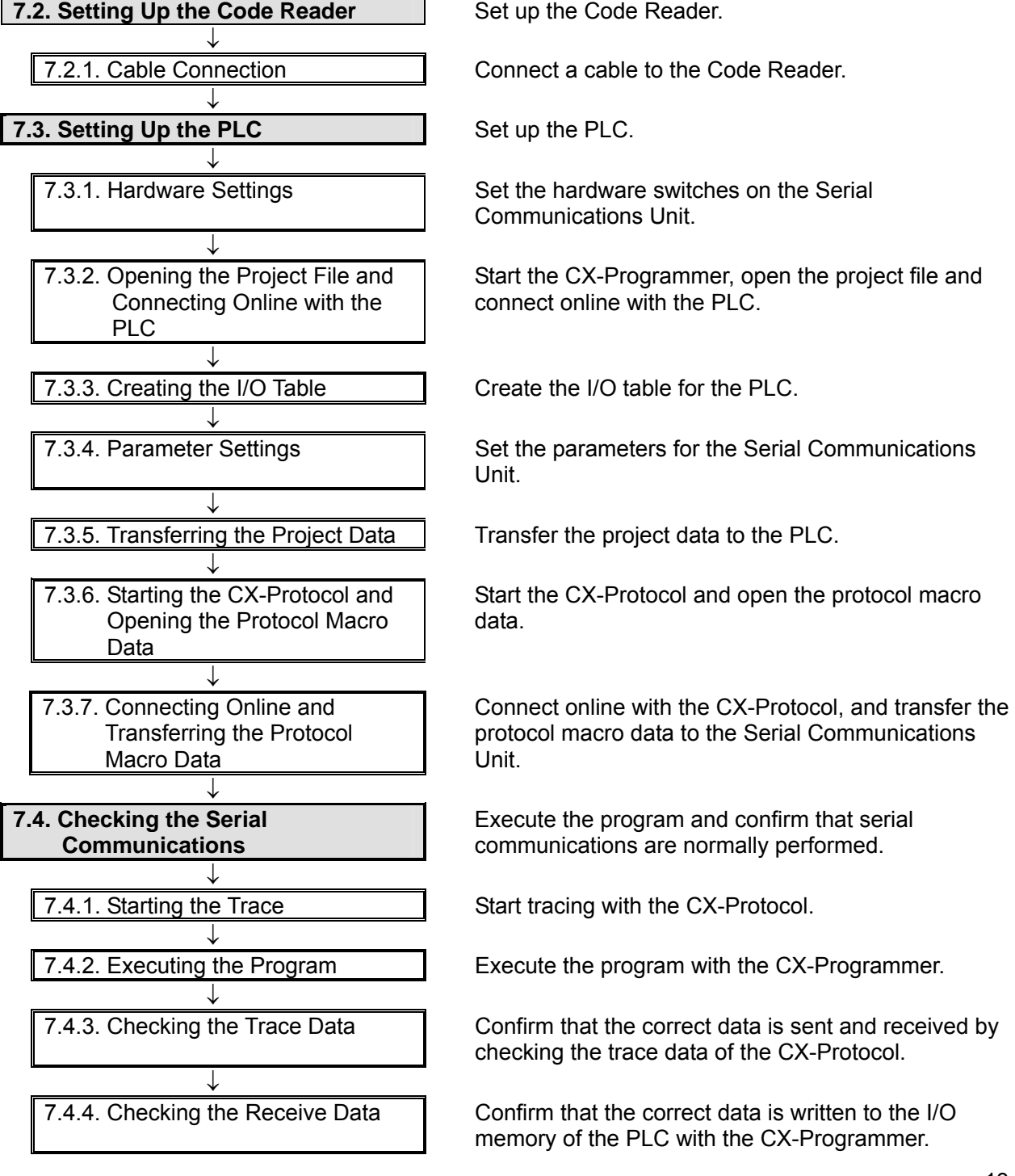

#### <span id="page-16-0"></span>**7.2. Setting UP the Code Reader**

Set up the Code Reader.

#### **7.2.1. Cable Connection**

Connect a cable to the Code Reader.

1 Connect the special cable (V509-W011) to the Code Reader. Connect the 5 VDC power supply to the special cable and turn ON the power supply.

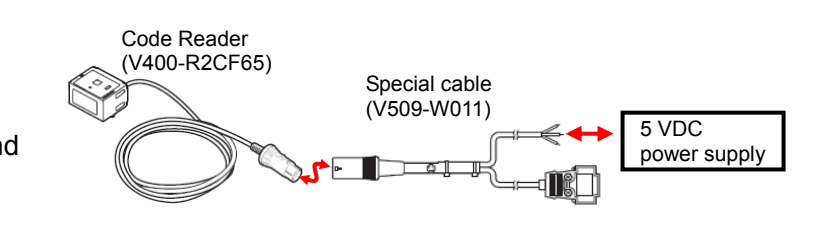

#### **Precautions for Correct Use**

This document explains the procedures for setting up the Code Reader from the factory default setting. If the Code Reader was changed from the factory default setting, make sure to initialize by referring to *Section 8.2. Initializing the Code Reader*.

#### **Additional Information**

巨

For details on the factory default setting of the Code Reader, refer to *Factory default setting* in *Return to the factory default setting* in *Menu Sheet/Command List* in *Section 4 Setting Method of the Ultra Small Multi-code Reader V400-R2 Series User's Manual* (Cat. No. Z333).

#### <span id="page-17-0"></span>**7.3. Setting Up the PLC**

Set up the PLC.

#### **7.3.1. Hardware Settings**

Set the hardware switches on the Serial Communications Unit.

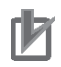

#### **Precautions for Correct Use**

Make sure that the power supply is OFF when you perform the setting up.

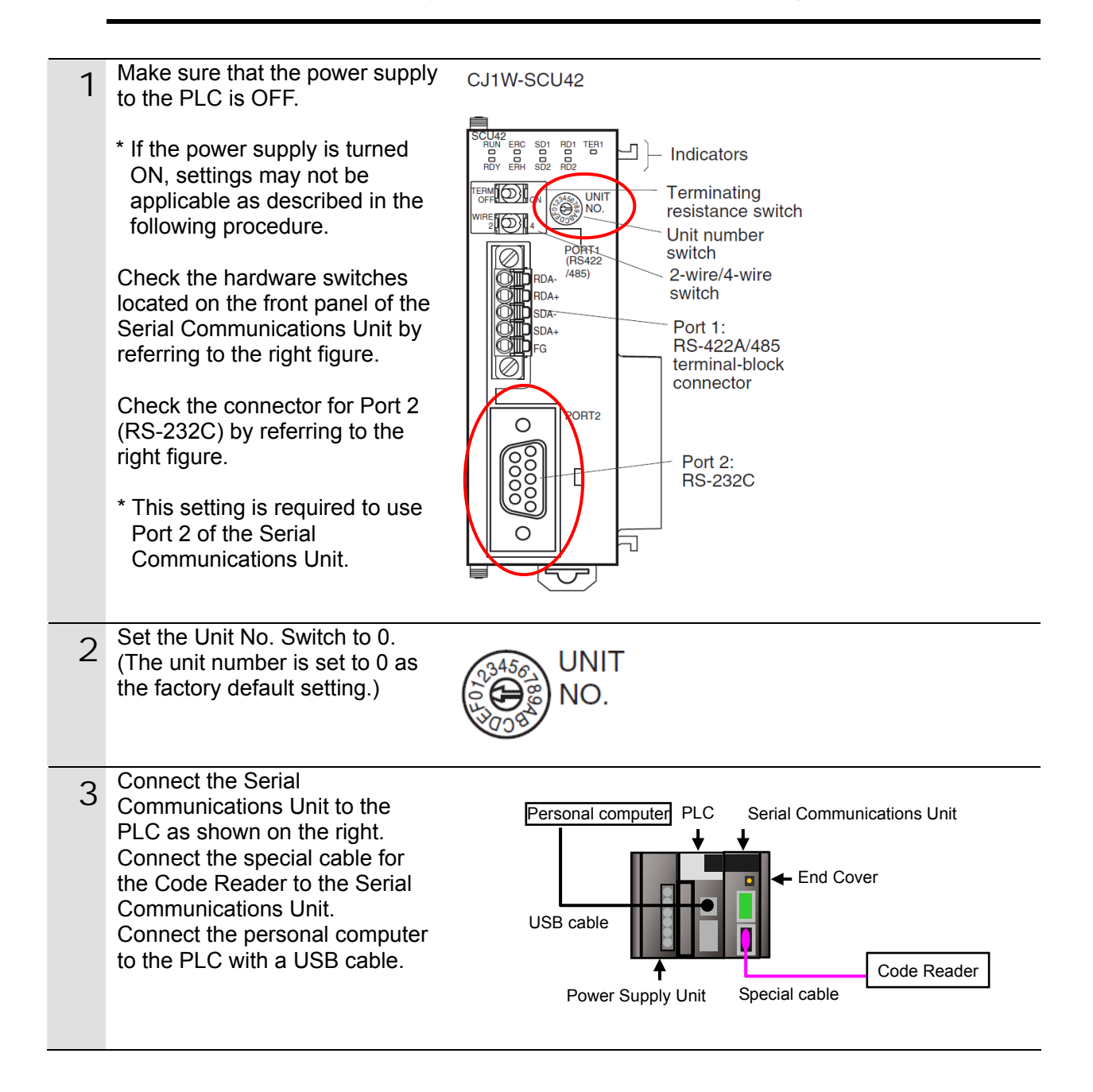

#### **7.3.2. Opening the Project File and Connecting Online with the PLC**

Start the CX-Programmer, open the project file and connect online with the PLC. Install the CX-Programmer and USB driver in the personal computer beforehand.

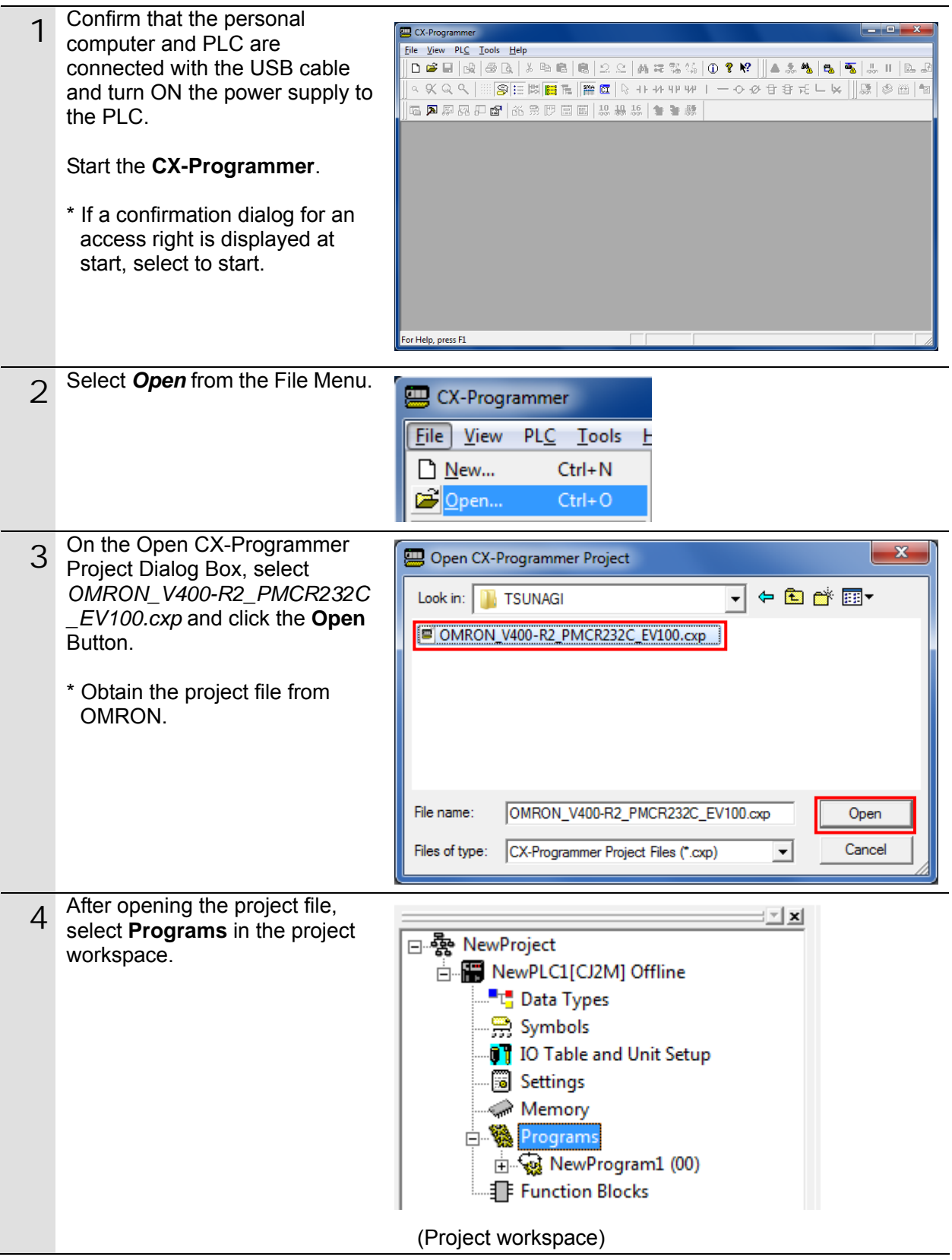

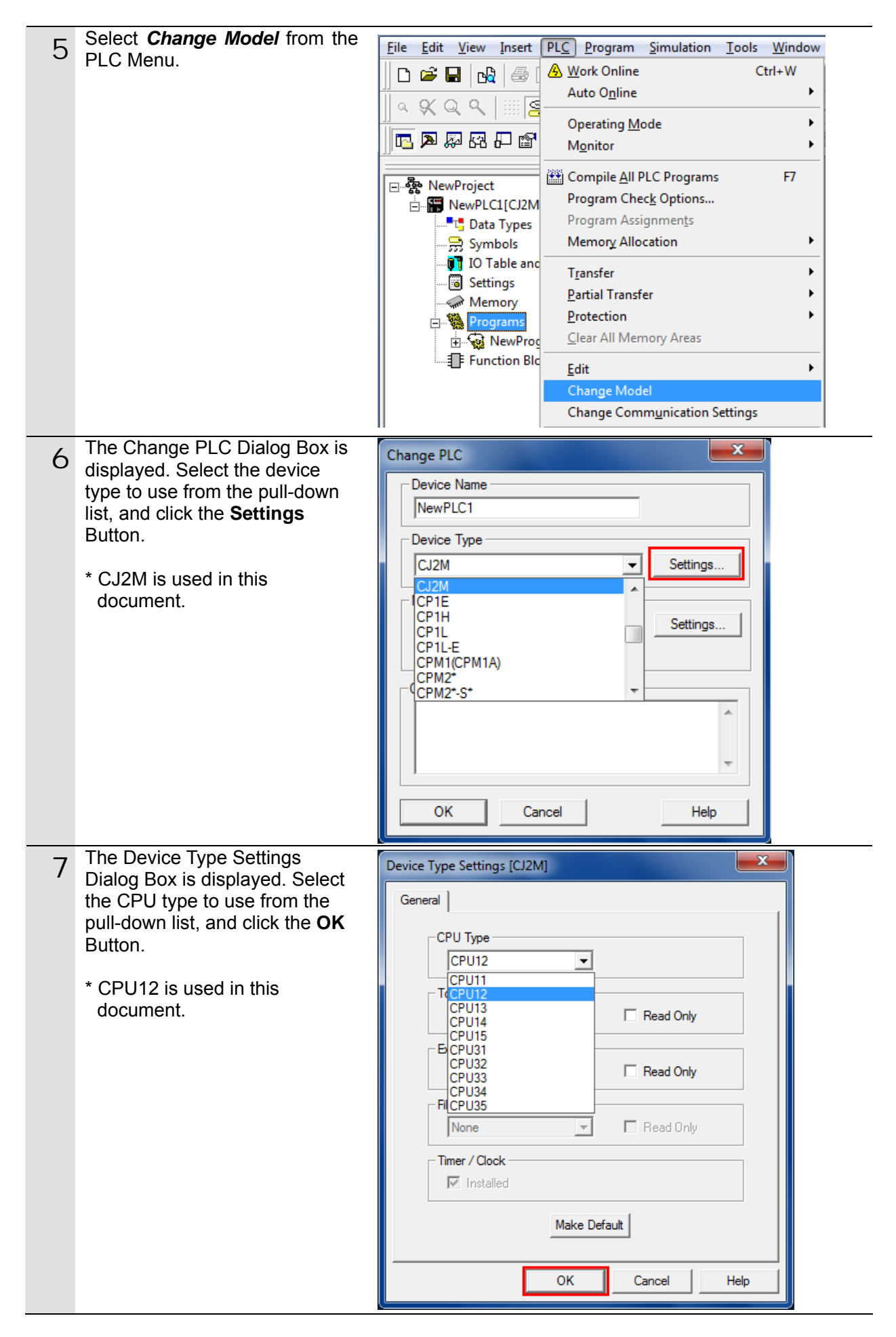

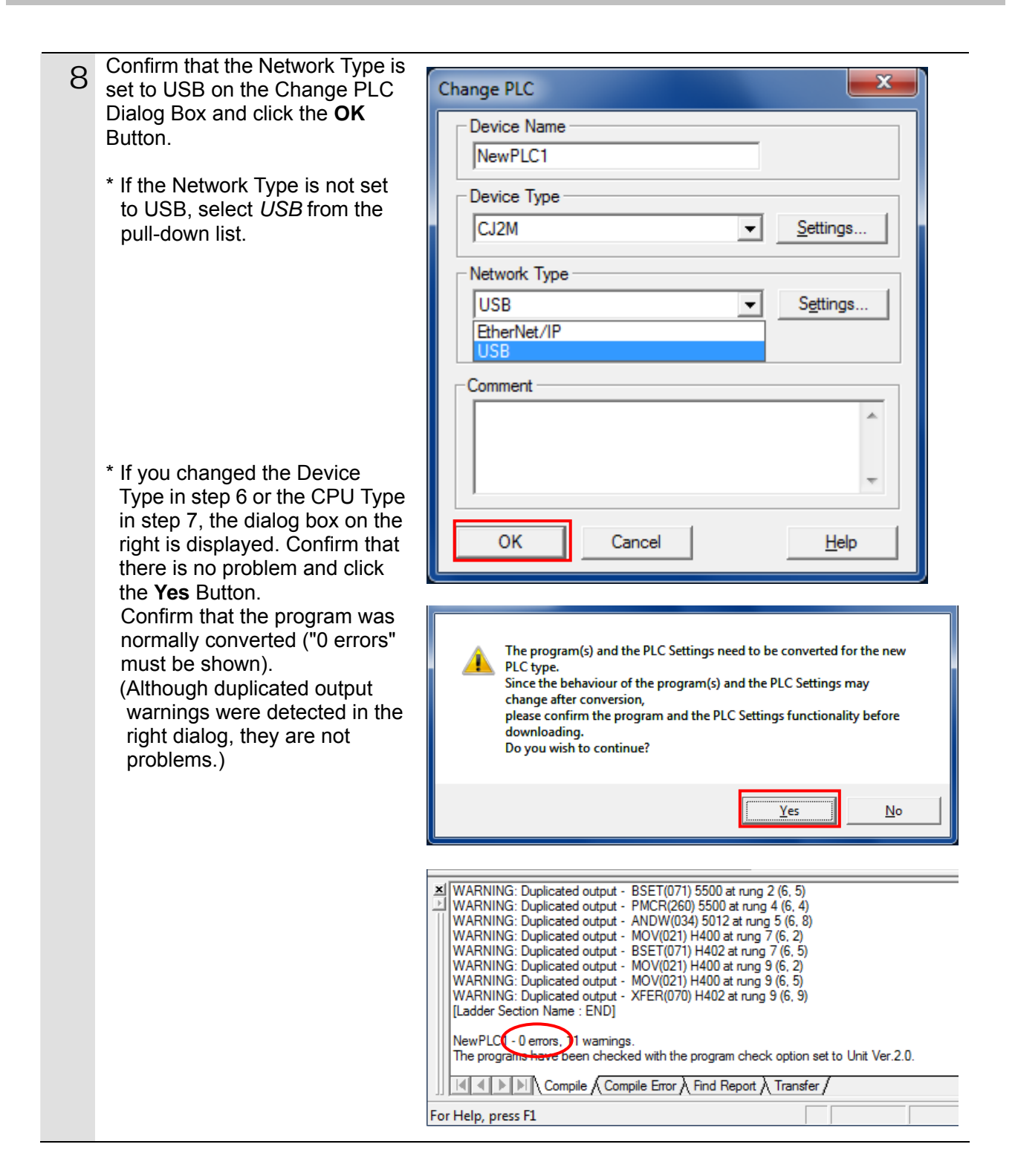

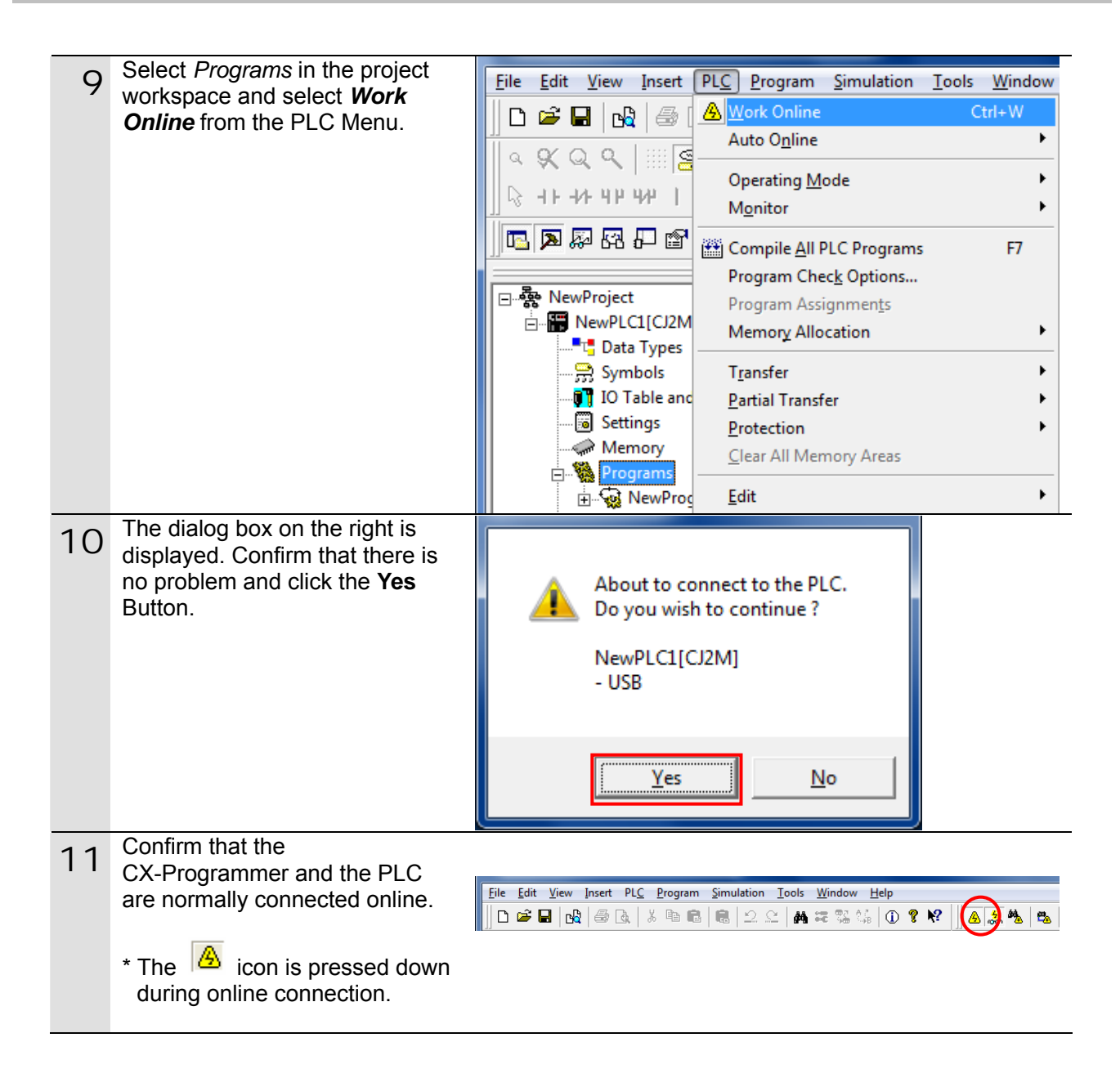

#### **Additional Information**

If the CX-Programmer and PLC are not connected online, please check the connection of the cable. Or, return to step 5, check the settings in steps 6 to 8 such as the connection type and try again. Refer to *Connecting Directly to a CJ2 CPU Unit Using a USB Cable* in *Serial Communications (Direct Connection)* in *Chapter 3 Communications* in *PART 3: CX-Server Runtime of the CX-Programmer Operation Manual (Cat. No. W446) for details.* 

#### **Additional Information**

The dialogs explained in this document may not be displayed depending on the environmental setting of CX-Programmer. For details on the environmental setting, refer to *Options and Preferences* in *Chapter 3 Project Reference in PART 1: CX-Programmer of the CX-Programmer Operation Manual* (Cat. No. W446).

This document explains the setting procedure when the Confirm all operations affecting the PLC Check Box is selected.

#### **7.3.3. Creating the I/O Table**

Create the I/O table for the PLC.

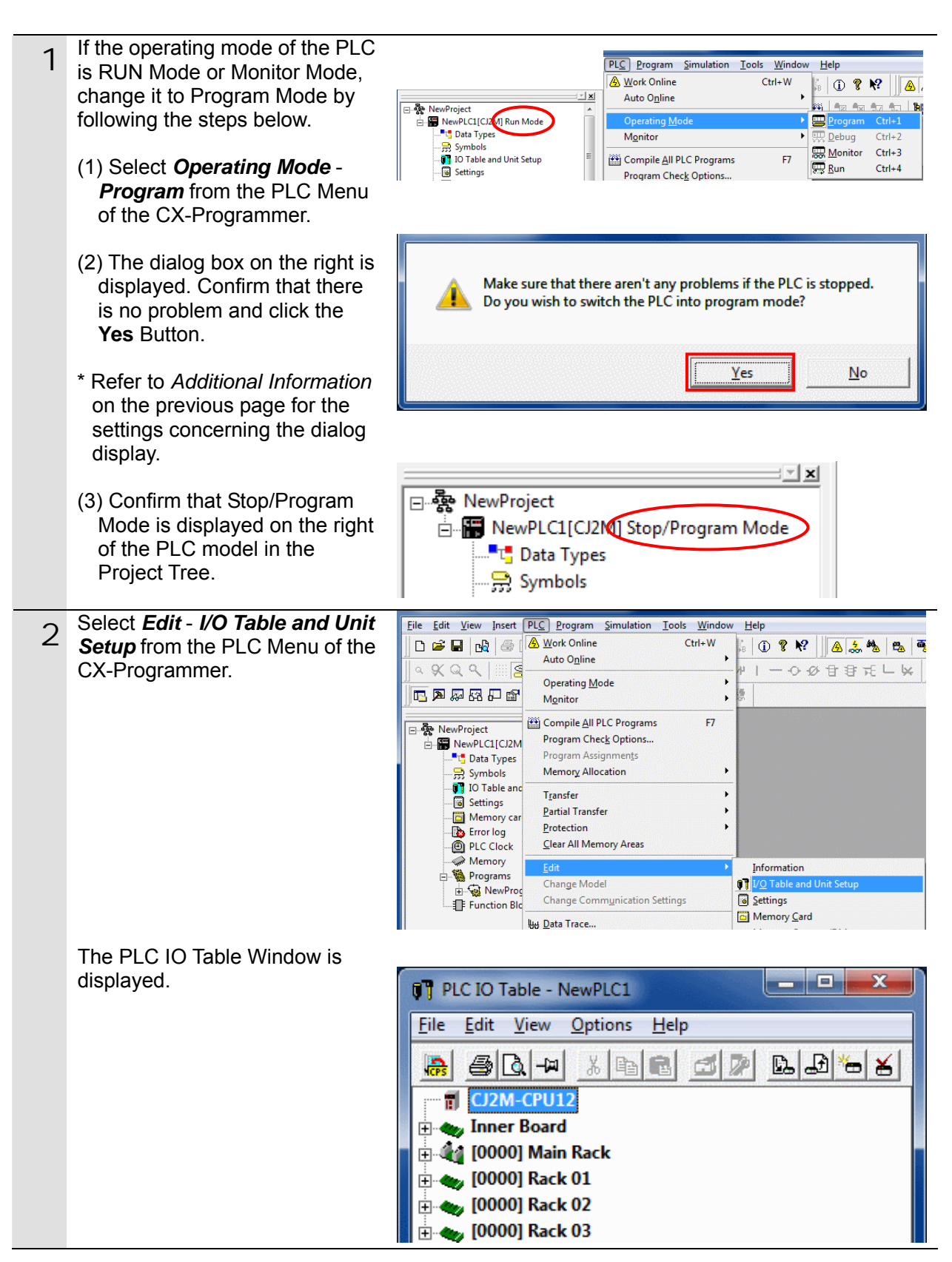

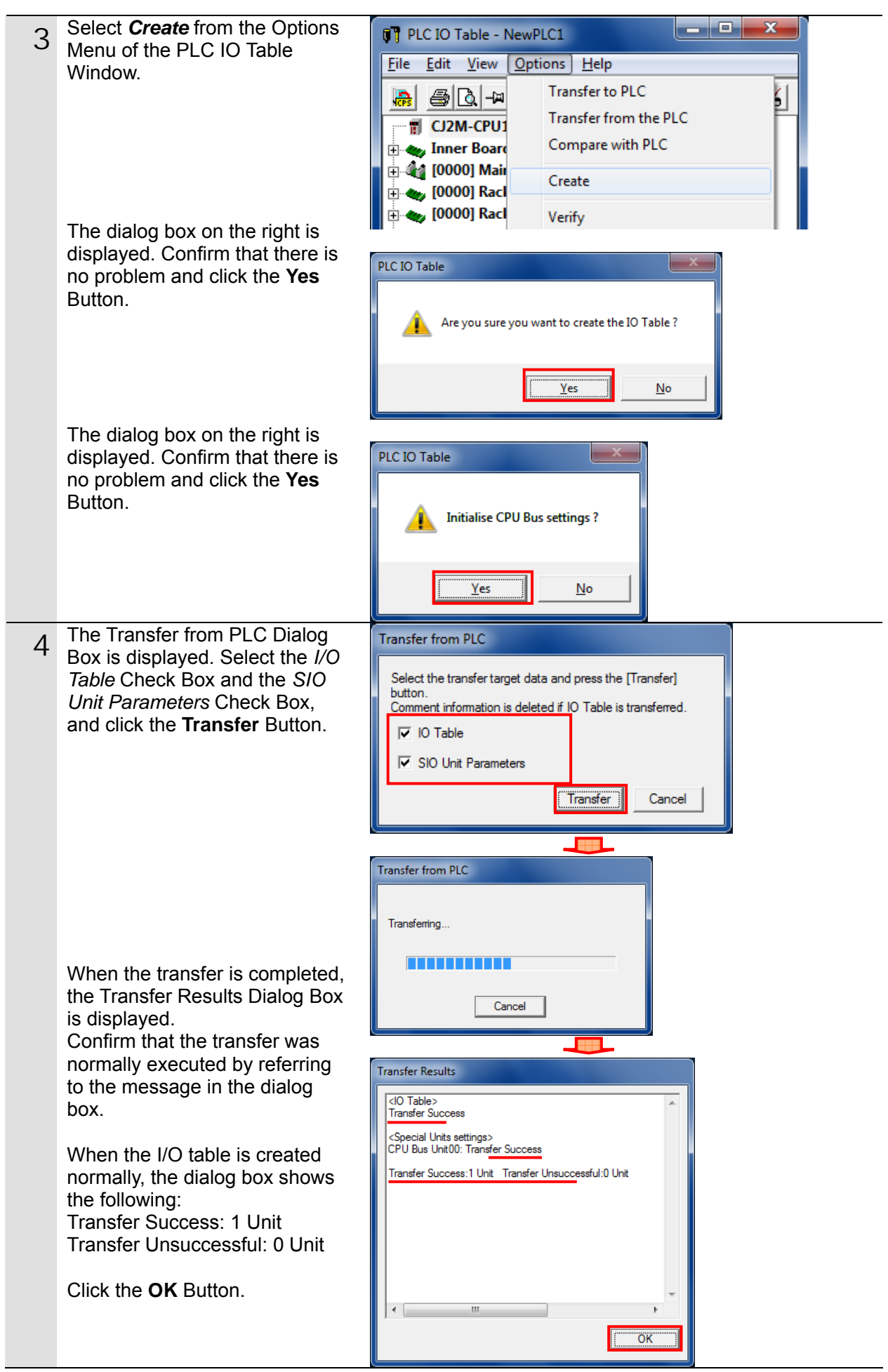

#### **7.3.4. Parameter Settings**

Set the parameters for the Serial Communications Unit.

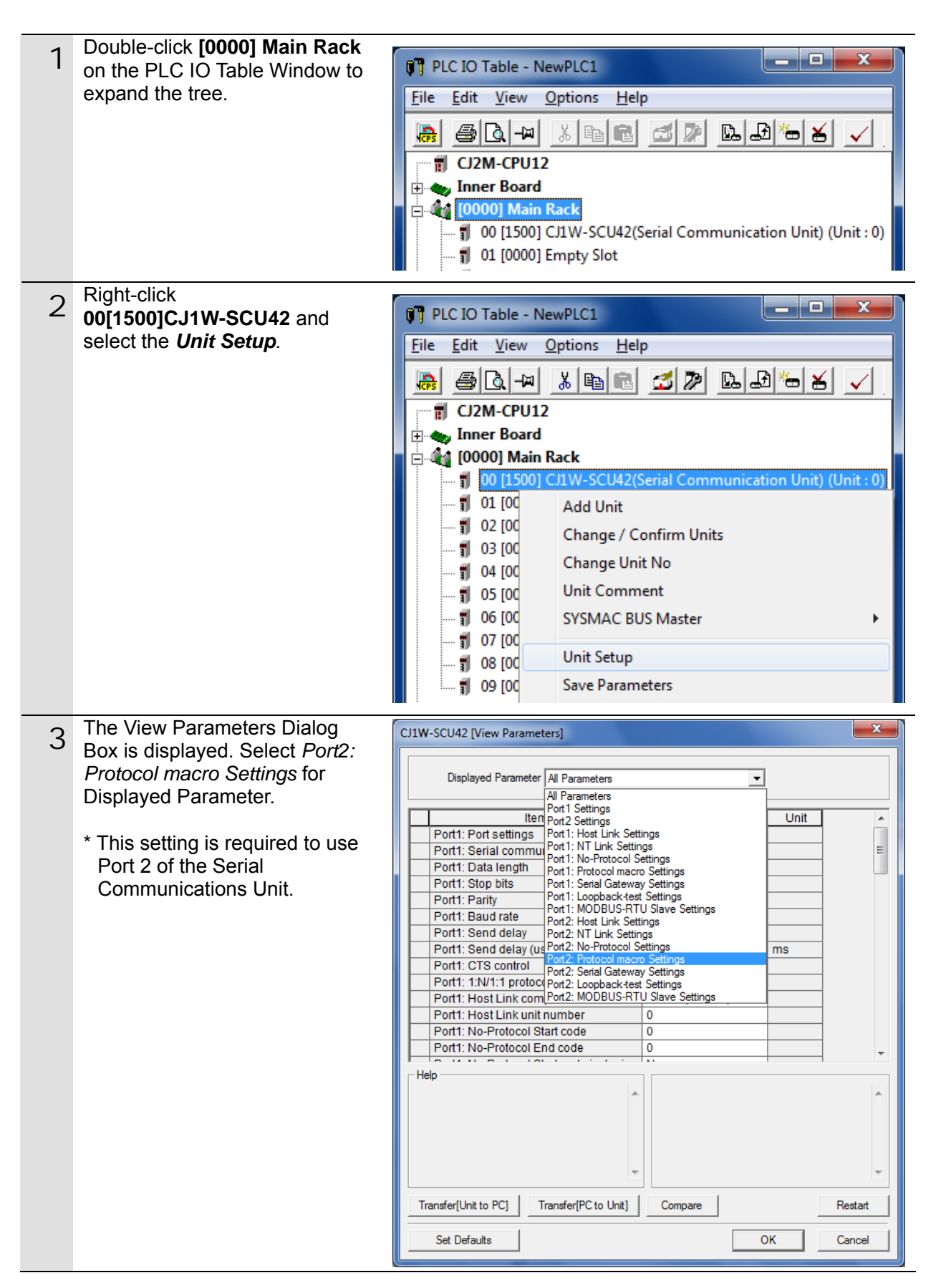

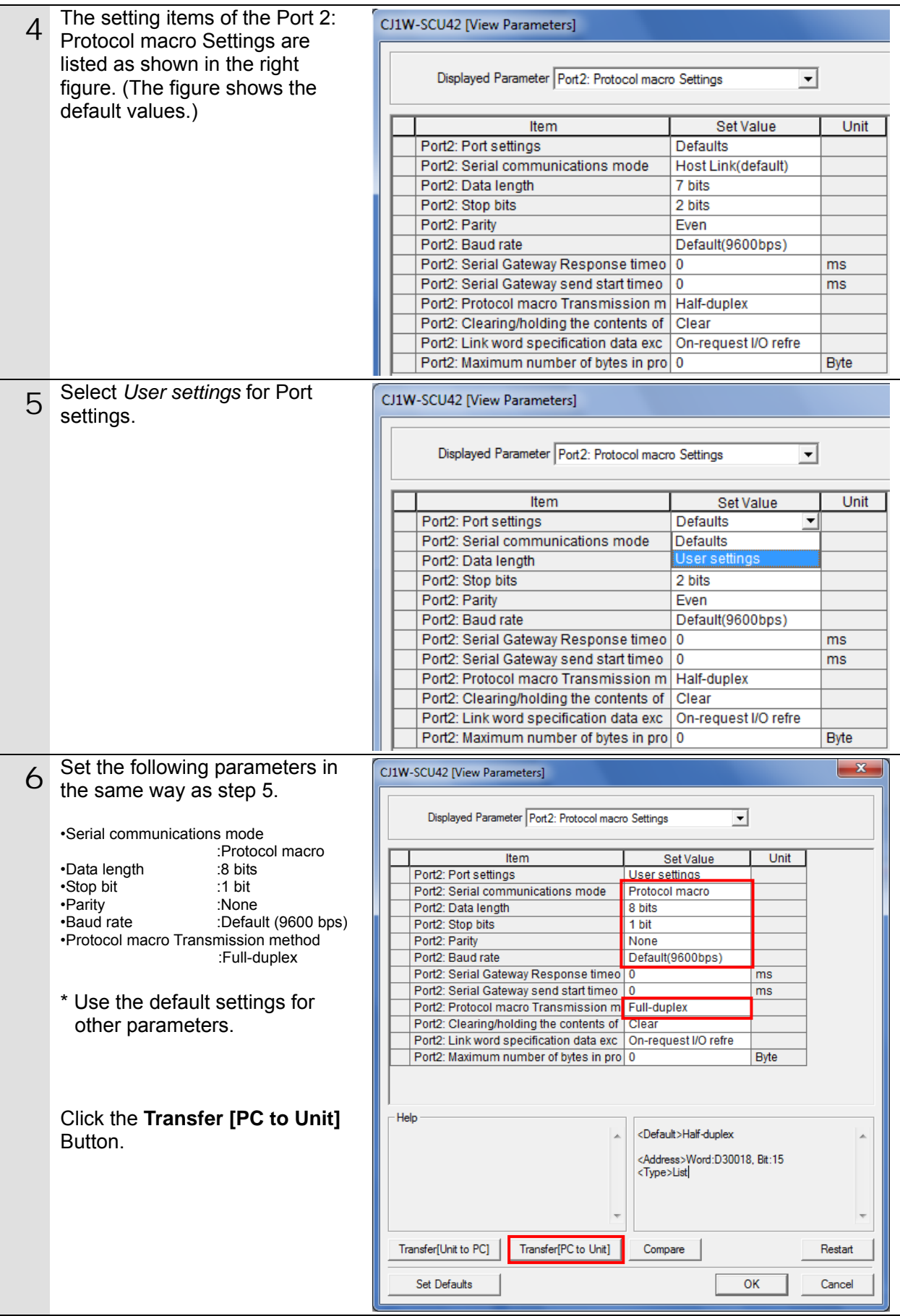

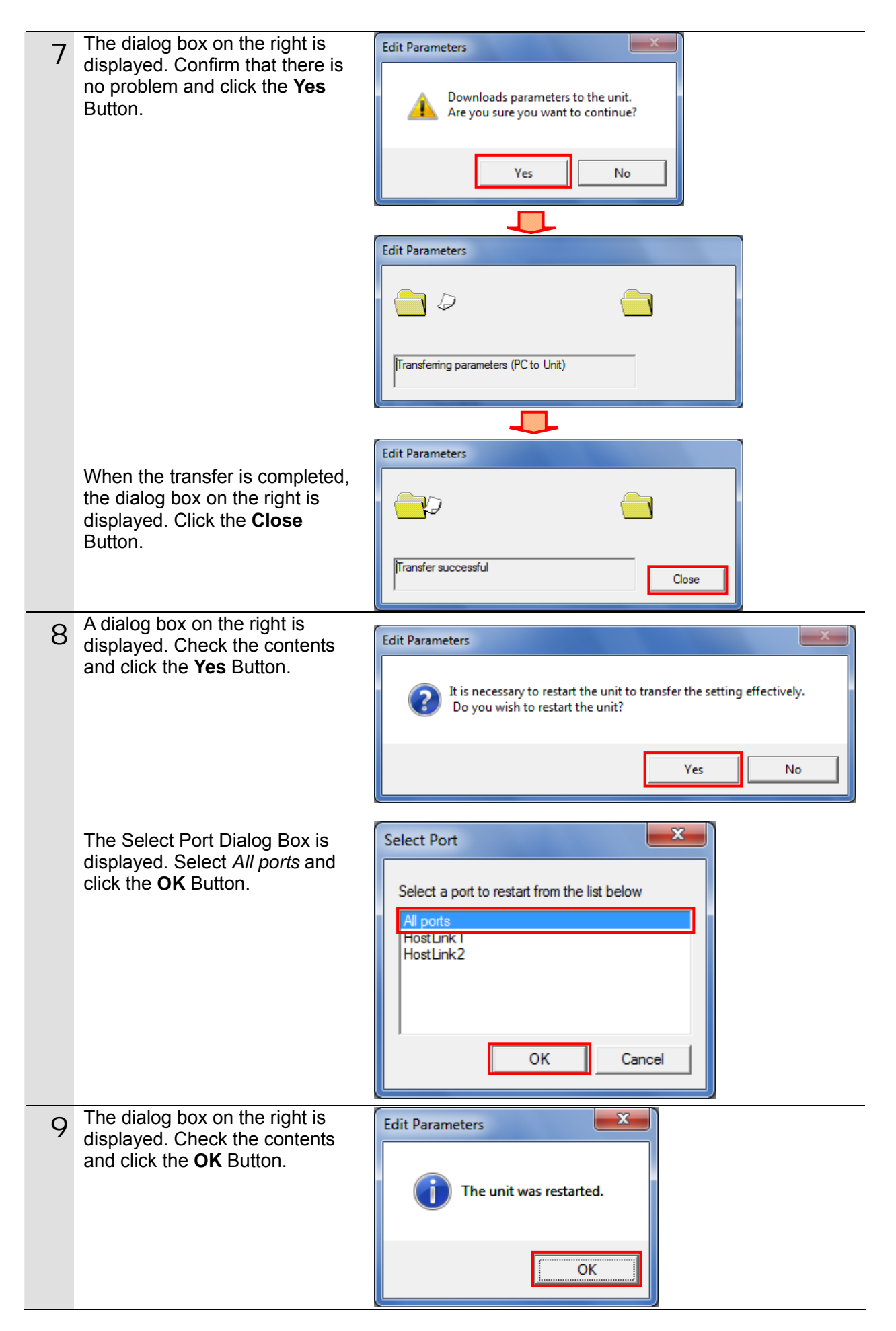

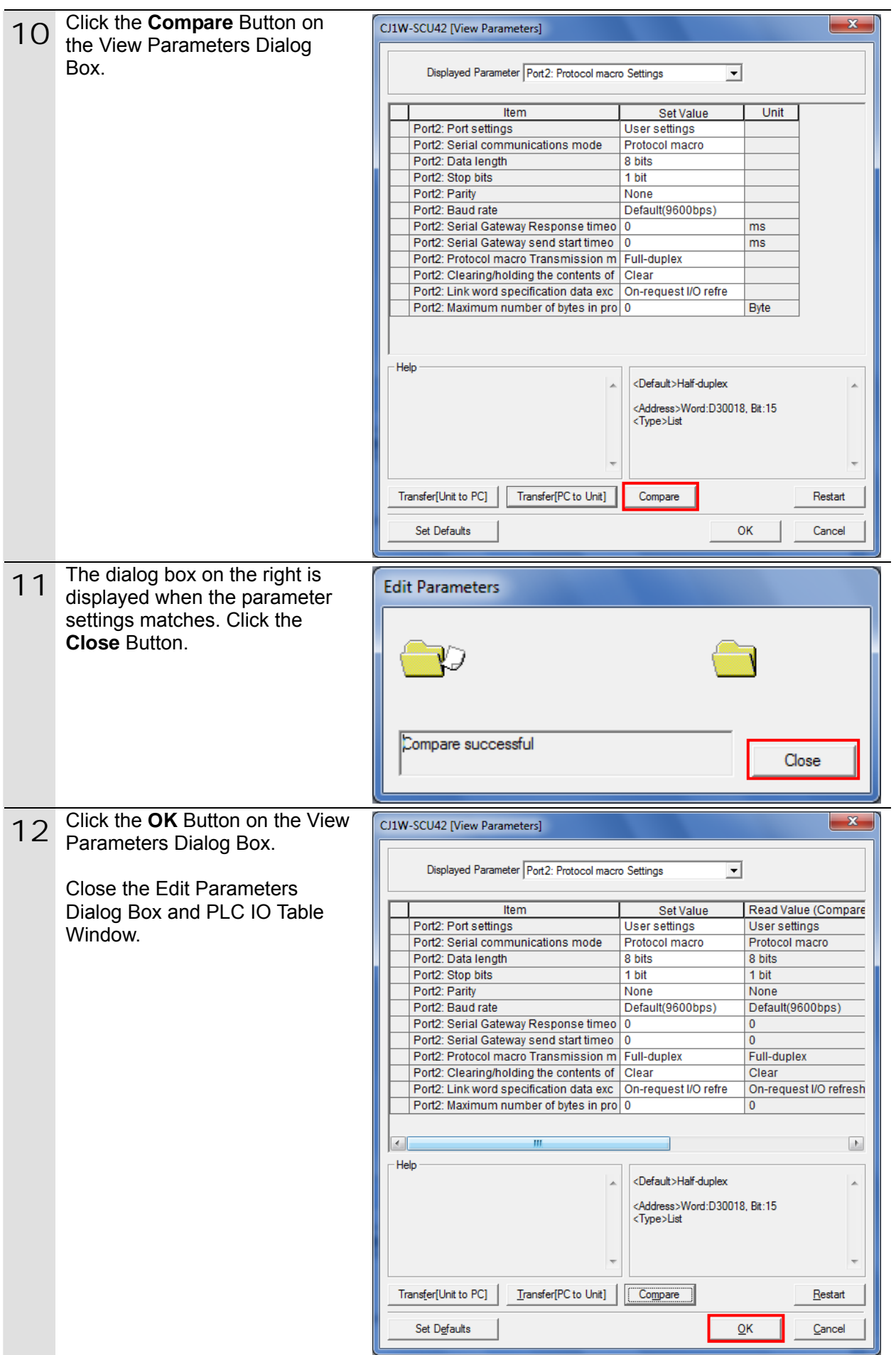

#### **7.3.5. Transferring the Project Data**

Transfer the project data to the PLC.

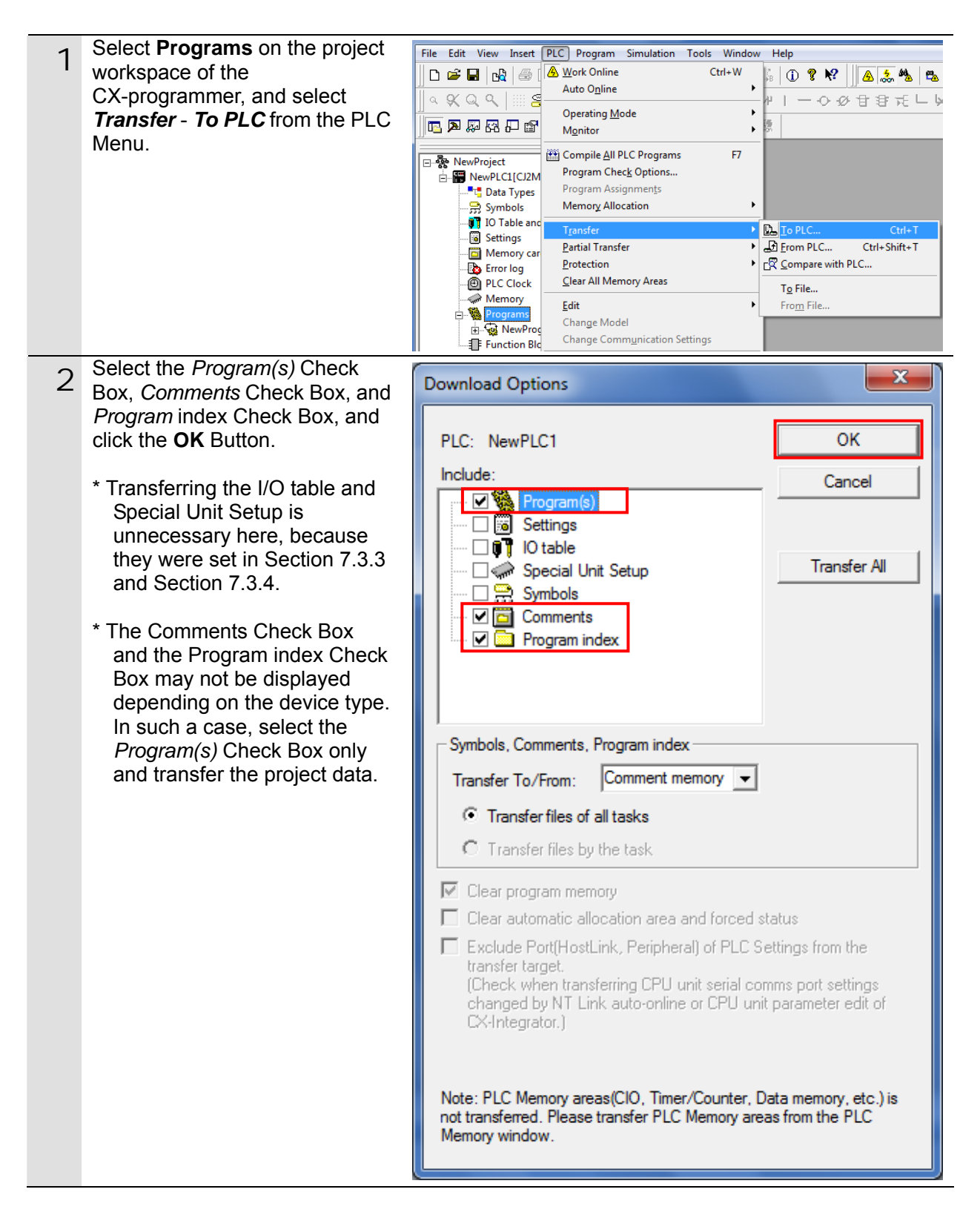

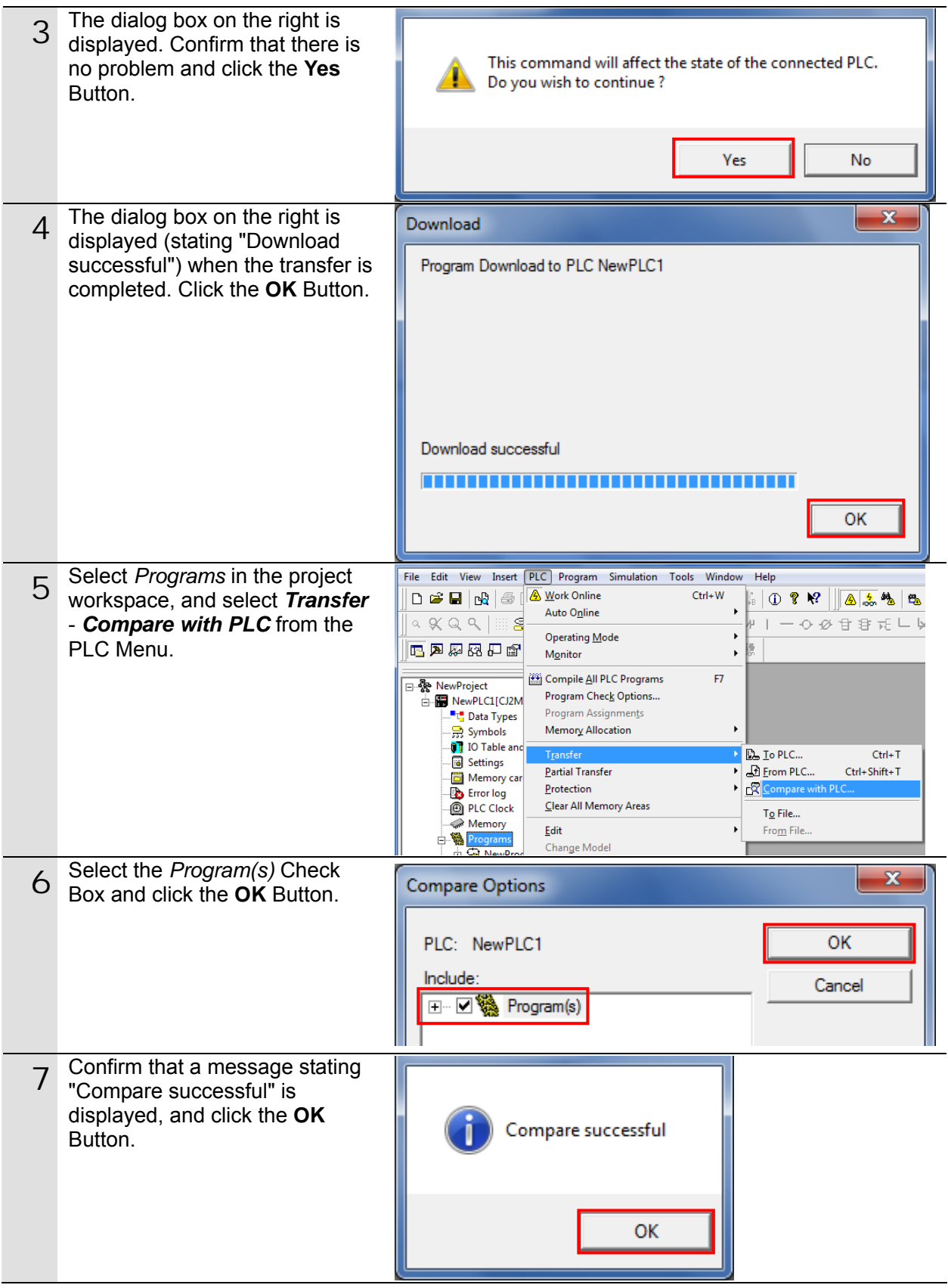

#### **7.3.6. Starting the CX-Protocol and Opening the Protocol Macro Data**

Start the CX-Protocol and open the protocol macro data.

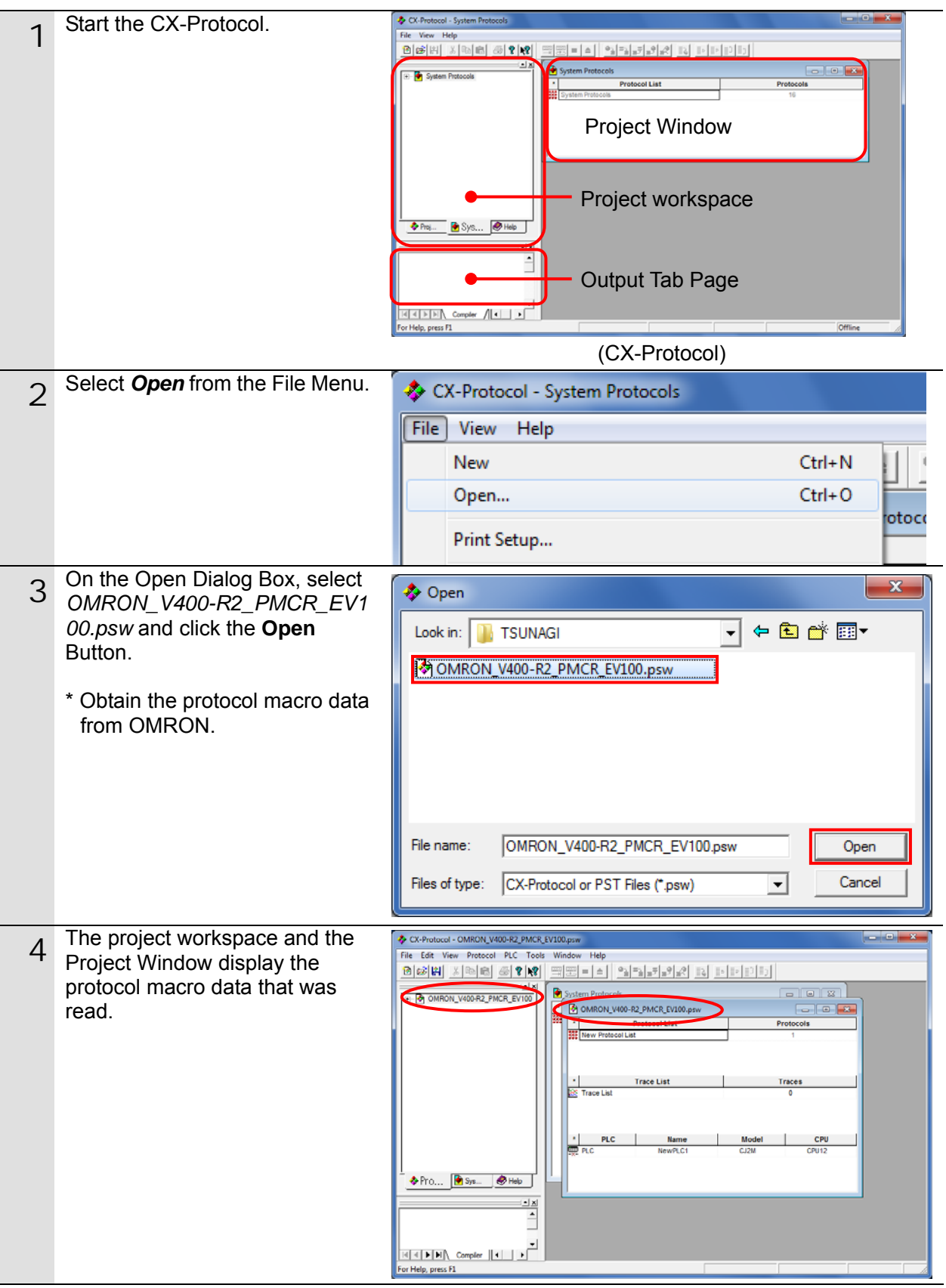

#### **7.3.7. Connecting Online and Transferring the Protocol Macro Data**

Connect online with the CX-Protocol, and transfer the protocol macro data to the Serial Communications Unit.

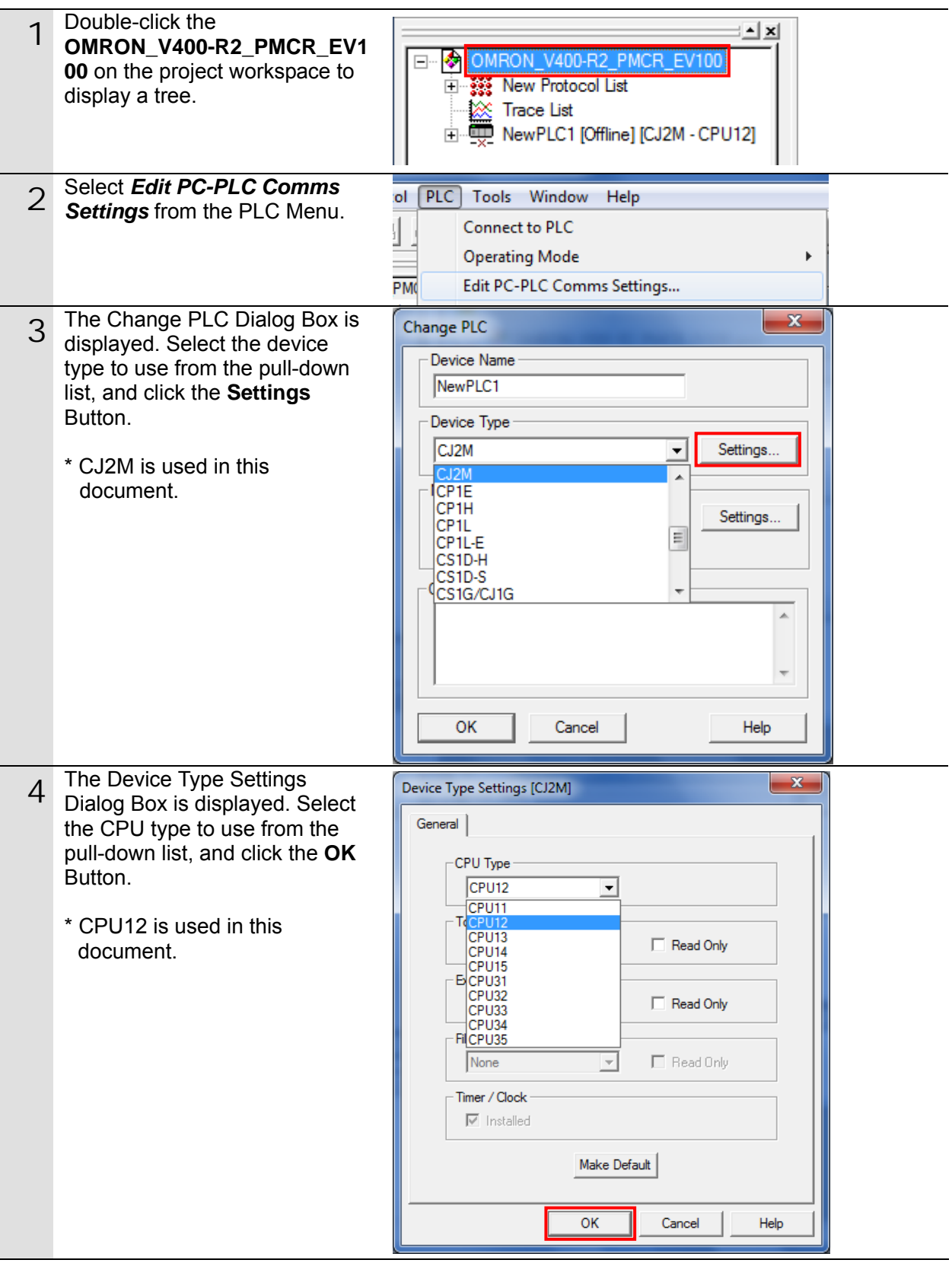

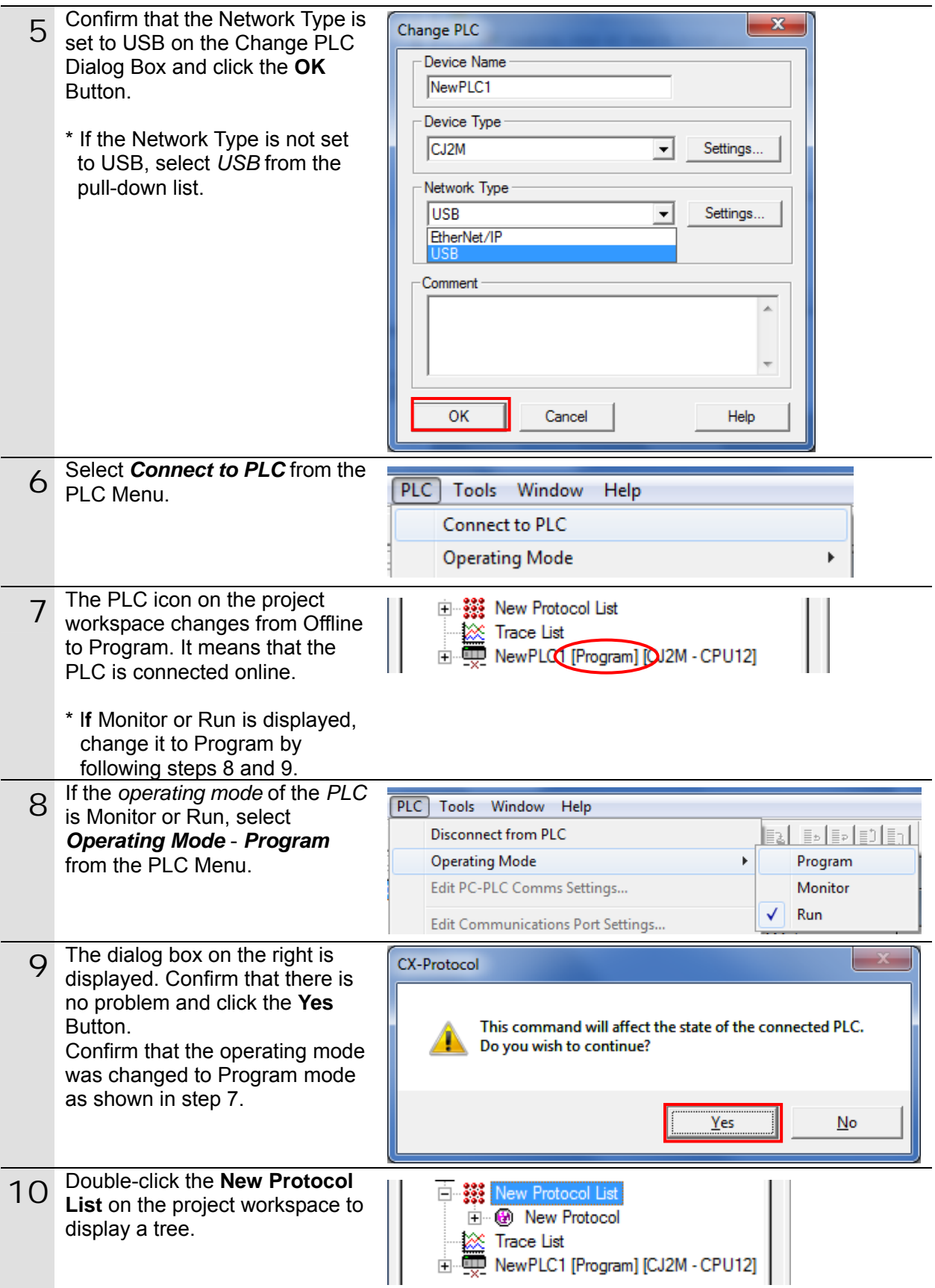

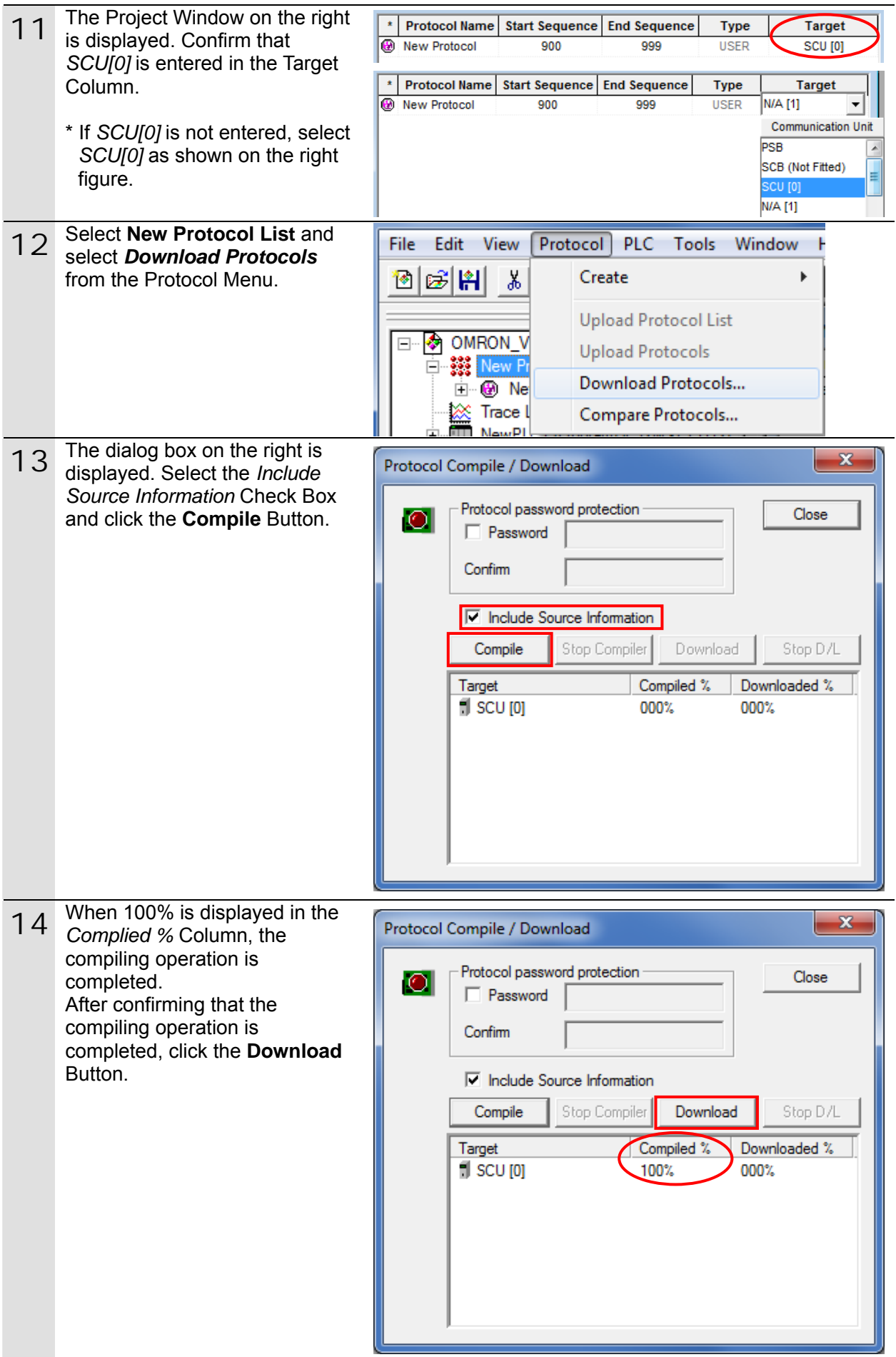

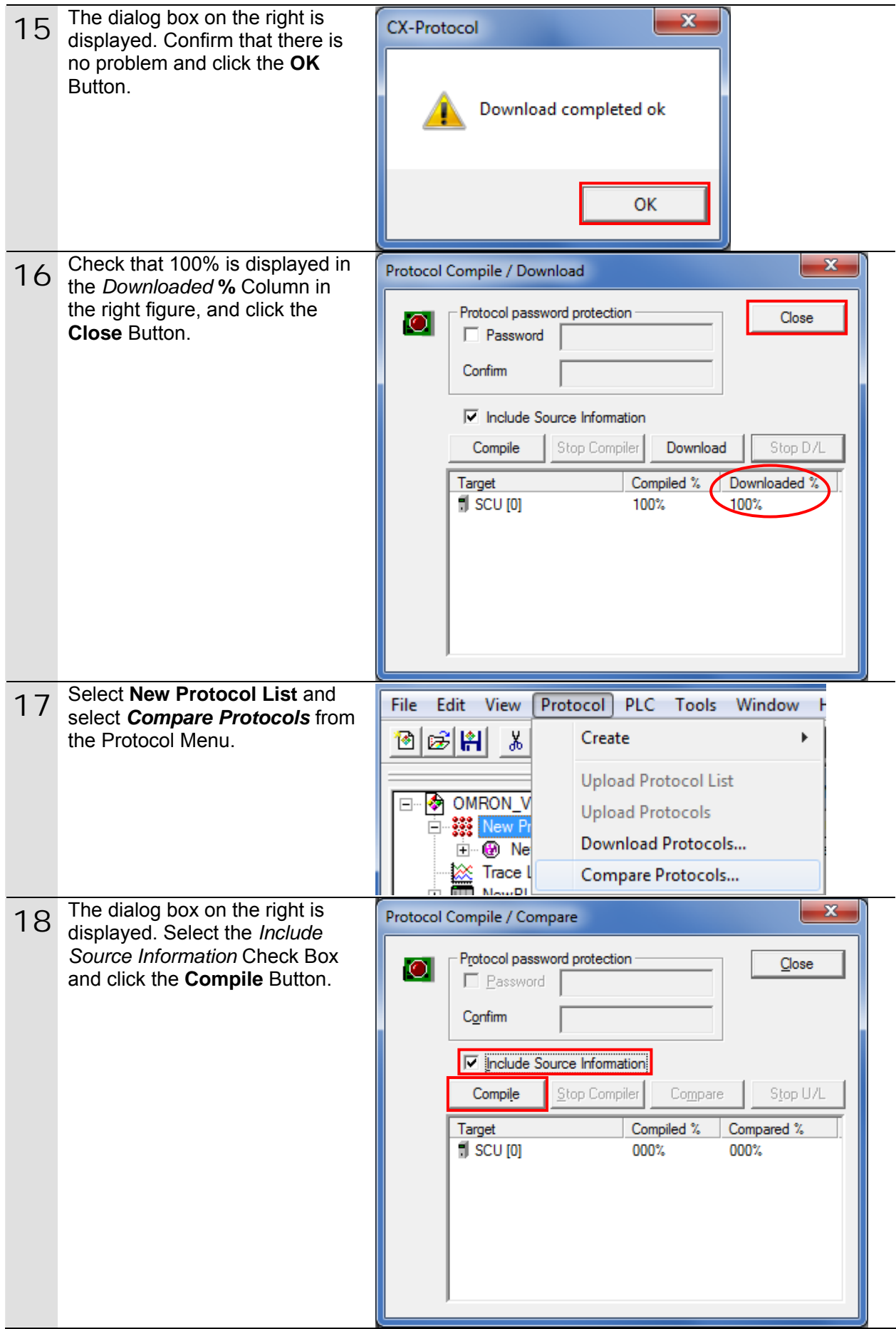

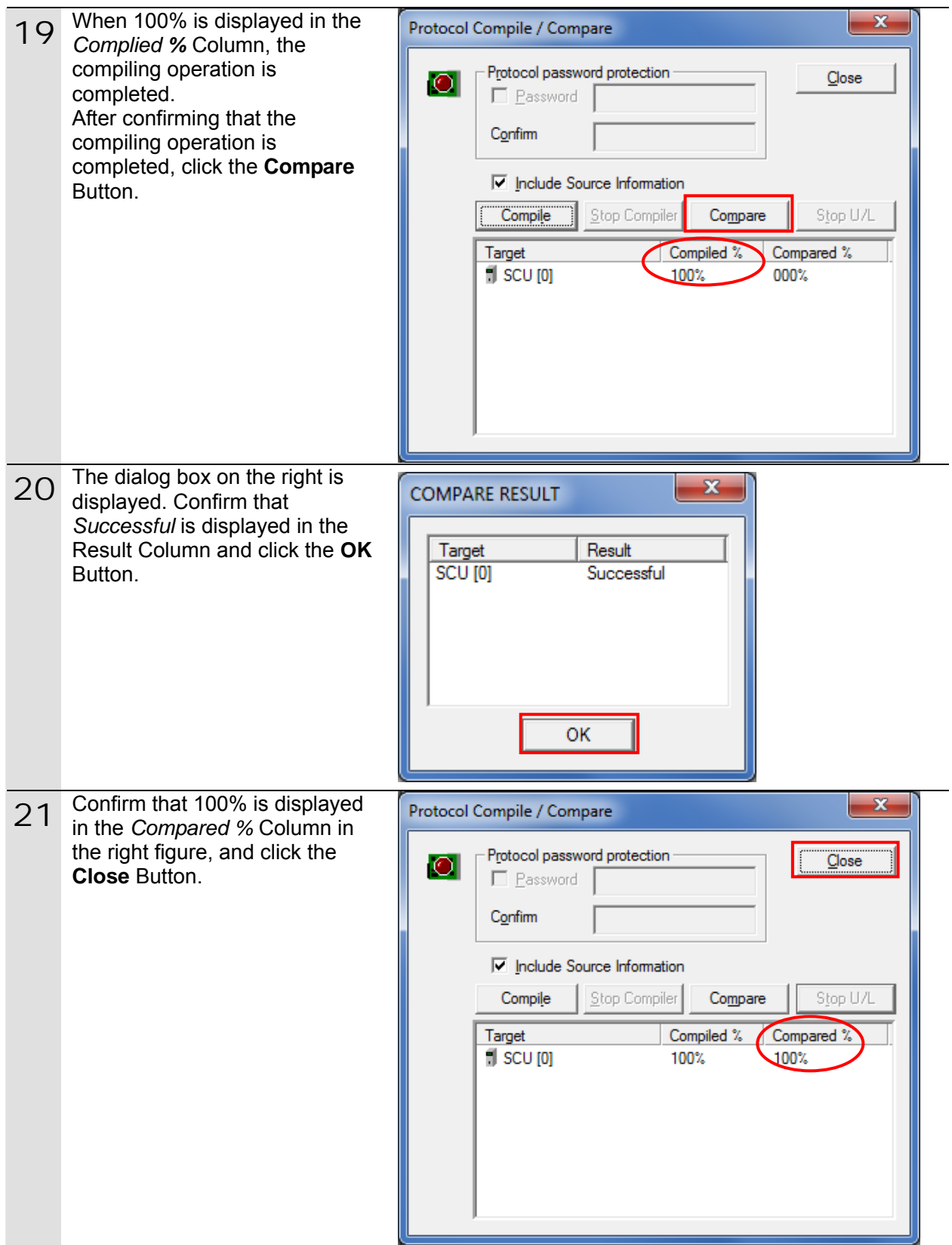
## **7.4. Checking the Serial Communications**

Execute the program and confirm that serial communications are normally performed.

# **Caution**

Confirm safety sufficiently before monitoring power flow and present value status in the Ladder Section window or before monitoring present values in the Watch window.

If force-set/reset or set/reset operations are incorrectly performed by pressing short-cut keys, the devices connected to Output Units may malfunction, regardless of the operating mode of the CPU Unit.

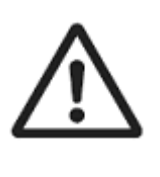

### **Precautions for Correct Use**

This document explains the procedures for setting up the Code Reader from the factory default setting. If the Code Reader was changed from the factory default setting, make sure to initialize by referring to *Section 8.2. Initializing the Code Reader*.

## **Precautions for Correct Use**

Confirm that the serial cable is connected before proceeding to the following procedure. If it is not connected, turn OFF the power supply to each device, and then connect the serial cable.

### **7.4.1. Starting Tracing**

Start tracing with the CX-Protocol.

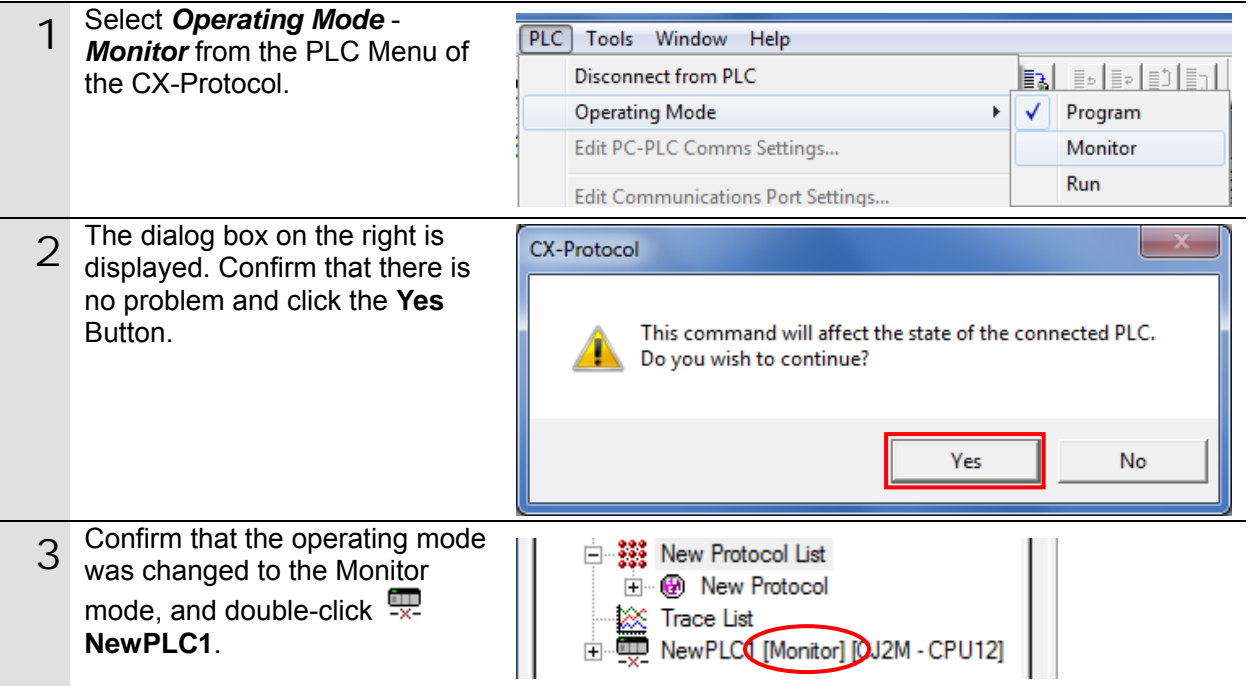

## **7. Connection Procedure**

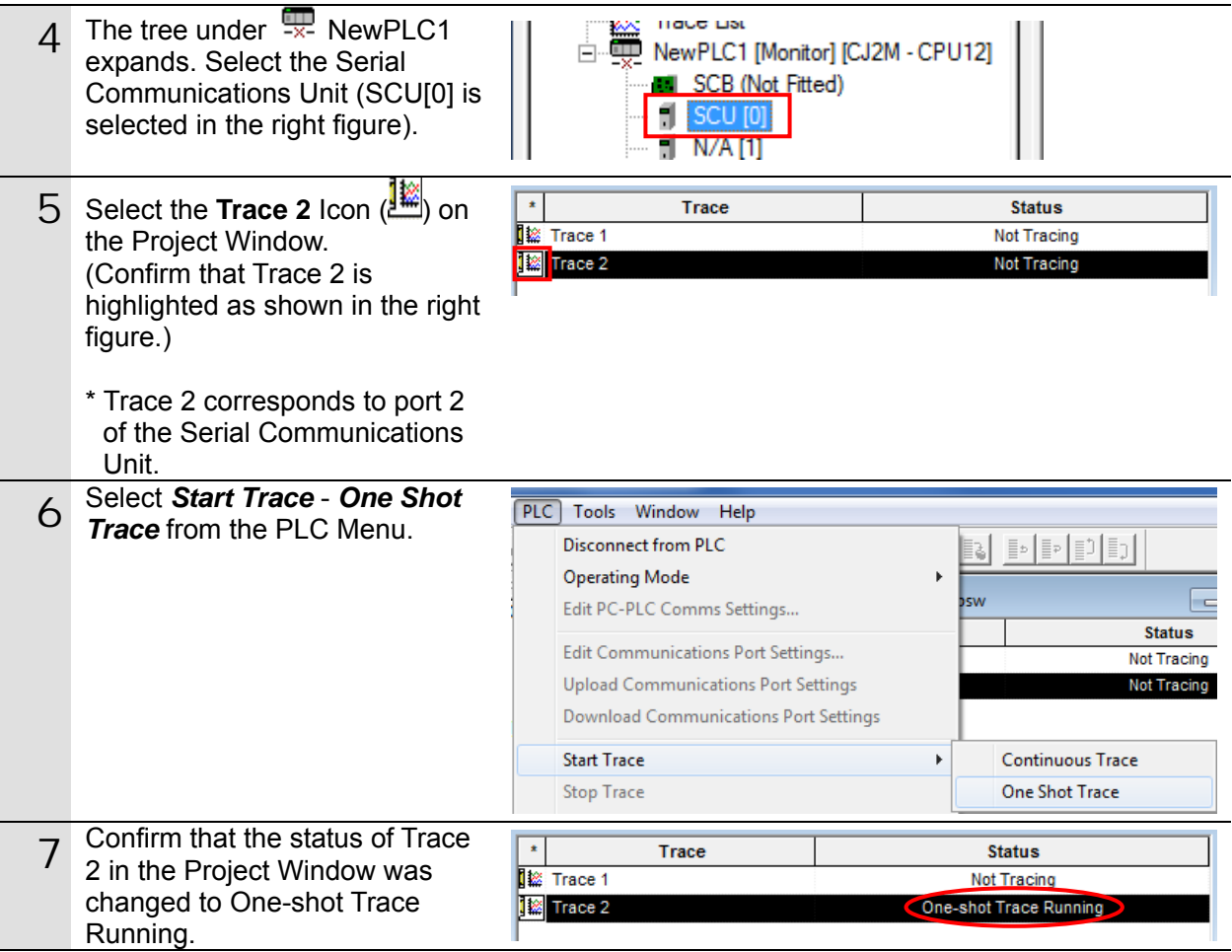

## **7.4.2. Executing the Program**

Execute the program with the CX-Programmer.

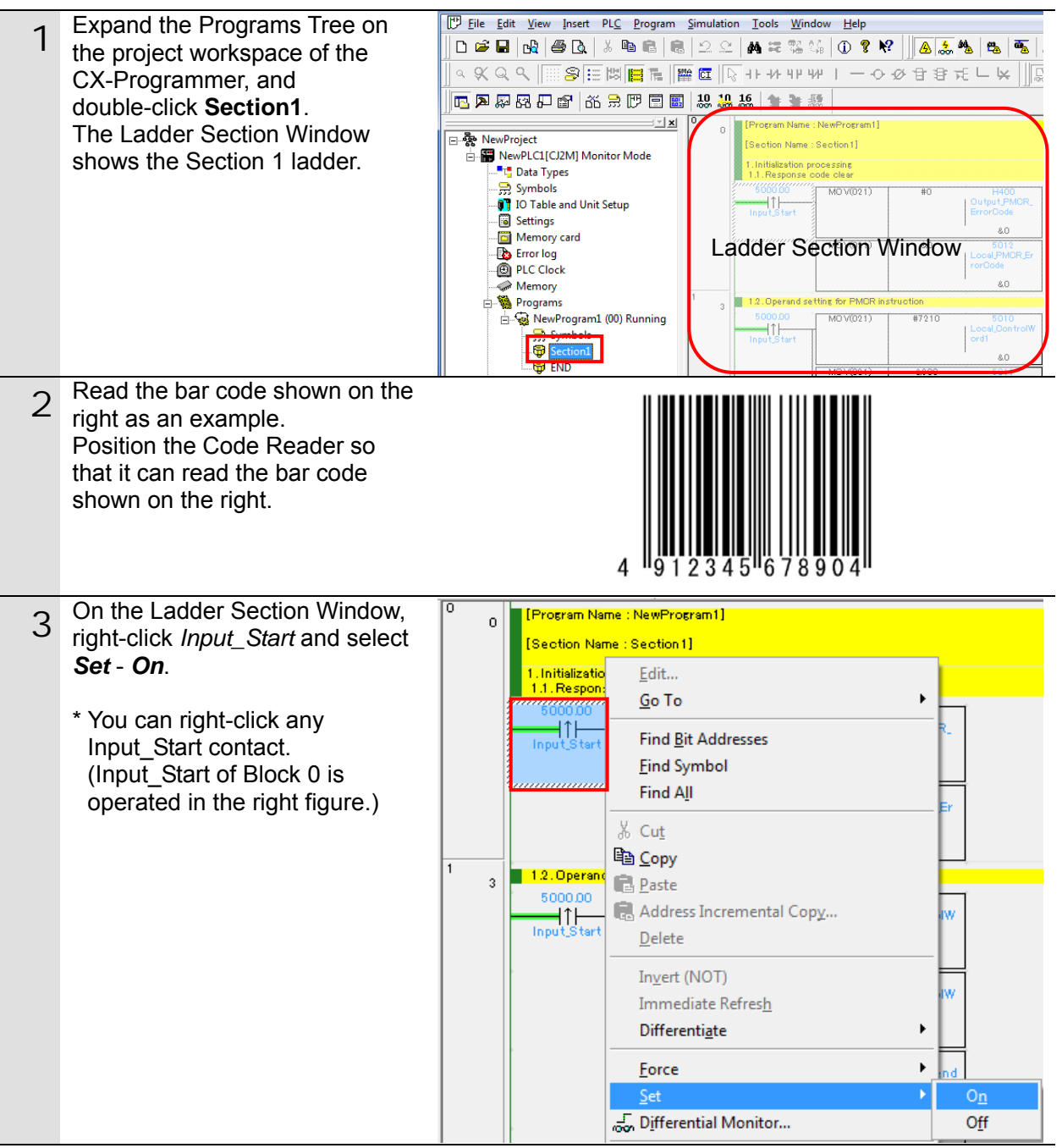

4 Confirm that the *Input\_Start* contact is turned ON as shown in the right figure.

> The program operates, serial communications are performed with the Code Reader, and then the bar code is read.

- \* If the Read confirmation LED that is on the top of the Code Reader is lit green and a buzzer sounds, then the read operation succeeds.
- \* If the bar code shown in the document cannot be read, read a bar code shown in Preliminary Examination in *Section 2 Introduction Procedure of the Ultra Small Multi-code Reader V400-R2 Series User's Manual* (Cat. No. Z333). Turn *Input\_Start* OFF and then ON in the same way as step 3.

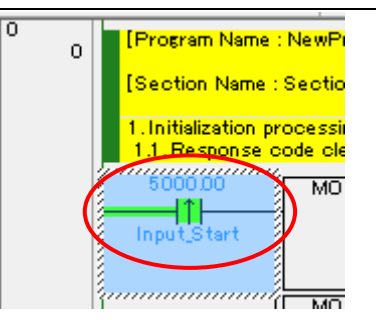

A buzzer sounds if the read operation succeeds.

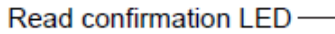

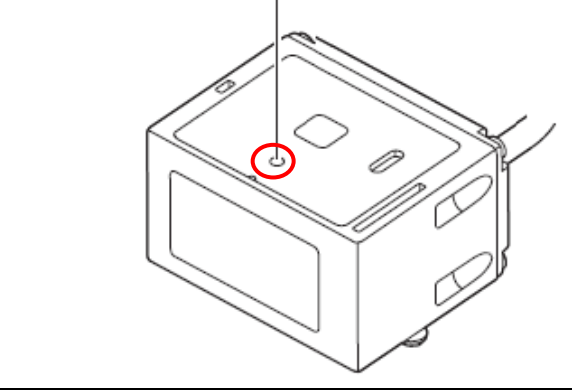

### **7.4.3. Checking the Trace Data**

Confirm that the correct data is sent and received by checking the trace data of the CX-Protocol.

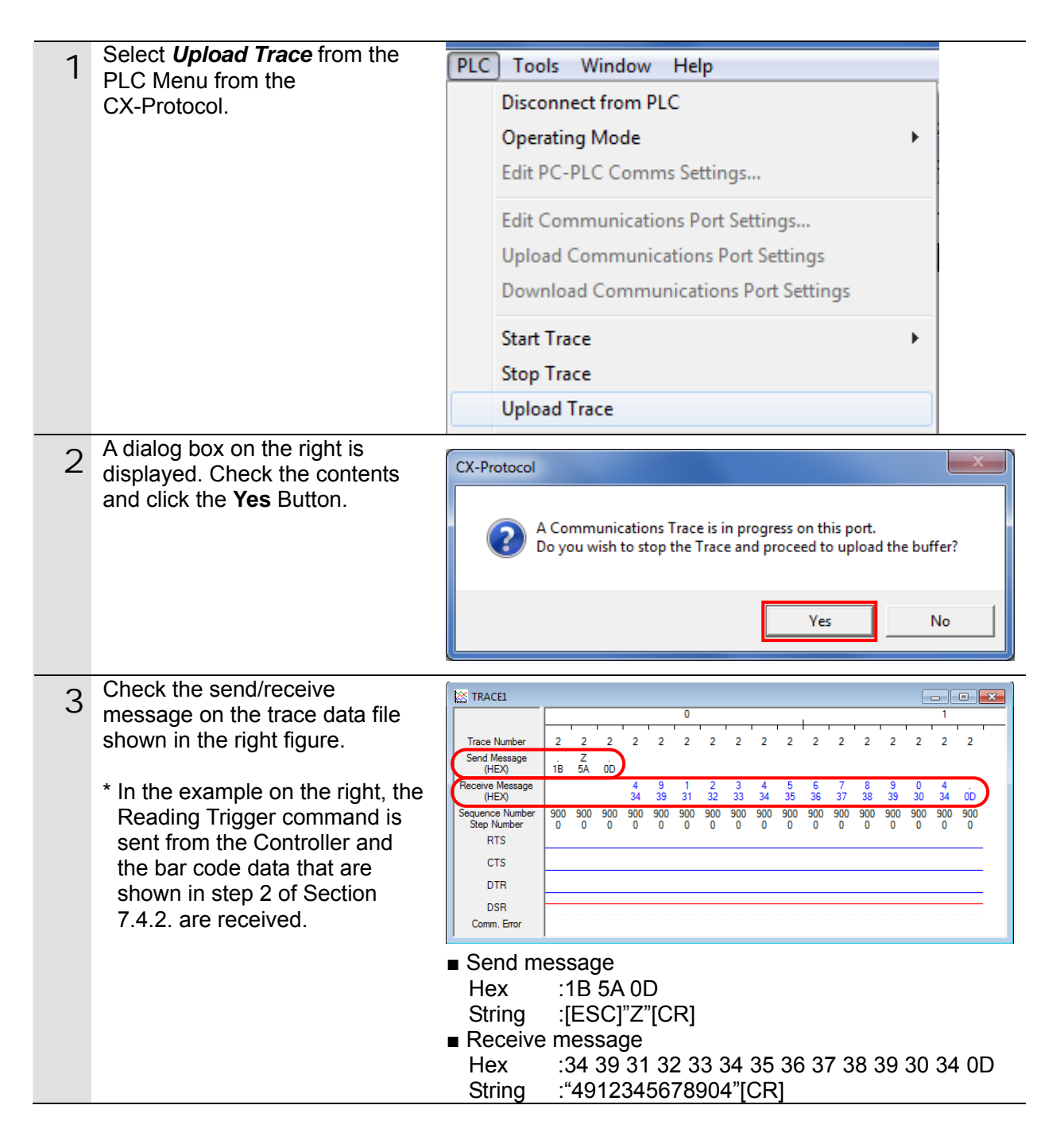

### **7.4.4. Checking the Receive Data**

Confirm that the correct data is written to the I/O memory of the PLC with the CX-Programmer.

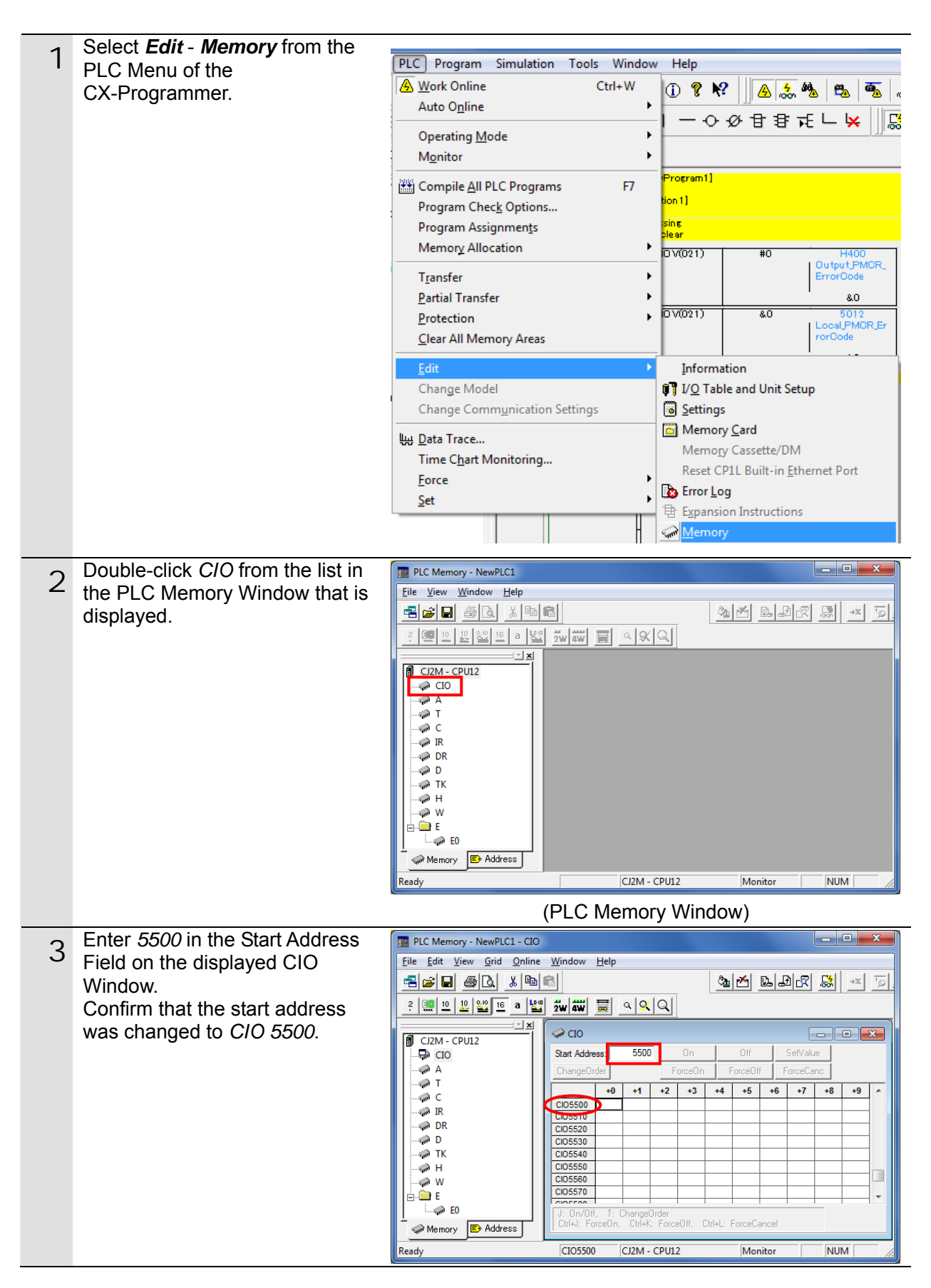

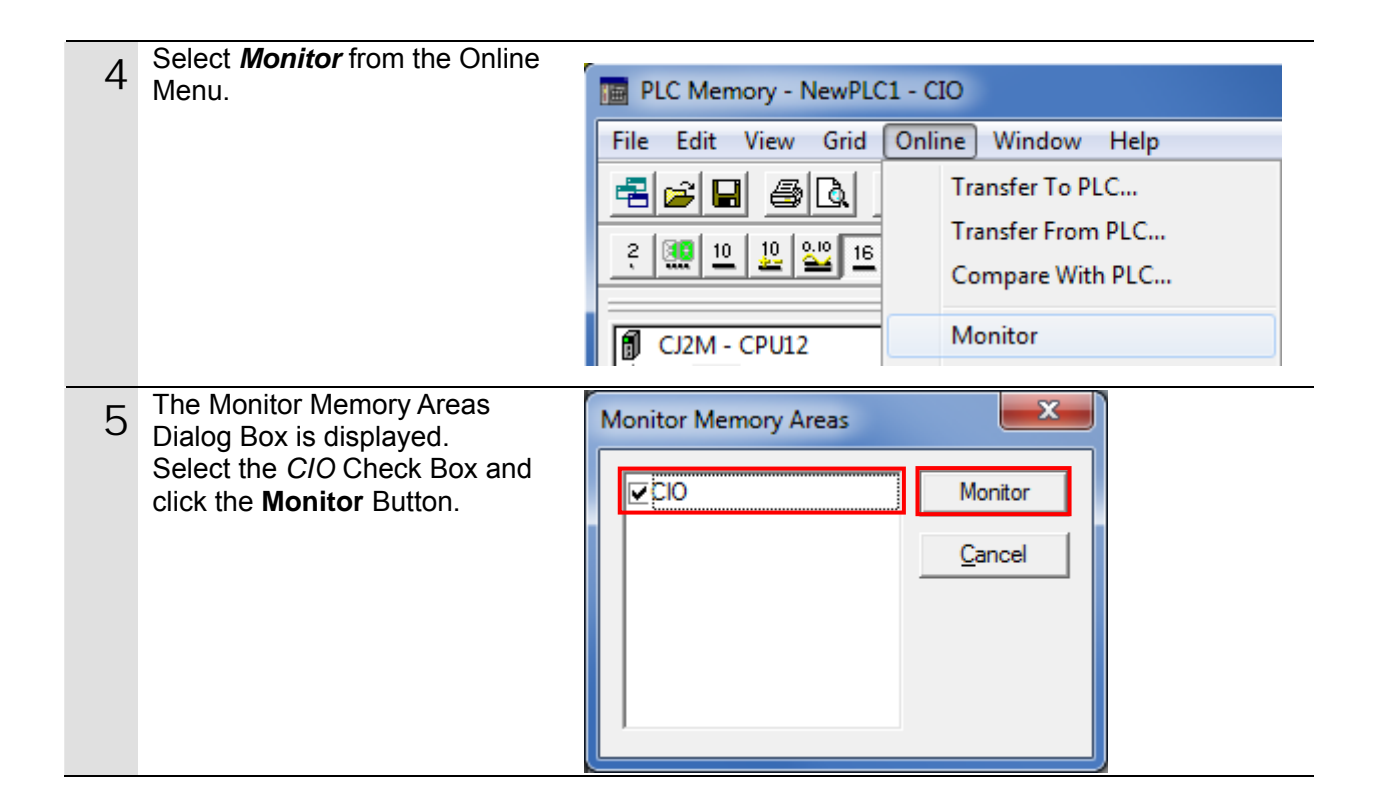

- 6 On the CIO Window shown on the right, check the received data (code that was read).
	- \* In the example on the right, the data stored from CIO 5501 is 3439 3132 3334 3536 3738 3930 3400 in hexadecimal (4912345678904 in string). It is the same as the trace data in step 3 of Section 7.4.3.
	- \* The number of used words (0008 in hexadecimal) is stored in CIO 5500. The code data that were read are stored from CIO 5501 to CIO 5507.
	- \* Refer to *9.2.2. PMCR Instruction Operand Settings* for details.

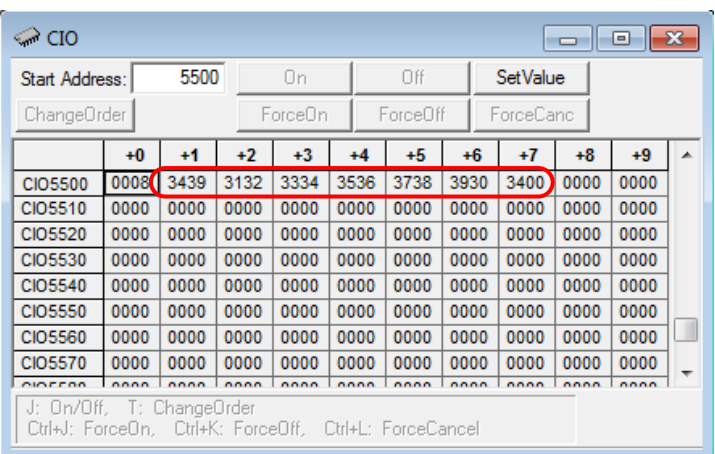

\* The data display can be changed from hexadecimal to text by selecting *Display* - *Text* from the View Menu.

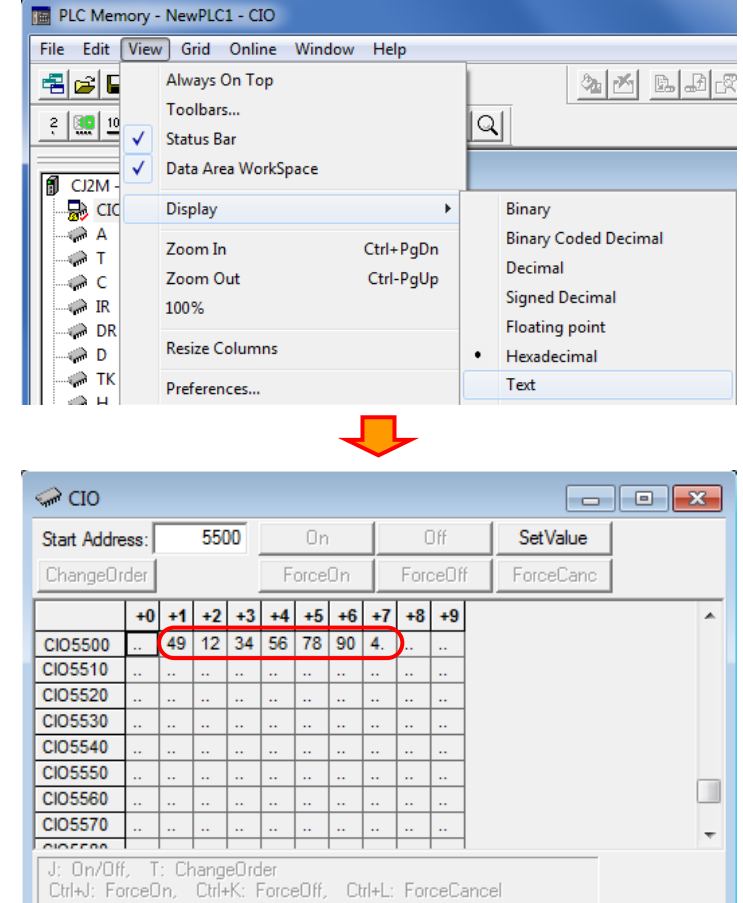

## **8.** Initialization Method

This document explains the setting procedure from the factory default setting. Some settings may not be applicable as described in this document unless you use the devices with the factory default setting.

### **8.1. Initializing the PLC**

To initialize the PLC, it is necessary to initialize the Serial Communications Unit and the CPU Unit. Change to PROGRAM mode before initialization.

### **8.1.1. Serial Communications Unit**

To initialize the settings of the Serial Communications Unit, select *Edit* - *I/O Table* and *Unit Setup* from the PLC Menu of the CX-Programmer.

On the PLC IO Table Dialog Box, right-click the Serial Communications Unit and select *Unit*  **Setup** from the menu that is displayed.

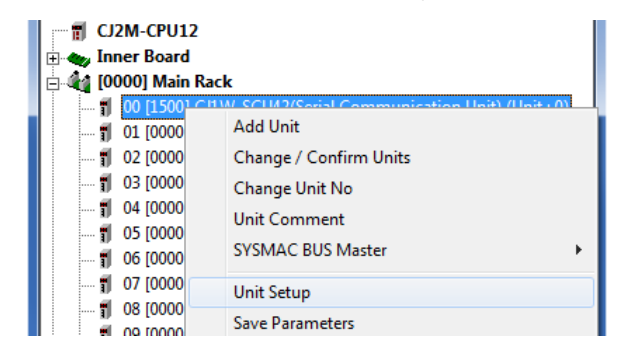

On the View Parameters Dialog Box, click the **Set Defaults** Button, and click the **Transfer (PC to Unit)** Button.

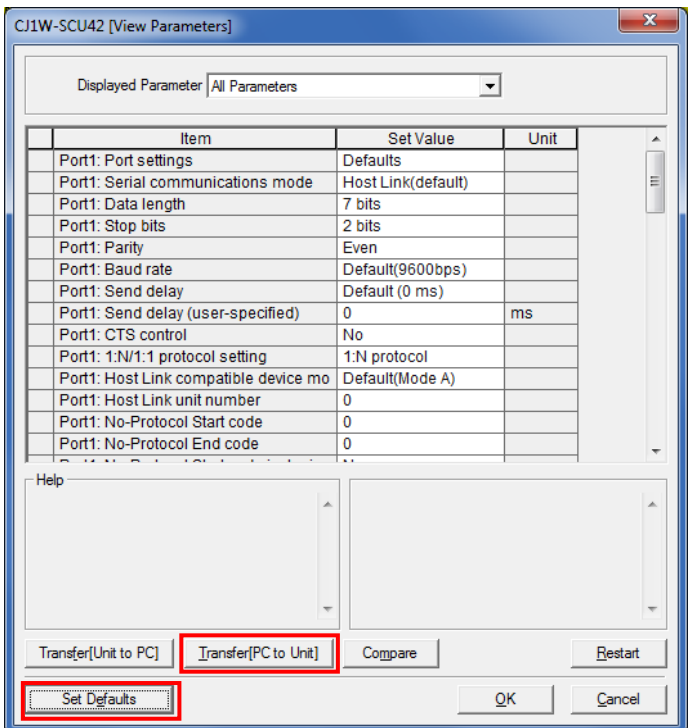

### **8.1.2. CPU Unit**

To initialize the settings of the CPU Unit, select *Clear All Memory Areas* from the PLC Menu of the CX-Programmer. On the Confirm All Memory Area Clear Dialog Box, select the *Initialize* Option and click the **OK** Button.

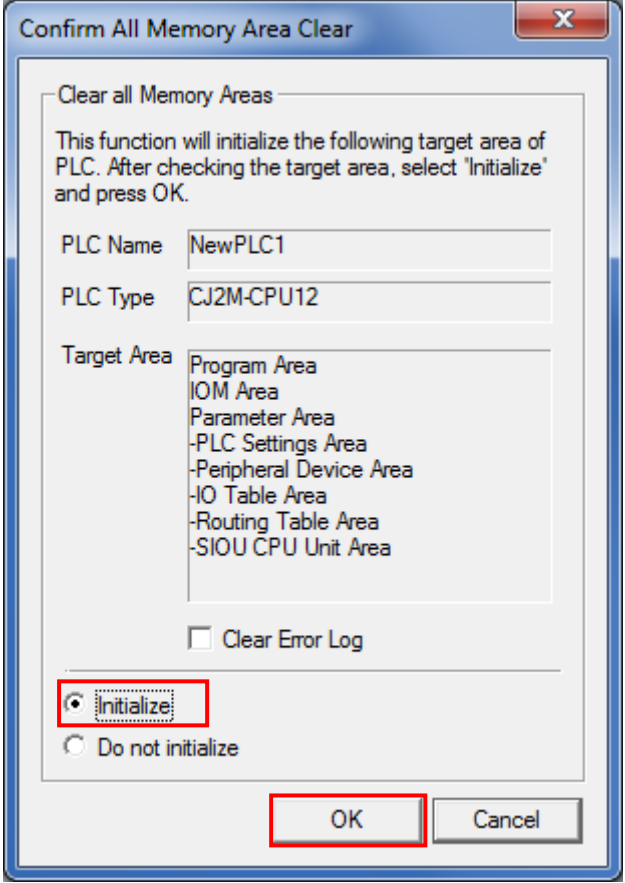

### **8.2. Initializing the Code Reader**

For the initialization of the Code Reader, refer to *Return to the factory default setting* in *Menu Sheet/Command List* in *Section 4 Setting Method of the Ultra Small Multi-code Reader V400-R2 Series User's Manual* (Cat. No. Z333).

## **9. Program**

This section describes the details on the program and the protocol macro data used in this document.

### **9.1. Overview**

This section explains the specifications and functions of the program and the protocol macro data that are used to check the connection between the Code Reader (hereinafter referred to as the Destination Device) and the PLC (Serial Communications Unit) (hereinafter referred to as the SCU).

This program and protocol macro data use the protocol macro function of the SCU to send/receive the Reading Trigger command to/from the Destination Device and to detect whether the operation ends normally or ends in an error.

A normal end of this program means a normal end of the communications sequence of the protocol macro.

An error end means an error end of the communications sequence of the protocol macro.

In this section, the "&" prefix is added to decimal data and the "#" prefix is added to hexadecimal data when it is necessary to distinguish between decimal and hexadecimal data. (e.g., "&1000" for decimal data and "#03E8" for hexadecimal data)

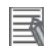

### **Additional Information**

OMRON has confirmed that normal communications can be performed using this program and protocol macro data under the OMRON evaluation conditions including the test system configuration, version and product lot number of each device which was used for evaluation. OMRON does not guarantee the normal operation under the disturbance such as electrical noise or the performance variation of the device.

### **9.1.1. Communications Data Flow**

The following figure shows the data flow from when the PLC (SCU) issues command data via serial communications to the Destination Device until when it receives the response data from the Destination Device.

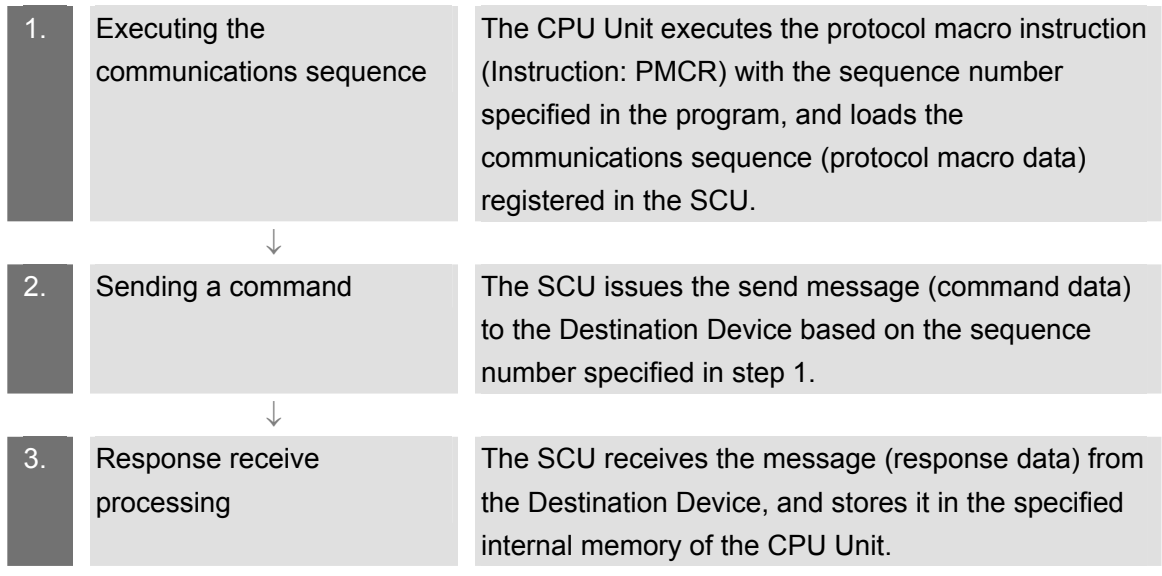

### **9.1.2. PMCR Instruction and Send/Receive Message**

This section explains the protocol macro instruction (Instruction: PMCR, hereinafter referred to as the PMCR instruction) and outlines the general operation of the send/receive messages.

## 巨

### **Additional Information**

Refer to *Serial Communication Instructions (PMCR)* in *Section 3 Instructions of the CJ Series Instructions Reference Manual* (Cat. No. W474) for details.

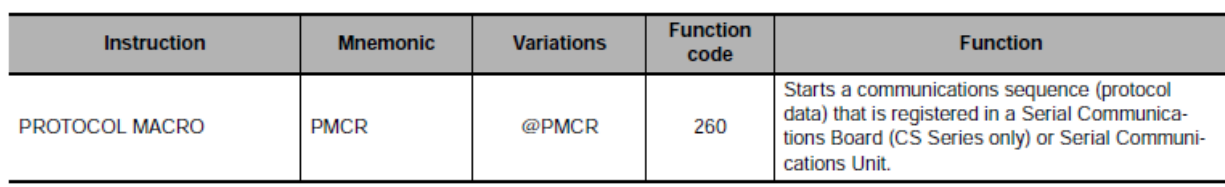

### ● PMCR instruction operand data

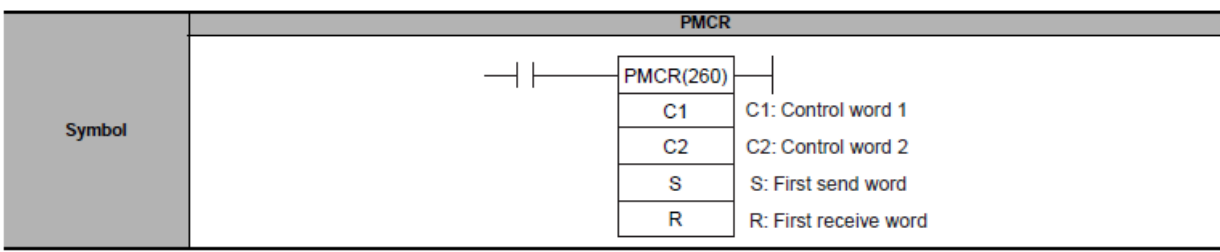

[C1: Control word]

Set the following 3 items for the SCU.

•Communications port No. (internal logical port): #0 to #7

- •Serial port number (physical port): #1 or #2 (#1: PORT1, #2: PORT2)
- •Unit address of Destination Device: # unit number + #10

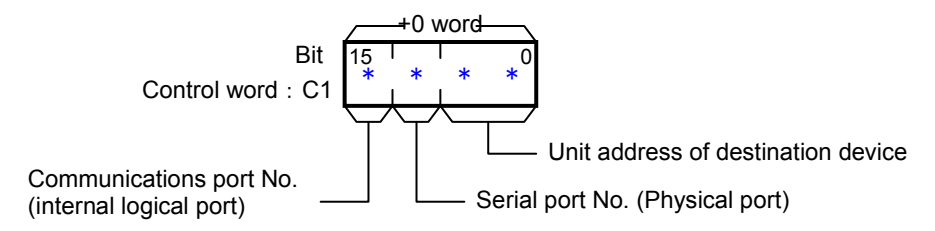

[C2: Control word]

Set the communications sequence number that is registered as the protocol macro data. For information on the sequence number registered in this protocol macro data, refer to *9.2.1 Communications Sequence Number*.

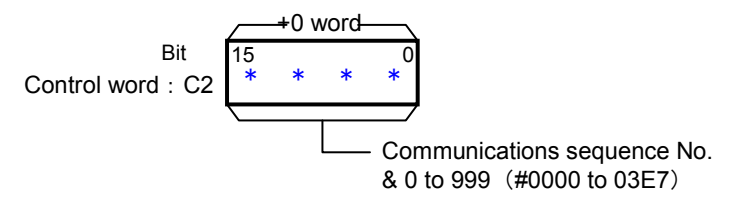

[S: First send word (send area specification)]

Set the number of words (n) to send. (Including S word)

Between #0000 and #00FA (&0 and &250) words can be set.

Enter the send data in the words from S+1 to S+(n-1).

If there is no operand specified in the execution sequence, such as a direct or linked word, set constant #0000 for S.

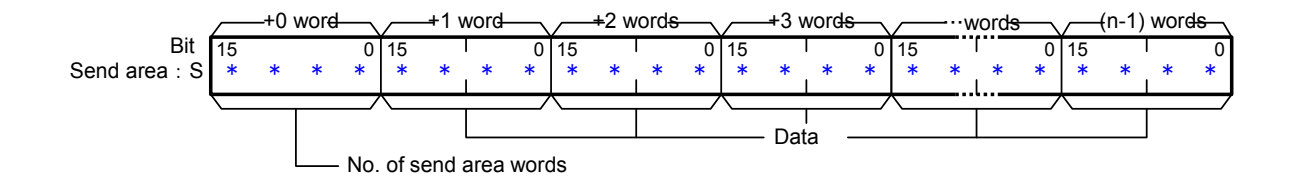

[R: First receive word (receive area specification)]

The number of the received data words (m) is automatically stored in R. (Including R word) The received data is stored in the words from  $R+1$  to  $R+(m-1)$ . ( $m=80$  to 8.250 or #0000 to #00FA)

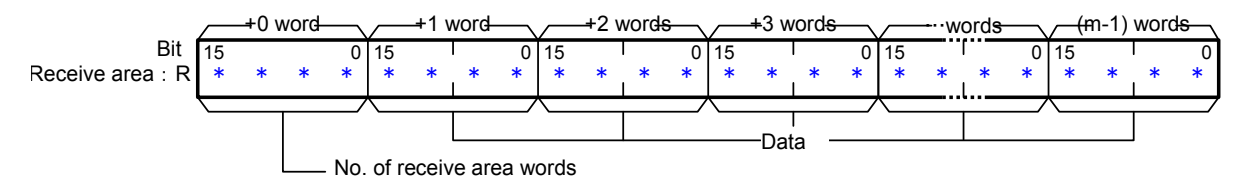

### ●Send/Receive messages

### [Overview of send/receive messages]

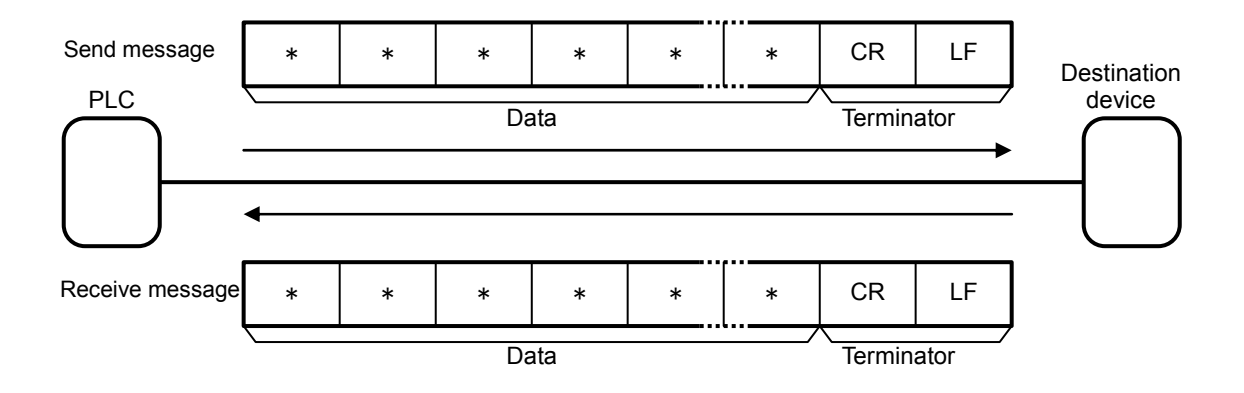

[Relationship between send area S (PMCR instruction operand) and send message]

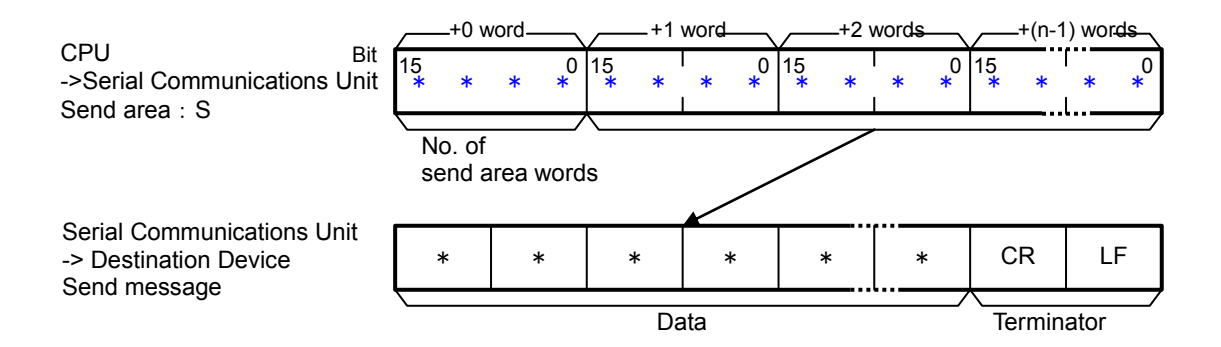

[Relationship between receive message and receive area R (PMCR instruction operand)]

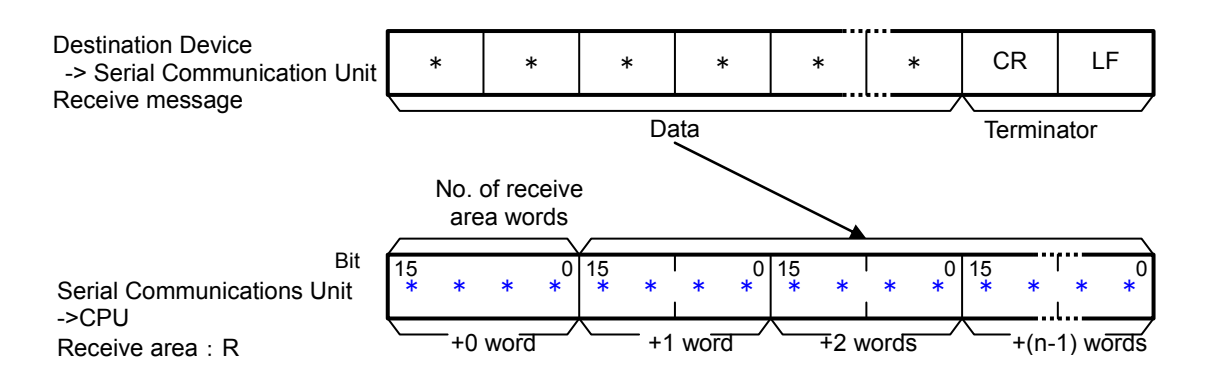

### **9.2. Communications Sequence**

This section explains the communications sequence (protocol macro data) that can be used for the PMCR instruction of this program.

### **9.2.1. Communications sequence No.**

A communications sequence (protocol macro data) that is registered in the SCU is identified by a communications sequence number. The PLC executes the corresponding command on the Destination Device by specifying a communications sequence number in PMCR instruction.

This protocol macro data includes the following communications sequence.

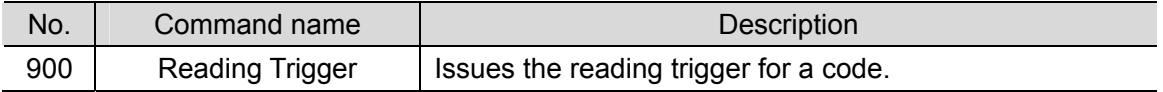

### **9.2.2. PMCR Instruction Operand Settings**

The PMCR instruction operands of Reading Trigger (Communications sequence No. 900) are shown below.

•Control word C1 settings (C1: CIO 5010)

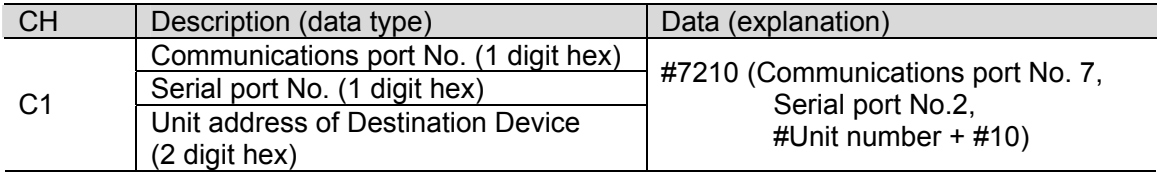

### •Control word C2 setting (C2: CIO 5011)

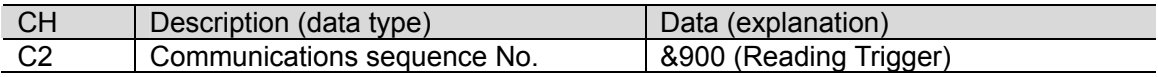

•Control word S settings (S: CIO 5020)

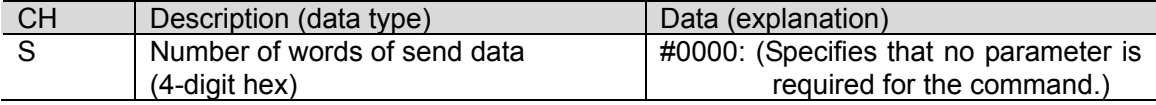

•Control word R settings (R: CIO 5500)

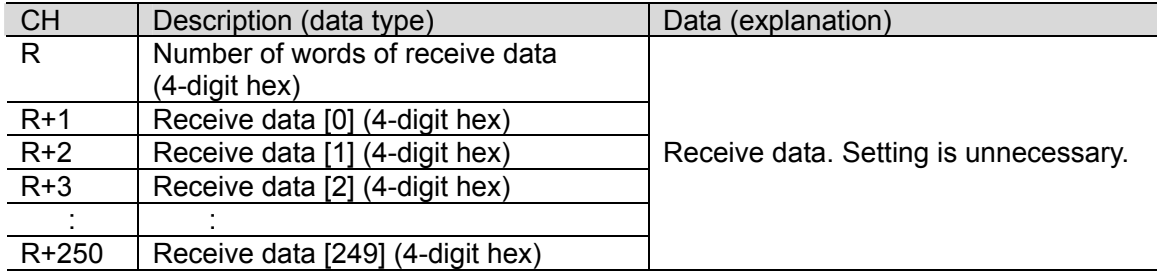

### **9.3. Error Detection Processing**

This program detects and handles the errors (1) to (3) below. For information on error codes, refer to *9.8 Error Process*.

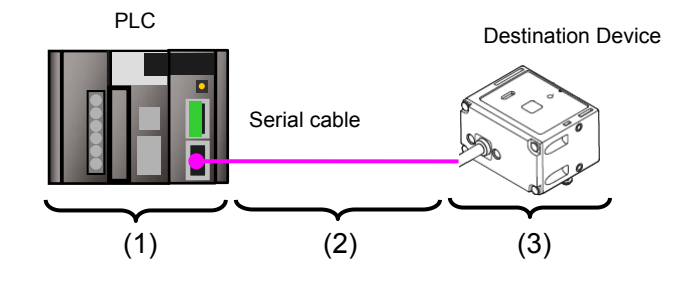

- (1) Errors when executing the PMCR instruction (PMCR instruction error) An incorrect sequence number and an incorrect memory address which prevent the execution of the PMCR instruction are detected as PMCR instruction errors. An error can be detected with error codes (1519.00 to 03) of the Port Operating Status in the CIO area allocated to the SCU.
- (2) Errors when communicating with Destination Device (Communications error) Errors that occur in communications with the Destination Device, such as character corruption and transmission errors caused by unmatched baud rate settings, are detected as "communications errors". The error can be detected with the Transmission Error Flag (1518.15) of Transmission Error Status in the CIO area allocated to the SCU.
- (3) Errors in the Destination Device (Destination device errors)

Destination device errors include a command error, a parameter error, data error, and an execution failure in the Destination Device. An error is detected with the response data which is returned from the Destination Device. With this program, the Destination Device does not send a response when an error occurs. Therefore, this error is detected as a timeout error described in (2).

### **Additional Information**

For information on the CIO area allocated to the SCU, refer to *9.4.2 List of Fixed Allocations.* 

### **9.4. Memory Maps**

This section shows the memory maps of this program.

### **9.4.1. Lists of Addresses**

The tables below list the addresses necessary to execute this program. You can change the allocation below to any addresses.

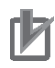

### **Precautions for Correct Use**

Make sure there is no duplicated address when changing the addresses.

### ●Input addresses

These addresses are used to operate this program.

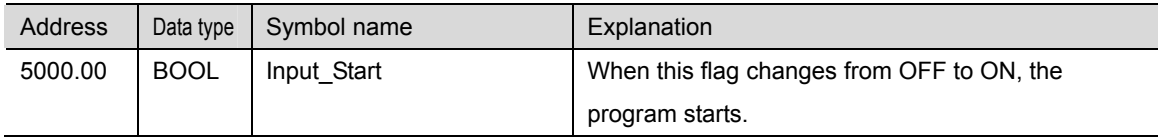

### ●Output addresses

The execution results of the program are stored in these addresses.

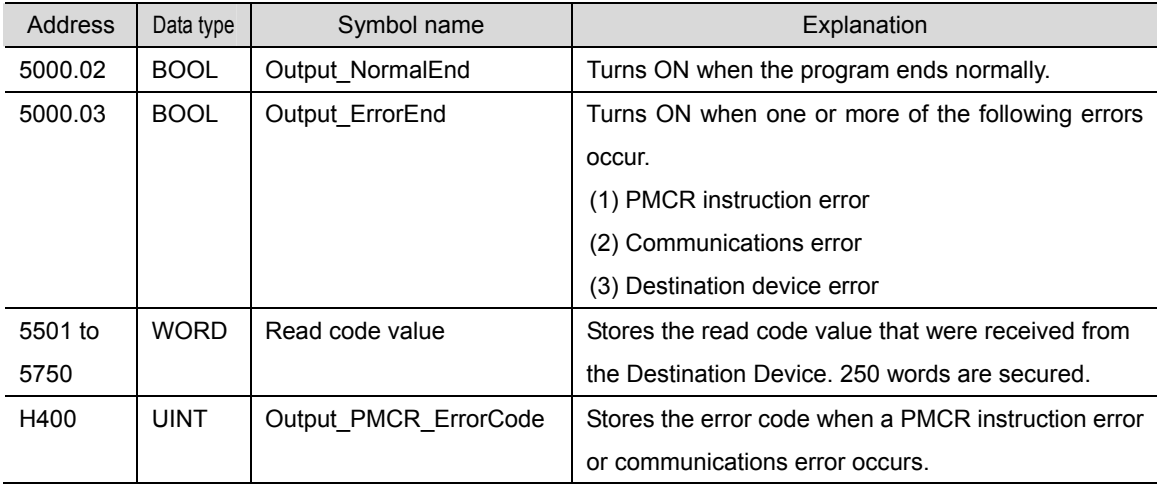

### ●Internal addresses

These addresses are used to operate this program only.

| <b>Address</b> | Data type   | Symbol name            | Explanation                                         |
|----------------|-------------|------------------------|-----------------------------------------------------|
| 5000.01        | <b>BOOL</b> | Local PMCRExecuting    | Indicates the PMCR instruction execution status.    |
|                |             |                        | Turns ON when the PMCR instruction is being         |
|                |             |                        | executed, and turns OFF when the PMCR instruction   |
|                |             |                        | is not executed.                                    |
| 5000.04        | <b>BOOL</b> | Local PMCRNormalEnd    | Turns ON when the PMCR instruction ended            |
|                |             |                        | normally.                                           |
| 5000.05        | <b>BOOL</b> | Local PMCRErrorEnd     | Turns ON when a communications error (e.g.,         |
|                |             |                        | transmission error) occurs.                         |
| 5000.07        | <b>BOOL</b> | Local PMCRErrorCode    | Turns ON when any of the following PMCR             |
|                |             |                        | instruction errors occurs.                          |
|                |             |                        | (1) Sequence No. error                              |
|                |             |                        | (2) Symbol specification area exceeded error        |
|                |             |                        | (3) Protocol macro syntax error                     |
| 5010           | <b>UINT</b> | Local_ControlWord1     | Execution parameter of PMCR instruction.            |
| 5011           | <b>UINT</b> | Local ControlWord2     | Execution parameter of PMCR instruction.            |
| 5012           | <b>UINT</b> | Local_PMCR_ErrorCode   | Stores the error code when a PMCR instruction error |
|                |             |                        | occurs.                                             |
| 5020           | <b>UINT</b> | Local FirstSendWord    | Sets the number of send message words of the        |
|                |             |                        | PMCR instruction.                                   |
| 5500           | <b>UINT</b> | Local FirstReceiveWord | Stores the number of message words received from    |
|                |             |                        | the Destination Device.                             |

### **9.4.2. List of Fixed Allocations**

The tables below list the addresses necessary to execute this program.

● Allocated CIO area

They are the fixed addresses determined by the unit address (unit number) that is set for the SCU. Therefore, you must not change these allocations. Unit number 0 is used in this program.

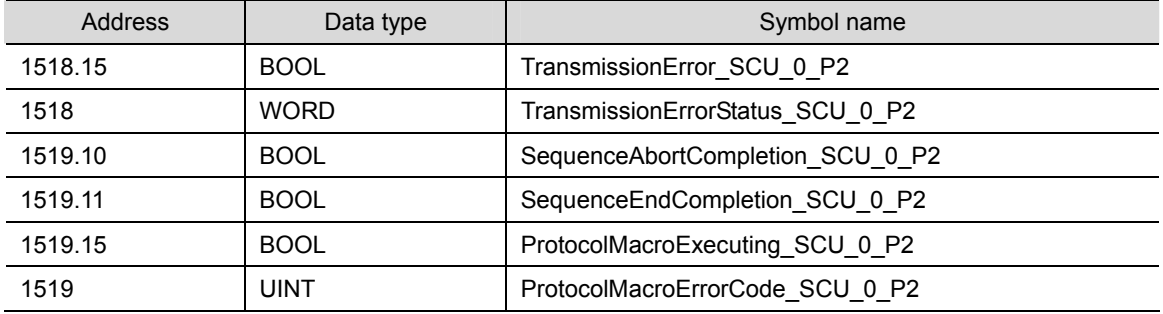

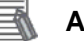

### **Additional Information**

For details on the CIO area allocated to the SCU, refer to *Section 2-3-2 CIO Area of the CJ-series Serial Communications Boards and Serial Communications Units Operation Manual* (Cat. No. W336).

### ●Related auxiliary area

The addresses of the following related auxiliary area are determined by the communications port (internal logical port) specified in the program (PMCR operand). Therefore, you must not change these allocations.

This program uses communications port (internal logical port) No. 7.

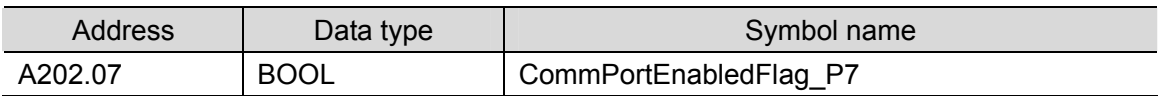

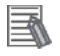

### **Additional Information**

For information on related auxiliary area for the PMCR instruction, refer to *Related Auxiliary Area Words and Bits in Serial Communications instructions (PMCR)* in *Chapter 3 Instructions of the CJ series Instructions Reference Manual* (Cat. No. W474).

### **9.5. Ladder Program**

#### Major classification Minor classification | Description 1.Initialization processing 1.1. Response code clear 1.2. Operand setting for PMCR instruction 1.3. Send/Receive symbol setting The area to use is cleared and the initialization setting is performed as a preparation for communications. 2.PMCR instruction execution management 2.1. PMCR instruction executing 2.2. PMCR instruction execution processing 2.3. Normal/Error detection processing The communications sequence (protocol macro data) registered in the SCU is identified and executed. A normal end or an error end is detected based on the related flags and receive data. 3.Normal end state management 3.1. Normal end processing 3.2. Response code setting The normal completion flag is turned ON. The response code for a normal end is set. 4.Error end state management 4.1. Error end processing 4.2. Response code setting The error end flag is turned ON. The response code corresponding to the error cause is set.

### **9.5.1. Functional Components of the Ladder Program**

The functional components of this program are shown below.

## **9.5.2. Detailed Description of Each Functional Component**

This section shows the program.

●1. Initialization processing

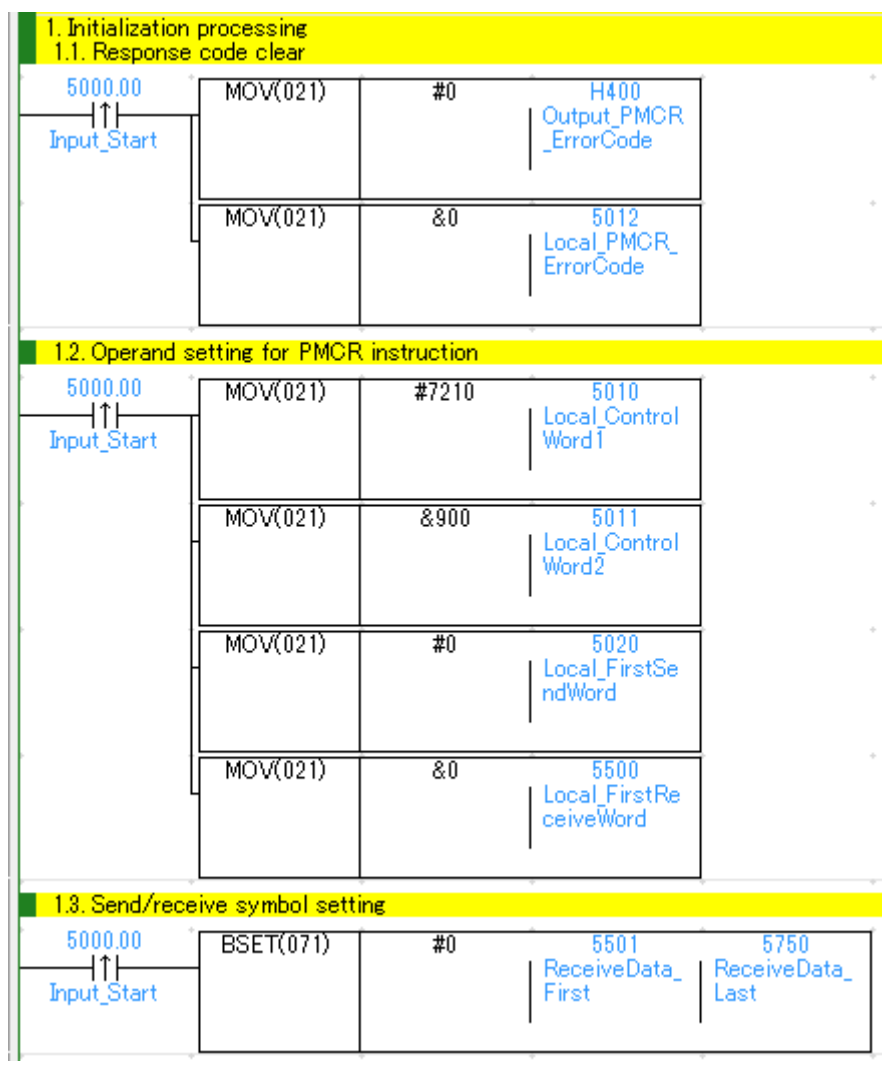

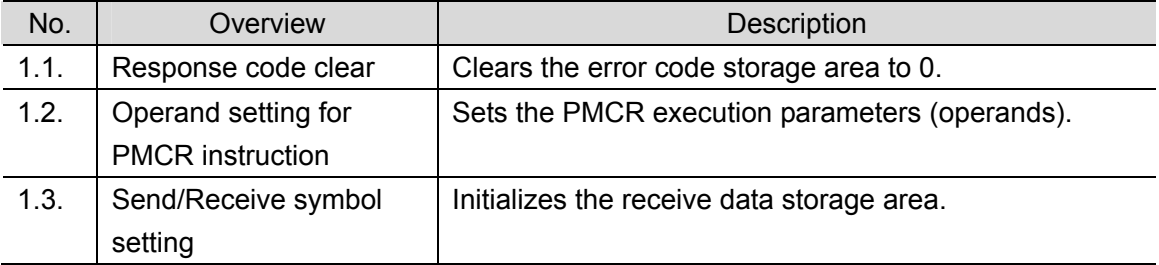

### ●2. PMCR instruction execution management

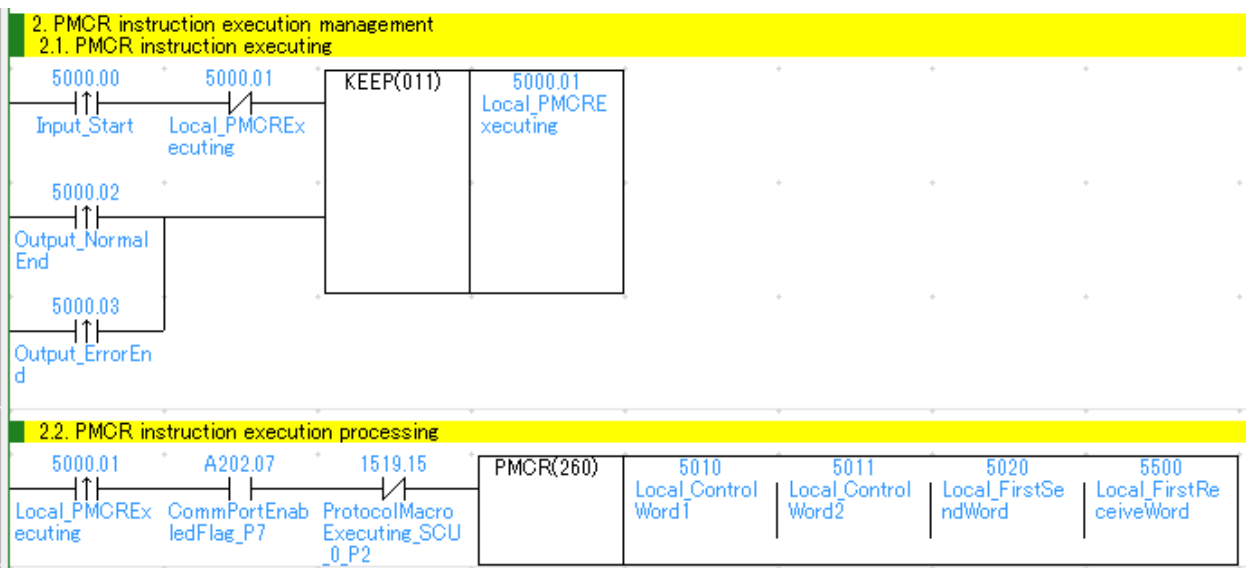

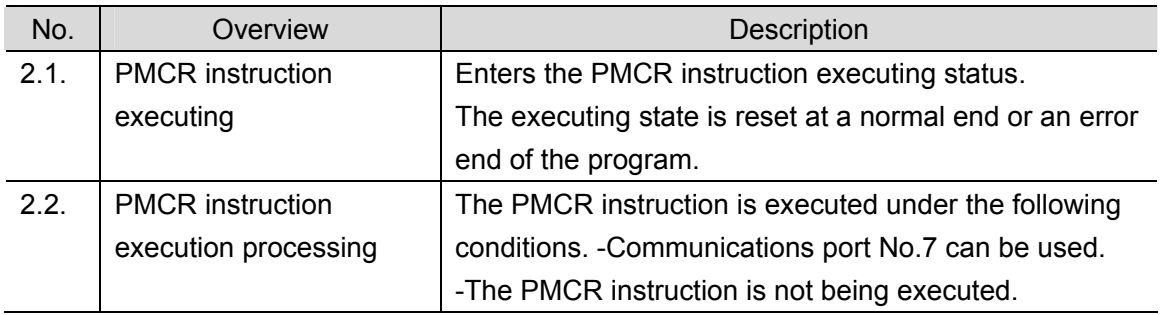

### **Precautions for Safe Use**

Make sure to sufficiently check the overall program before specifying the area to save the receive data of the PMCR instruction. Or, data may be written to an unintended memory area.

#### ſИ. **Precautions for Correct Use**

This program uses communications port (internal logical port) No.7.

Do not use communications port No.7 for other purpose. If you have no choice but to use communication port No. 7, confirm that the Communications Port Enabled Flag (A202.07) is ON.

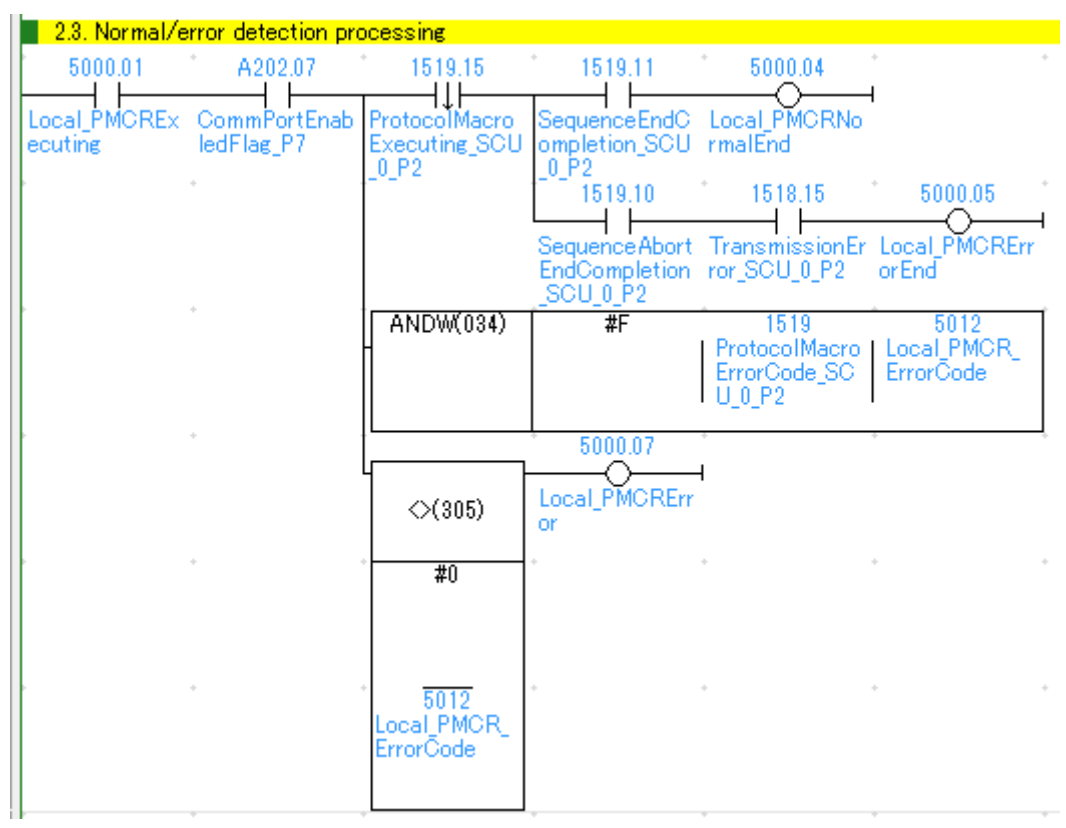

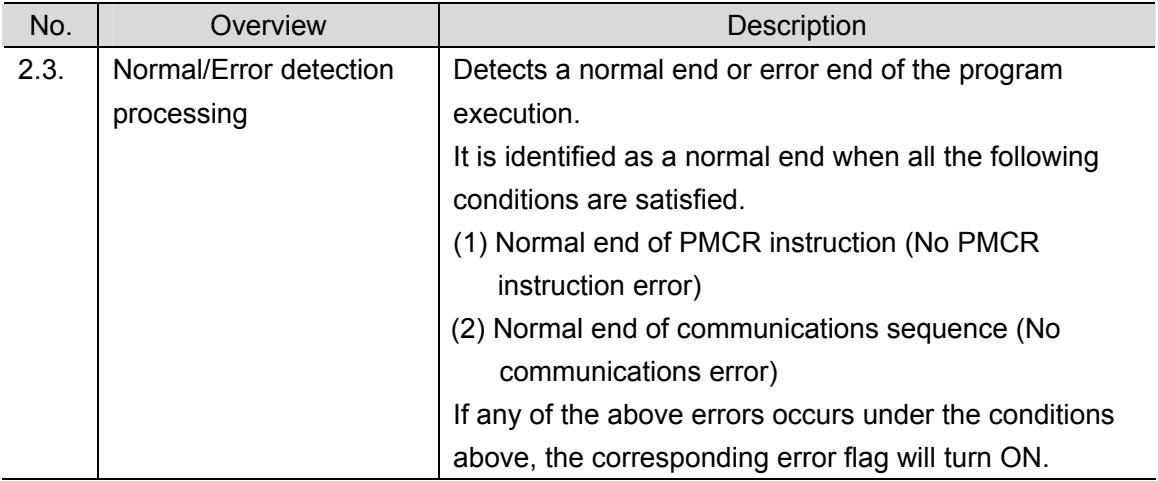

### ●3. Normal end state management

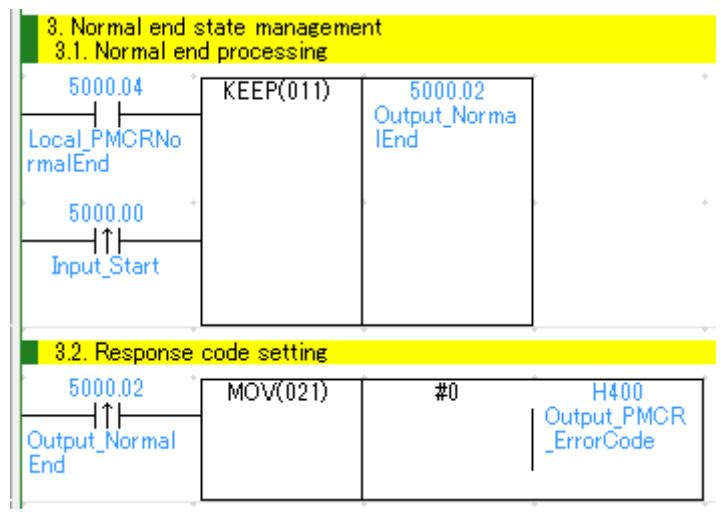

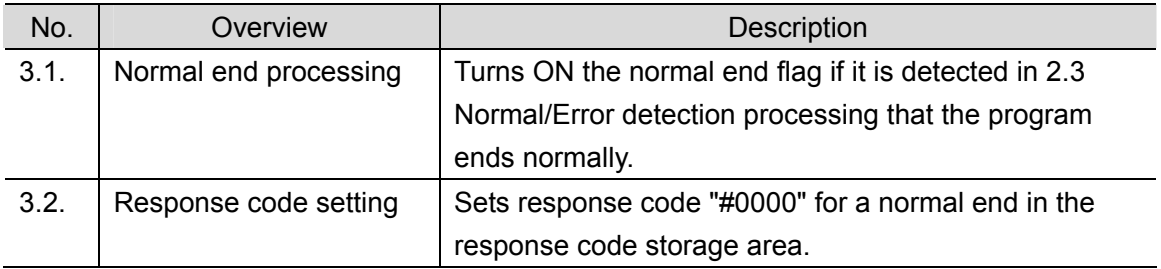

### ●4. Error end state management

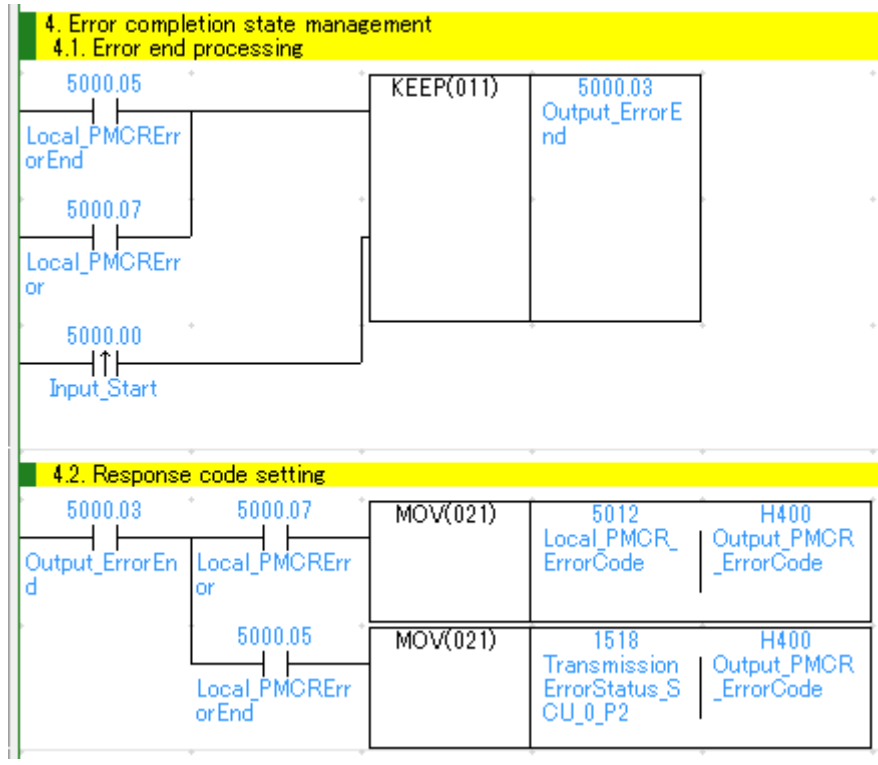

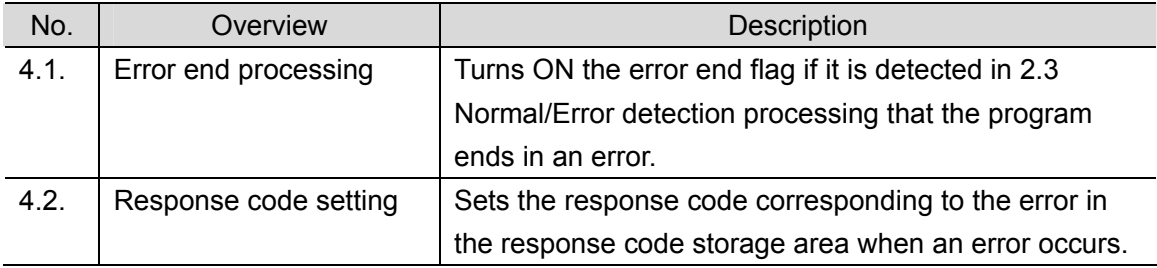

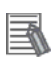

## **Additional Information**

Refer to *9.8 Error Process* in this document for details on the response codes.

### **9.6. Protocol Macro Data**

Protocol macro data consists of sequence, step, send/receive message, and matrix. Its composition is described as follows:

• When there is only one receive message format for a step (send/receive once) •Set one send message and one receive message for the step

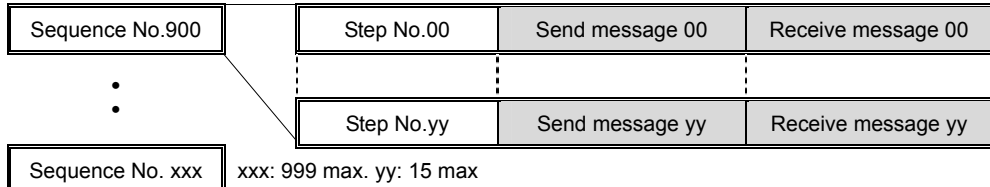

● When there are several types of receive message formats for a step (send/receive once) •Set the send message and matrix for the step

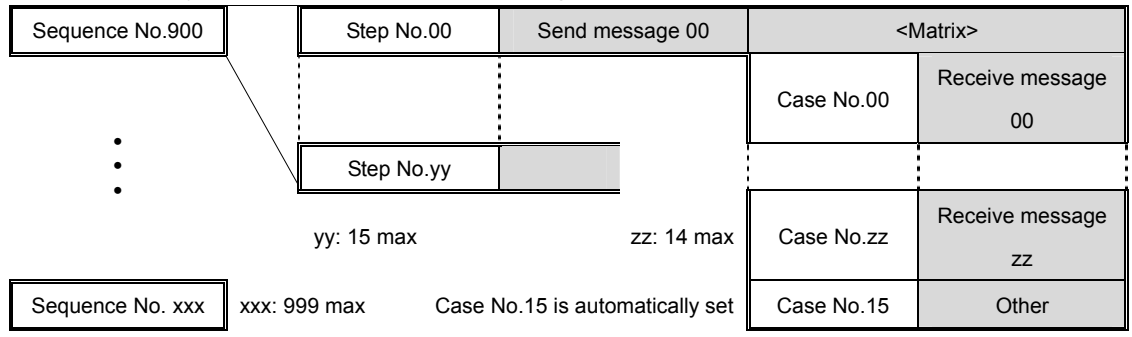

•Set several types of cases (receive messages) for the matrix

### **9.6.1. Composition of Protocol Macro Data**

In this protocol macro data, there is only 1 type of receive message (SD\_RDCODE) for the send message (SD\_RDCODE). Therefore, the following composition is used without using the matrix. Refer to *9.6.6. Receive Message Settings* for details.

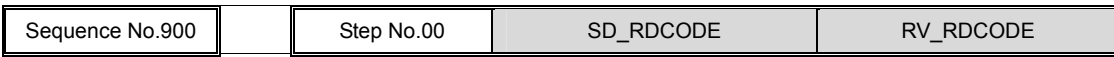

### **9.6.2. Protocol Macro Processing Procedure**

This section describes the processing procedure of the protocol macro.

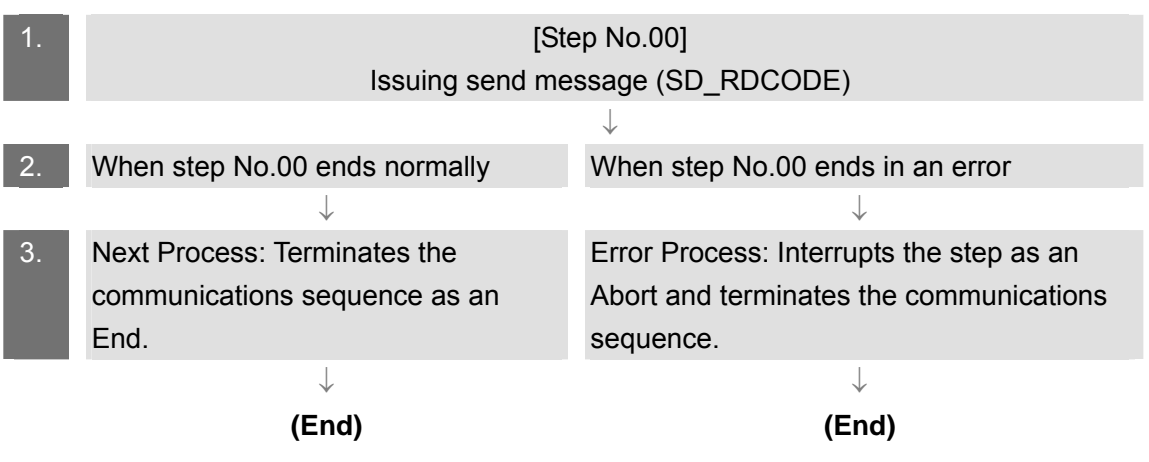

### **9.6.3. Sequence Settings**

This protocol macro data performs Reading Trigger (read code) by using communications sequence No. 900. Set the timeout periods for the communications sequence.

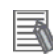

### **Additional Information**

Refer to *3-2 Sequence Attributes (Common to All Steps) of the CX-Protocol Operation Manual* (Cat. No. W344) for details on sequence settings.

### • Timeout period setting

The following is the settings of the timeout periods (Timer Tr, Tfr, and Tfs) which are set for the sequence.

[Communications sequence setting screen]

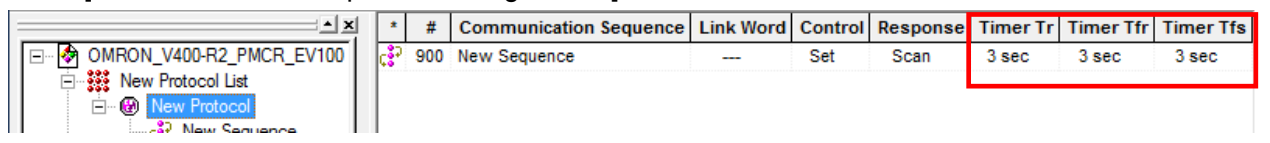

### <Settings>

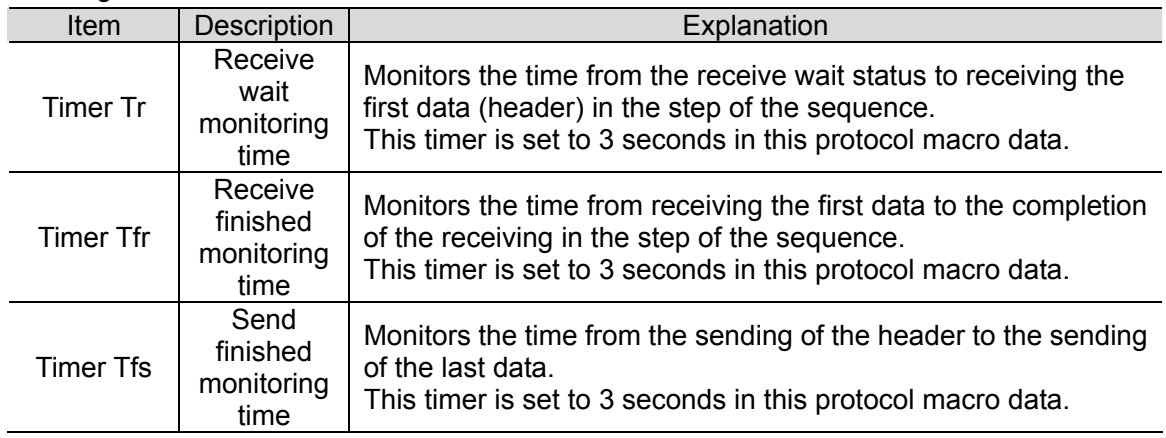

### **Additional Information**

Refer to *Section 4-5 Calculation Method of Monitoring Time of the CX-Protocol Operation Manual (Cat. No. W344)* for the calculation method of monitoring time.

### **9.6.4. Step Settings**

This section describes the step settings for communications sequence No. 900. The settings include retry count, send/receive messages (message names), next process, and error process. The sequence of this protocol macro data includes Step No.00 only.

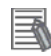

### **Additional Information**

Refer to 3-3 Step Attributes of the CX-Protocol Operation Manual (Cat. No. W344) for details on step settings.

### ● Retry count setting

This section describes the retry count setting for the step. The step is retried for the specified number of times (0 to 9 times) when an error occurs. If an error occurs after retries, the step moves to the error process.

The retry count is enabled for the Send&Receive command only.

### <Step setting screen>

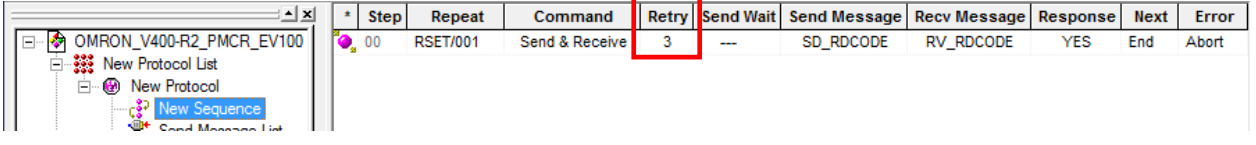

<Settings>

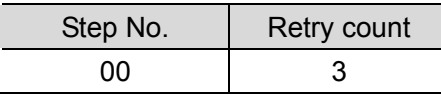

• Send/Receive message (massage name) settings

This section describes the settings for the send/receive messages of the step. Here, a registered send message name and message name are selected.

### <Step setting screen>

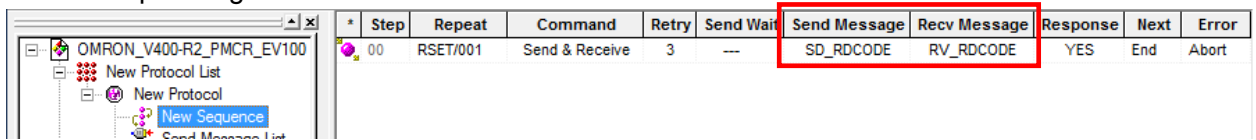

<Settings>

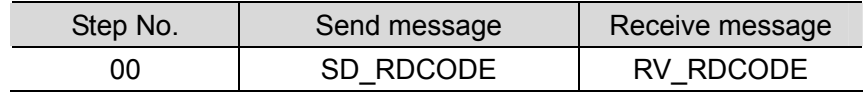

●Next process and error process settings

This section describes the settings for the next process and error process of the step. The process set in the Next Column is executed when the step execution ends normally. If a communications error occurs, the process set in the Error Column is executed.

### <Step setting screen>

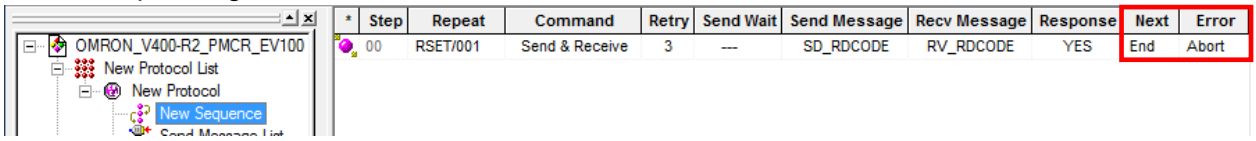

<Settings>

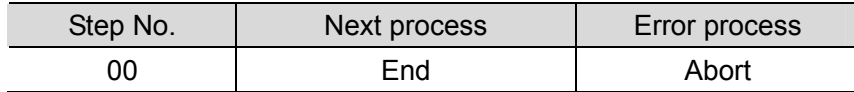

<Process list>

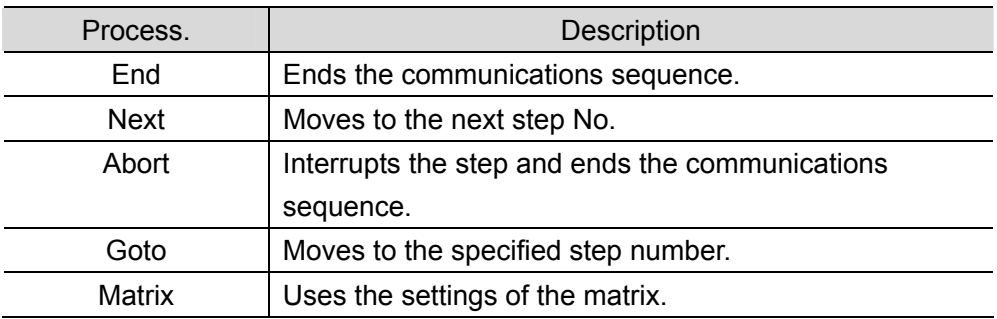

### **9.6.5. Send Message Settings**

This section explains the settings of the send message.

### 目

### **Additional Information**

Refer to 3-4 Communication Message Attributes of the CX-Protocol Operation Manual (Cat. No. W344) for details on send message settings.

### <Send message setting screen>

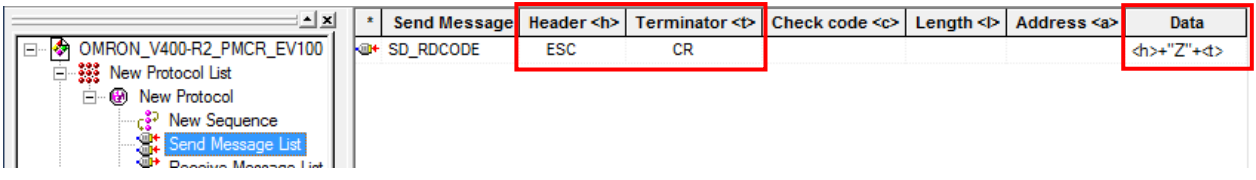

●Settings of SD\_RDCODE send message

<Settings>

**<h>+"Z"+<t>** (1) (2) (3)

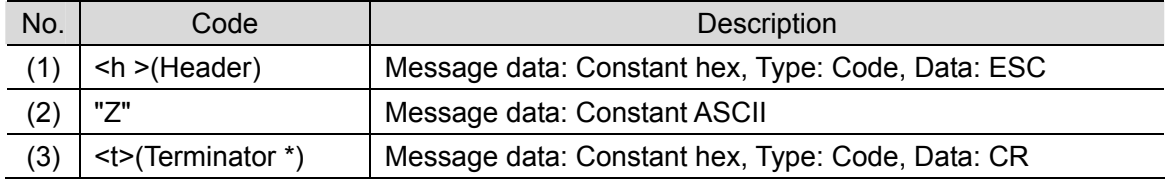

\* The footer for the Destination Device is the terminator for the protocol macro data. Hereinafter, the term "terminator" is used.

### <Send message command format>

This is the command format of the message that is sent from the SCU to the Destination Device according to the settings of SD\_RDCODE.

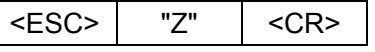

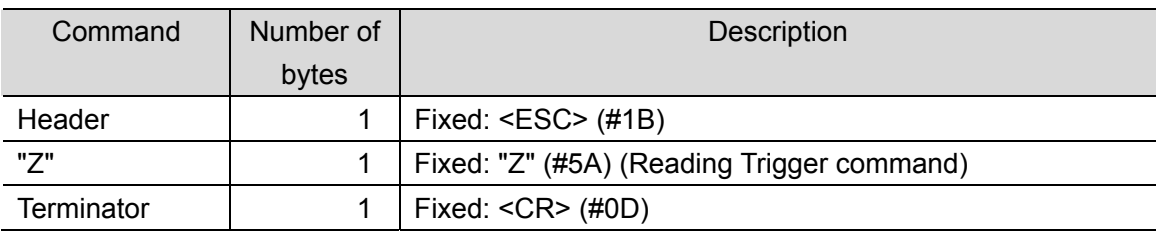

### **9.6.6. Receive Message Settings**

This section describes the settings of the receive message.

### **Additional Information**

Refer to *3-4 Communication Message Attributes of the CX-Protocol Operation Manual* (Cat. No. W344) for details on receive message settings.

### [Receive message setting screen]

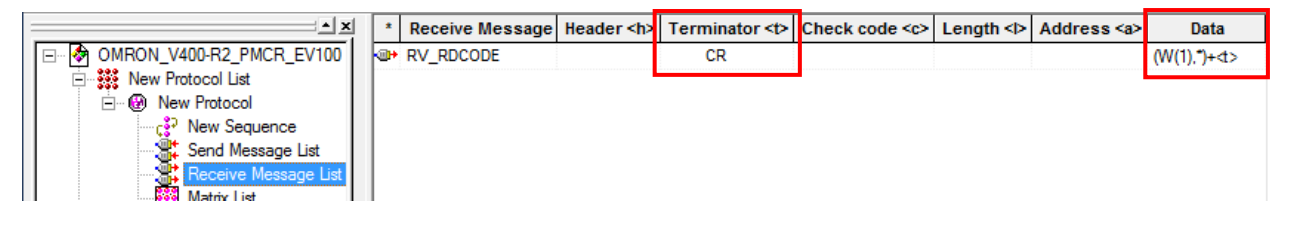

●Setting of receive message RV\_RDCODE

<Settings>

**(W(1),\*)+<t>**

 $(1)$   $(2)$ 

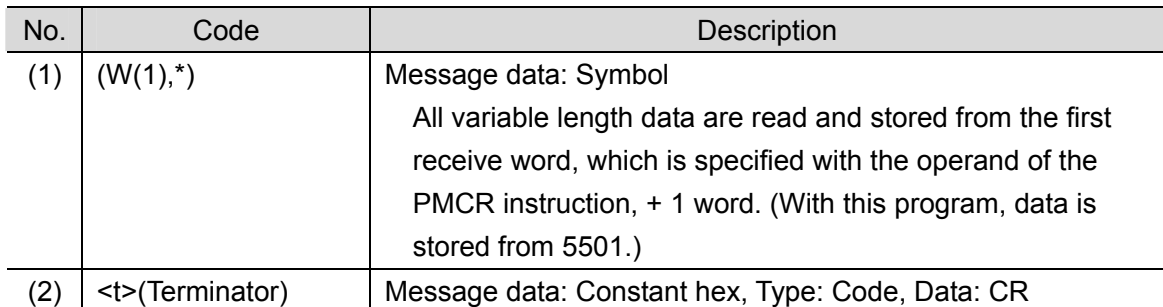

\* The header <h> is set to None.

### <Response format of receive message>

This is the response format of the receive message which is received by the SCU from the Destination Device according to the settings of RV\_RDCODE.

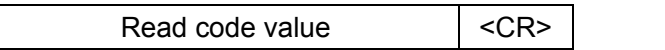

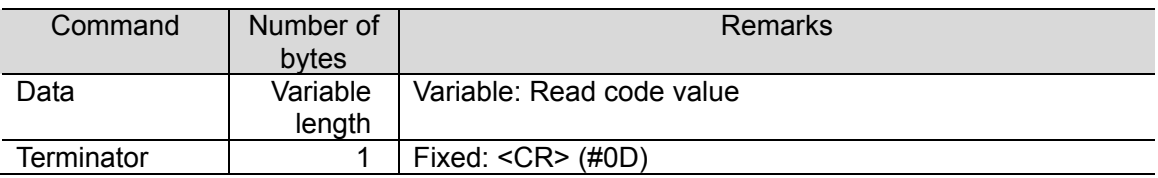

### **9.7. Timing Charts**

The timing charts of the program are shown below.

The definitions of the timing chart patterns are as follows:

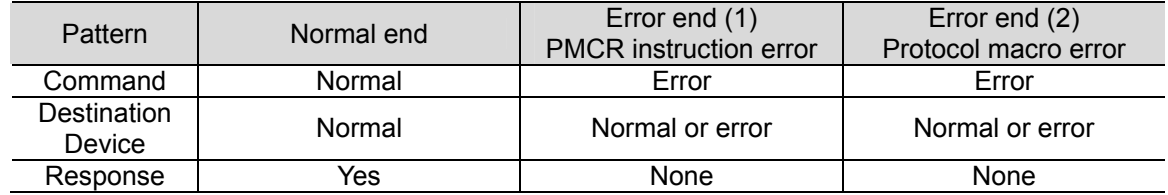

●Normal end

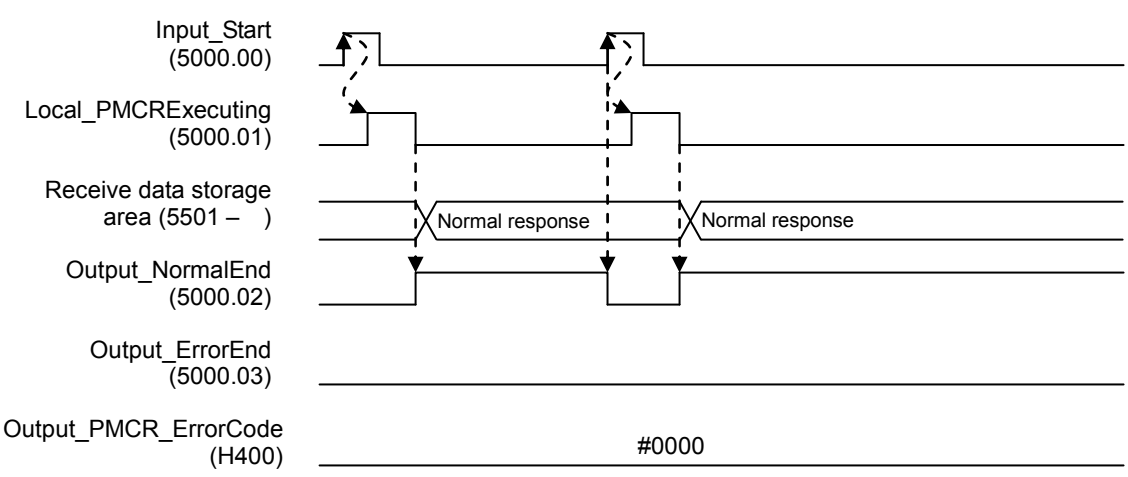

●Error end

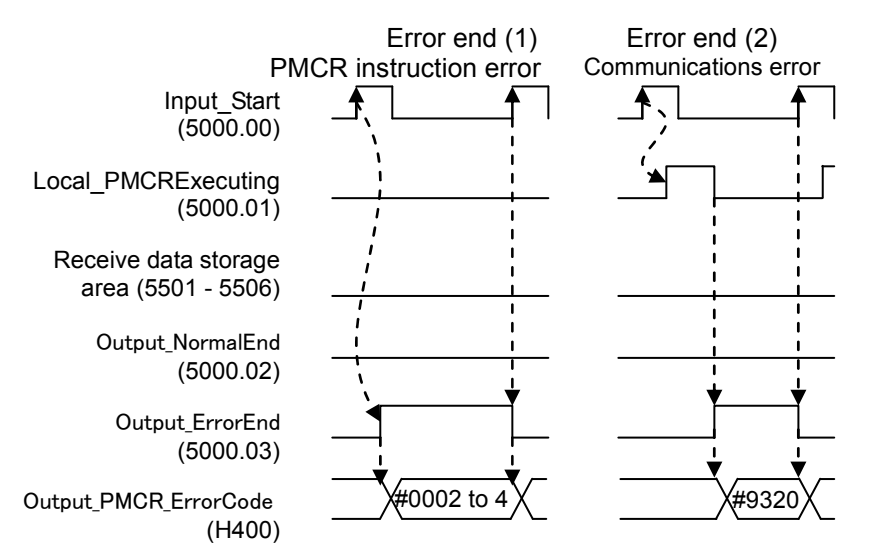

### **9.8. Error Processing**

The following tables list the errors that occur during executing this program.

### **9.8.1. Protocol Macro Error Codes**

The SCU detects these errors by monitoring the macro operations.

The error codes are stored in H400 (Symbol name: Output\_PMCR\_ErrorCode).

### [Error code list]

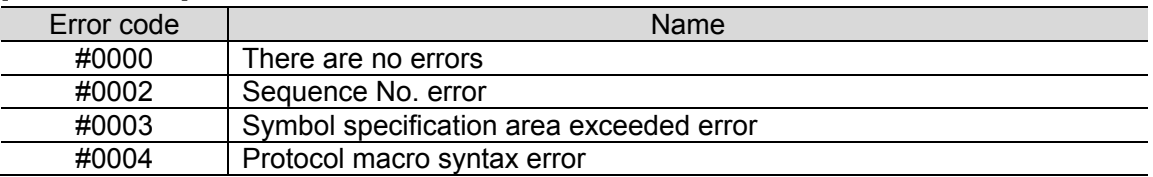

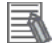

### **Additional Information**

For details and troubleshooting of the protocol macro errors, refer to *12-3 Troubleshooting of the CJ Series Serial Communications Boards and Serial Communications Units Operation Manual* (Cat. No. W336).

### **9.8.2. Transmission error status**

The error flags used when a transmission error occurs are shown below. The error codes are stored in H400 (Symbol name: Output\_PMCR\_ErrorCode).

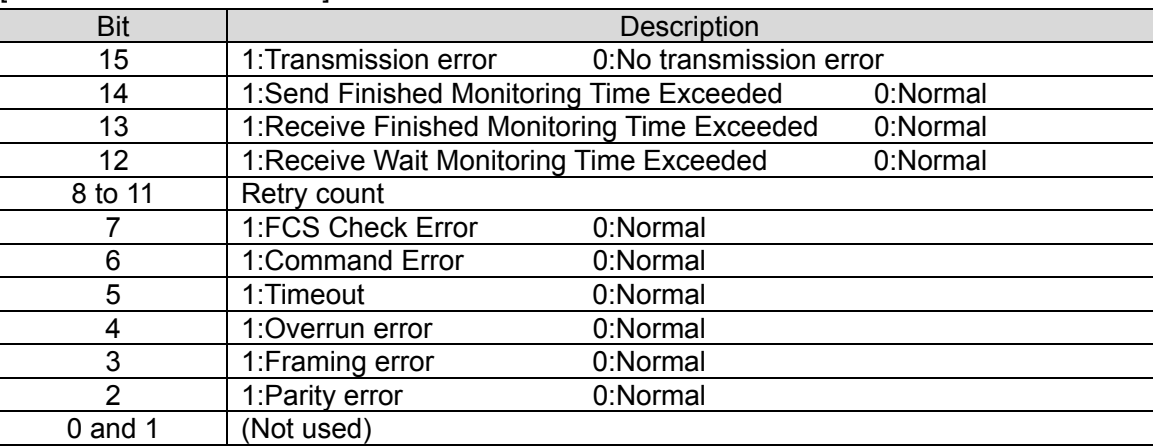

[Transmission error status]

### **Additional Information**

For details on the transmission error status and troubleshooting, refer to *12-3 Troubleshooting of the CJ Series Serial Communications Boards and Serial Communications Units Operation Manual* (Cat. No. W336).

# **10. Revision History**

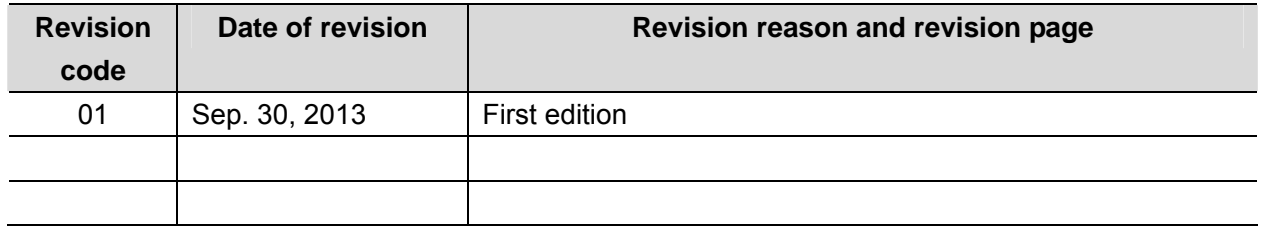

#### **OMRON Corporation Industrial Automation Company Tokyo, JAPAN**

#### Contact: www.ia.omron.com

Regional Headquarters<br>
OMRON EUROPE B.V.<br>
Wegalaan 67-69-2132 JD Hoofddorp<br>
The Netherlands Tel: (31)2356-81-300/Fax: (31)2356-81-388

**OMRON ASIA PACIFIC PTE. LTD.**<br>No. 438A Alexandra Road # 05-05/08 (Lobby 2), Alexandra Technopark, Singapore 119967<br>Tel: (65) 6835-3011/Fax: (65) 6835-2711

**OMRON ELECTRONICS LLC**<br>One Commerce Drive Schaumburg,<br>IL 60173-5302 U.S.A. Tel: (1) 847-843-7900/Fax: (1) 847-843-7787

**OMRON (CHINA) CO., LTD.**<br>Room 2211, Bank of China Tower,<br>200 Yin Cheng Zhong Road,<br>PuDong New Area, Shanghai, 200120, China<br>Tel: (86) 21-5037-2222/Fax: (86) 21-5037-2200

### **Authorized Distributor:**

© OMRON Corporation 2013<br>In the interest of product improvement, All Rights Reserved. specifications are subject to change without notice.

**Cat. No. P566-E1-01 -E11-01 -E11-01 -E11-01 -E11-01 -E11-01 -E11-01 -E11-01 -E11-01 -E11-01 -E11-01 -E11-01 -E11-01 -E11-01 -E11-01 -E11-01 -E11-01 -E11-**